# **Tektronix**<sup>®</sup>

**5** シリーズ **B** ミックスド・シグナル・オシロスコープ **MSO54B** 型、**MSO56B** 型、**MSO58B** 型 クイック・スタート・マニュアル

警告:保守点検に関する説明は、資格のあるサービス担当者のみを対象としています。危害がおよぶ恐れがありますので、資 格がない限り保守点検を行わないでください。保守点検を実行する前に、すべての安全性に関するサマリをご覧ください。 Revision C. ファームウェア V1.36 以降をサポート

今すぐ登録**!** 以下のリンクをクリックすると製品のサポートを受けることができます。 **[tek.com/register](https://www.tek.com/product-registration)**

\*P077180400\* **077-1804-00 August 2023** Copyright © Tektronix.All rights reserved.使用許諾ソフトウェア製品は、Tektronix またはその子会社や供給者が所有するも ので、米国著作権法および国際条約の規定によって保護されています。テクトロニクス製品は、登録済および出 願中の米国その他の国の特許等により保護されています。本書の内容は、既に発行されている他の資料の内容に 代わるものです。また、本製品の仕様および価格は、予告なく変更させていただく場合がございますので、予め ご了承ください。

TEKTRONIX および TEK は Tektronix, Inc.の登録商標です。

### 当社へのお問合せ

Tektronix, Inc.

14150 SW Karl Braun Drive

P.O.Box 500

Beaverton, OR 97077

USA

製品情報、代理店、サービス、およびテクニカル・サポート:

- 北米:1-800-833-9200 までお電話ください。
- 世界の他の地域では、*[www.tek.com](HTTP://www.tek.com)* にアクセスし、お近くの代理店をお探しください。

# <span id="page-2-0"></span>マニュアル

本機をインストールして使用する前に、以下のユーザ・マニュアルの内容を確認してください。これらの文書に は、操作に関する重要な情報が記載されています。

### 製品マニュアル

次の表は、ご使用の製品で入手可能な主な製品別マニュアルの一覧です。これらのマニュアルやその他のユーザ・ マニュアルは、*[www.tek.com](HTTP://www.tek.com)* からダウンロードできます。その他、デモンストレーション・ガイド、テクニカル・ ブリーフ、アプリケーション・ノートなどの情報も、*[www.tek.com](HTTP://www.tek.com)* でご覧いただけます。

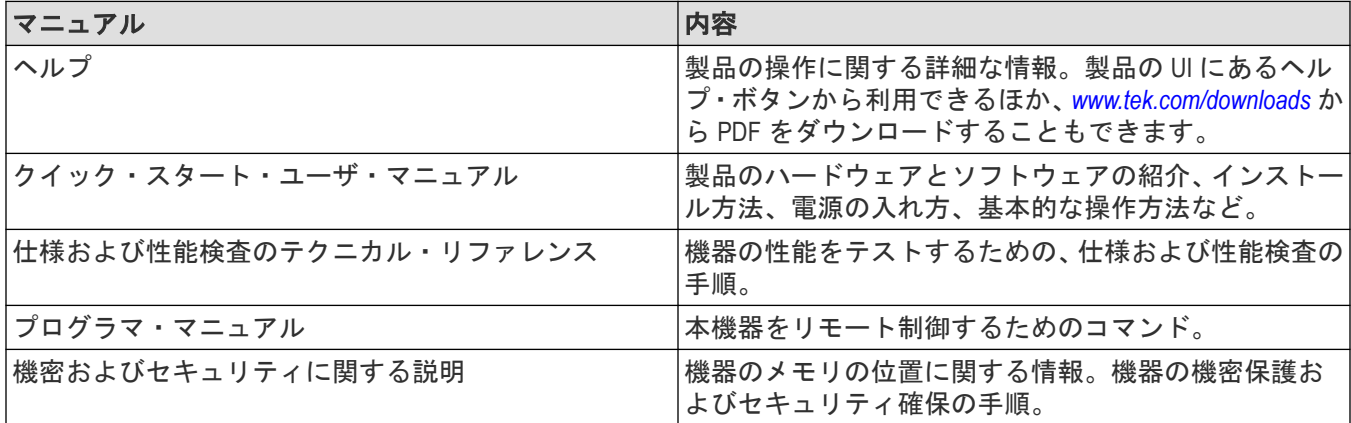

### 製品マニュアルのダウンロード

- **1.** 当社 Web サイト(*[www.tek.com](HTTP://www.tek.com)*)を訪問します。
- 2. 画面右側にある緑のサイドバーの Download (ダウンロード)をクリックします。
- **3.** ダウンロードの種類として **Manuals**(マニュアル)を選択し、製品のモデルを入力して、**Search**(検索)をクリ ックします。
- **4.** ご使用の製品マニュアルを表示し、ダウンロードします。また、このページの「製品サポート・センターやラ ーニング・センター」のリンクをクリックすると、より詳しい資料をご覧いただけます。

# 目次

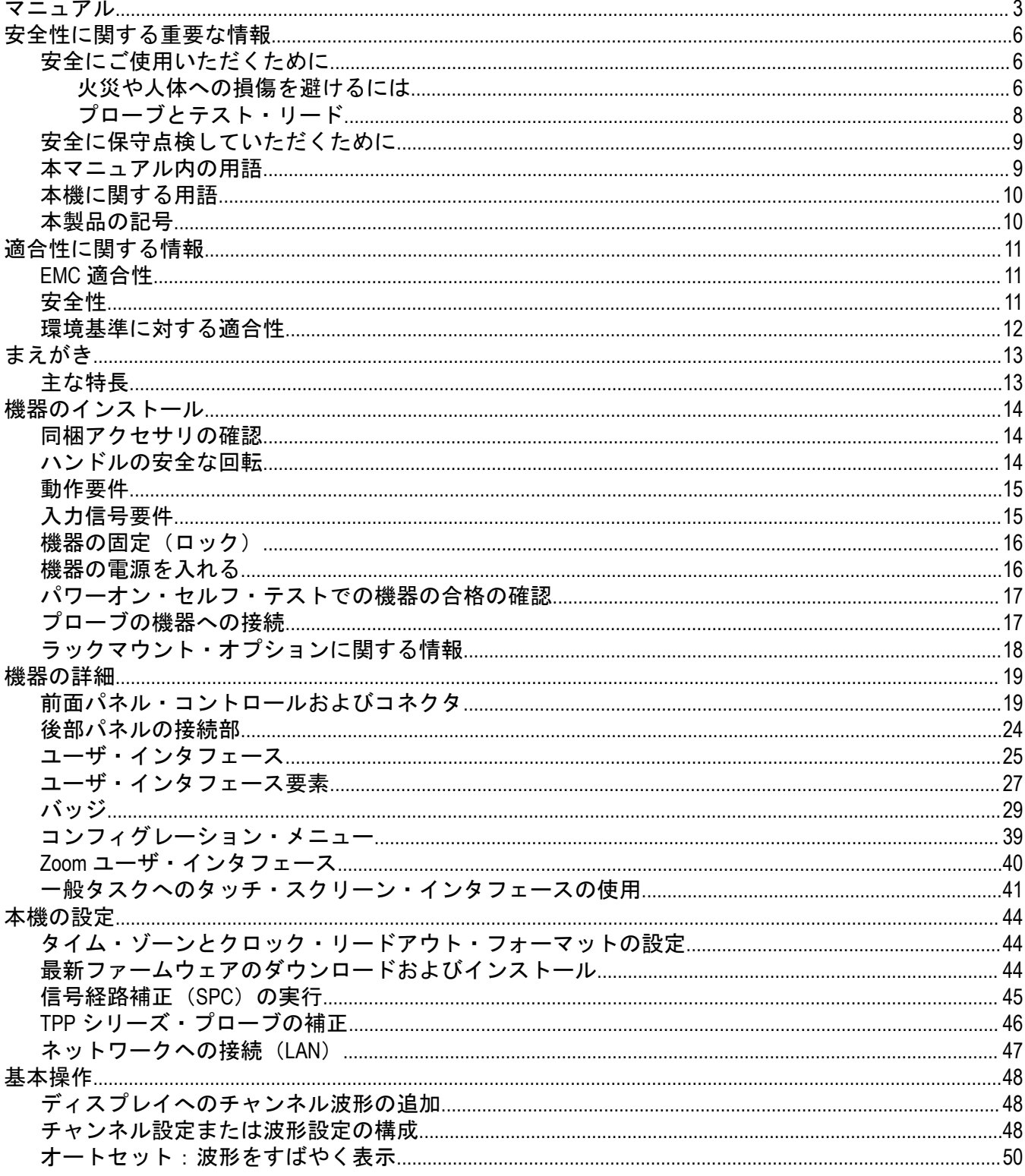

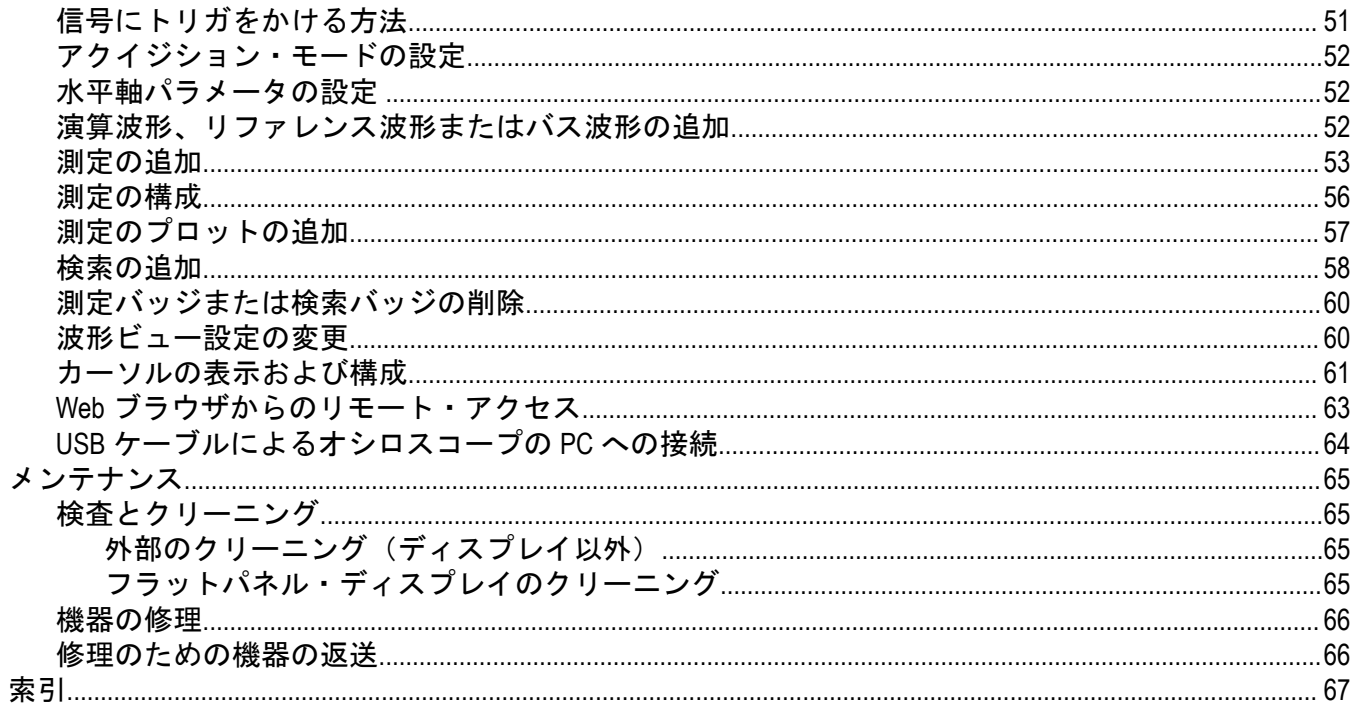

# <span id="page-5-0"></span>安全性に関する重要な情報

このマニュアルには、操作を行うユーザの安全を確保し、製品を安全な状態に保つために順守しなければならな い情報および警告が記載されています。

本機の点検にあたっては「安全に保守点検していただくために」(「安全にご使用いただくために」の後)を参照 して、事故防止につとめてください。

# 安全にご使用いただくために

製品は指定された方法でのみご使用ください。人体への損傷を避け、本製品や本製品に接続されている製品の破 損を防止するために、安全性に関する次の注意事項をよくお読みください。すべての指示事項を注意深くお読み ください。必要なときに参照できるように、説明書を安全な場所に保管しておいてください。

本製品は該当する地域の条例や国内法令に従って使用しなければなりません。

本製品を正しく安全にご使用になるには、このマニュアルに記載された注意事項に従うだけでなく、一般に認め られている安全対策を徹底しておく必要があります。

本製品は訓練を受けた専門知識のあるユーザによる使用を想定しています。

製品のカバーを取り外して修理や保守、または調整を実施できるのは、あらゆる危険性を認識した専門的知識の ある適格者のみに限定する必要があります。

使用前に、既知の情報源と十分に照らし合わせて、製品が正しく動作していることを常にチェックしてください。

本製品は危険電圧の検出用にはご利用になれません。

危険な通電導体が露出している部分では、感電やアーク・フラッシュによってけがをするおそれがありますので、 保護具を使用してください。

本製品をご使用の際に、より大きな他のシステムにアクセスしなければならない場合があります。他のシステム の操作に関する警告や注意事項については、その製品コンポーネントのマニュアルにある安全に関するセクショ ンをお読みください。

本機器をシステムの一部としてご使用になる場合には、そのシステムの構築者が安全性に関する責任を果たさな ければなりません。

### 火災や人体への損傷を避けるには

### 適切な電源コードを使用してください**.**

本製品用に指定され、使用される国で認定された電源コードのみを使用してください。

### 本製品を接地してください**.**

本製品は、電源コードのグランド線を使用して接地します。感電を避けるため、グランド線をアースに接続する 必要があります。本製品の入出力端子に接続する前に、製品が正しく接地されていることを確認してください。 電源コードのグランド接続を無効にしないでください。

### 電源を切断してください**.**

電源コードの取り外しによって主電源が遮断されます。スイッチの位置については、使用説明書を参照してくだ さい。電源コードの取り扱いが困難な場所には設置しないでください。必要に応じてすぐに電源を遮断できるよ うに、ユーザが常にアクセスできる状態にしておく必要があります。

### 接続と切断は正しく行ってください。**.**

プローブとテスト・リードが電圧源に接続されている間は接続または切断しないでください。

絶縁型の電圧プローブ、テスト・リード、およびアダプタは、製品に付属する製品か、または当社により特別に 指定された製品のみを使用してください。

#### すべての端子の定格に従ってください**.**

発火や感電の危険を避けるために、本製品のすべての定格とマーキングに従ってください。本製品に電源を接続 する前に、定格の詳細について、製品マニュアルを参照してください。

測定カテゴリ(CAT)の定格および電圧と電流の定格については、製品、プローブ、またはアクセサリのうちで最 も低い定格を超えないように使用してください。1:1 のテスト・リードを使用するときは、プローブ・チップの 電圧が直接製品に伝わるため注意が必要です。

コモン端子を含むいかなる端子にも、その端子の最大定格を超える電圧をかけないでください。

端子の定格電圧を超えてコモン端子をフローティングさせないでください。

本製品の測定端子は、カテゴリ III および IV 回路には使用できません。

### カバーを外した状態で動作させないでください。

カバーやパネルを外した状態やケースを開いたまま動作させないでください。危険性の高い電圧に接触してしま う可能性があります。

#### 露出した回路への接触は避けてください。

電源が投入されているときに、露出した接続部分やコンポーネントに触れないでください。

#### 故障の疑いがあるときは使用しないでください**.**

本製品に故障の疑いがある場合には、資格のあるサービス担当者に検査を依頼してください。

製品が故障している場合には、使用を停止してください。製品が故障している場合や正常に動作していない場合 には、製品を使用しないでください。安全上の問題が疑われる場合には、電源を切って電源コードを取り外して ください。誤って使用されることがないように、問題のある製品を区別しておいてください。

使用前に、電圧プローブ、テスト・リード、およびアクセサリに機械的損傷がないかを検査し、故障している場 合には交換してください。金属部が露出していたり、摩耗インジケータが見えているなど、損傷が見られるプロ ーブまたはテスト・リードは使用しないでください。

使用する前に、製品の外観に変化がないかよく注意してください。ひび割れや欠落した部品がないことを確認し てください。

指定された交換部品のみを使用するようにしてください。

#### 湿気の多いところで動作させないでください。

機器を寒い場所から暖かい場所に移動する際には、結露にご注意ください。

#### 爆発しやすい環境で動作させないでください。

### 製品表面を清潔で乾燥した状態に保ってください。

製品の清掃を開始する前に、入力信号を取り外してください。

### <span id="page-7-0"></span>適切に通気してください**.**

適切な通気が得られるように製品を設置できるように、マニュアルの設置手順を参照してください。

製品には通気用のスロットや開口部があります。その部分を覆ったり、通気が妨げられたりすることがないよう にしてください。開口部には異物を入れないでください。

### 安全な作業環境を確保してください

製品は常にディスプレイやインジケータがよく見える場所に設置してください。

キーボードやポインタ、ボタン・パッドを不適切に使用したり、長く押しすぎたりしないでください。キーボー ドやポインタの使用を誤ると、大けがにつながる可能性があります。

作業場が該当する人間工学規格を満たしていることを確認してください。ストレスに由来するけががないよう に、人間工学の専門家に助言を求めてください。

製品を持ち上げたり運んだりする作業は慎重に行ってください。本製品には持ち運び用のハンドルが取り付けら れています

本製品には指定された当社のラック取り付け金具のみを使用してください。

### プローブとテスト・リード

プローブやテスト・リードを接続する前に、電源コネクタからの電源コードを適切に接地されたコンセントに接 続してください。

感電を避けるために、常に指はプローブの指ガードまたは触覚段差より後方に保ってください。使用しないプロ ーブ、テスト・リード、アクセサリはすべて取り外してください。

測定に使用するプローブ、テスト・リード、アダプタは、測定カテゴリ(CAT)、電圧、温度、高度、アンペア数 の定格が適切なもののみを使用してください。

### 高電圧に注意

使用するプローブの電圧定格について理解し、その定格を超えないようにしてください。特に次の 2 つの定格に ついてはよく理解しておく必要があります。

• プローブ・チップとプローブの基準リード間の最大測定電圧

• プローブの基準リードとアース間の最大フローティング電圧

上記の 2 つの電圧定格はプローブと用途によって異なります。詳細については、プローブのマニュアルの仕様関 連セクションを参照してください。

警告 **:** 感電を防止するために、オシロスコープの入力 BNC コネクタ、プローブ・チップ、またはプローブ 基準リードの最大測定電圧や最大フローティング電圧を超えないように注意してください。

### 接続と切断の手順を守ってください**.**

プローブ出力を測定器に接続してから、プローブを被測定回路に接続してください。被測定回路にプローブの基 準リードを接続してから、プローブ入力を接続してください。プローブ入力とプローブの基準リードを被測定回 路から切断した後で、プローブを測定器から切断してください。

被測定回路の電源を切ってから、電流プローブの接続あるいは切断を行ってください。

プローブの基準リードは、グランドにのみ接続してください。

電流プローブを、その定格電圧を超える電圧または周波数がかかっている電線に接続しないでください。

### <span id="page-8-0"></span>プローブとアクセサリを検査してください。

使用前には必ずプローブとアクセサリに損傷がないことを確認してください(プローブ本体、アクセサリ、ケー ブル被覆などの断線、裂け目、欠陥)。損傷がある場合には使用しないでください。

### グランド基準のオシロスコープの使用

グランド基準のオシロスコープで使用する場合、プローブの基準リードはフローティングさせないでください。 基準リードは接地電位 (0 V) に接続しなければなりません。

### フローティング測定の使用

本プローブの基準リードは、定格フローティング電圧を超えてフローティングさせないでください。

# 安全に保守点検していただくために

「*安全に保守点検していただくために」*のセクションには、製品の保守点検を安全に行うために必要な詳細な情報 が記載されています。資格のあるサービス担当者以外は、保守点検手順を実行しないでください。保守点検を行 う前には、この*「安全に保守点検していただくために」と「安全にご使用いただくために」*を読んでください。

### 感電を避けてください。

露出した接続部には触れないでください。

### 保守点検は単独で行わないでください。

応急処置と救急蘇生ができる人の介在がない限り、本製品の内部点検や調整を行わないでください。

### 電源を切断してください。

感電を避けるため、保守点検の際には、製品の電源を切り、電源コードを電源コンセントから抜いてから、カバ ーやパネルを外したり、ケースを開いてください。

### 電源オン時の保守点検には十分注意してください。

本製品には、危険な電圧や電流が存在している可能性があります。電源の切断、バッテリの取り外し(可能な場 合)、テスト・リードの切断を行ってから、保護パネルの取り外し、はんだ付け、コンポーネントの交換を行って ください。

### 修理後は安全を確認してください。

修理を行った後には、常にグランド導通と電源の絶縁耐力を再チェックしてください。

# 本マニュアル内の用語

このマニュアルでは次の用語を使用します。

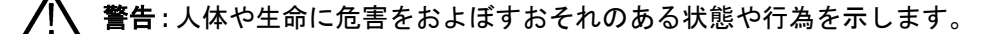

注意 **:** 本製品やその他の接続機器に損害を与えるおそれのある状態や行為を示します。

5 シリーズ B ミックスド・シグナル・オシロスコープ MSO54B 型、MSO56B 型、MSO58B 型 クイック・スタート・ マニュアル りょうきょう りょうしょう しゅうしょく しゅうしゅん かいしょう りょうしょく りょうしょく りょうしょく

# <span id="page-9-0"></span>本機に関する用語

本製品では、次の用語を使用します。

- DANGER:直ちに人体や生命に危険をおよぼす可能性があることを示します。
- 警告:人体や生命に危険をおよぼす可能性があることを示します。
- 注意: 本製品を含む周辺機器に損傷を与える可能性があることを示します。

# 本製品の記号

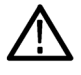

製品にこの記号が表記されているときは、マニュアルを参照して、想定される危険性とそれら を回避するために必要な行動について確認してください(マニュアルでは、この記号はユーザ に定格を示すために使用される場合があります。)

本製品では、次の記号を使用します。

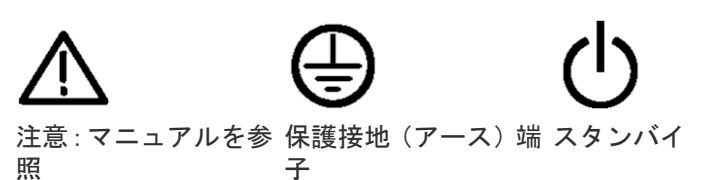

シャーシ・グランド 機能アース端子

# <span id="page-10-0"></span>適合性に関する情報

このセクションでは、本機器が適合している EMC、安全基準、および環境基準について説明します。この製品は 専門家および訓練を受けた人のみが使用することを目的としています。家庭での使用や子供による使用に対応し て設計されていません。

適合性に関するご質問は、以下の住所宛に、直接お問い合わせいただくこともできます:

Tektronix, Inc.

PO Box 500, MS 19 - 045

Beaverton, OR 97077, USA

*[tek.com](HTTP://www.tek.com)*

# **EMC** 適合性

これらの製品はクラス A の機器であり、住宅環境での使用は意図されていません。

# 安全性

このセクションでは、安全規格への適合性に関する情報を示します。

### 機器の種類

テスト機器および計測機器。

### 安全クラス

クラス 1 - アース付き製品。

### プラグイン・モジュールまたは **VXI** モジュールの安全規格

安全規格は、(米国 NRTL またはカナダ認証機関により) 適正に承認されたメインフレームにインストールされて いる場合にのみ有効です。

### 汚染度

製品内部およびその周辺で発生する可能性がある汚染度の尺度です。通常、製品の内部環境は外部環境と同じ規 定が適用されるものとみなされます。製品は、その製品に指定されている環境でのみ使用してください。

- 汚染度 1:汚染なし、または乾燥した非伝導性の汚染のみが発生します。このカテゴリの製品は、通常、被包 性、密封性のあるものか、クリーン・ルームでの使用を想定したものです。
- 汚染度 2:通常、乾燥した非導電性の汚染のみが発生します。ただし、結露によって一時的な導電性が発生す ることもまれにあります。これは、標準的なオフィスや家庭内の環境に相当します。一時的な結露は製品非動 作時のみ発生します。
- 汚染度 3:伝導性のある汚染、または結露のために伝導性のある汚染となる乾燥した非伝導性の汚染。これら は、温度、湿度のいずれも管理されていない屋内環境に相当します。日光や雨、風に対する直接の曝露からは 保護されている領域です。
- 汚染度 4:伝導性のある塵、雨、または雪により持続的に伝導性が生じている汚染。これは一般的な屋外環境 に相当します。

### 汚染度

汚染度 2 (IEC 61010-1 の定義による) 注 : 乾燥した屋内でのみ使用できます。

5 シリーズ B ミックスド・シグナル・オシロスコープ MSO54B 型、MSO56B 型、MSO58B 型 クイック・スタート・ マニュアル 11

### <span id="page-11-0"></span>**IP** 定格

IP20(IEC 60529 で定義)。

### 測定および過電圧カテゴリについて

本製品の測定端子は、測定する電源電圧について次の1つまたは複数のカテゴリに評価されます(製品やマニュ アルへの特定の評価を参照)。

- 測定カテゴリ II:低電圧インストレーションに直接接続された回路で実施する測定用。
- 測定カテゴリ III:建築物の屋内配線で実施する測定
- 測定カテゴリ Ⅳ:低電圧電源を使用して実施する測定

注 **:** 過電圧カテゴリ定格に該当するのは主電源回路のみです。測定カテゴリ定格に該当するのは測定回路 のみです。製品内部のその他の回路にはいずれの定格も該当しません。

#### 主電源過電圧カテゴリ定格

過電圧カテゴリ II (IEC 61010-1 の定義による)

# 環境基準に対する適合性

このセクションでは、本製品が環境におよぼす影響について説明します。

#### 使用済み製品の処理方法

機器またはコンポーネントをリサイクルする際には、次のガイドラインを順守してください。

機器のリサイクル 本製品の製造には天然資源が使用されています。この製品には、環境または人体に有害 となる可能性のある物質が含まれているため、製品を廃棄する際には適切に処理する必 要があります。有害物質の放出を防ぎ、天然資源の使用を減らすため、本製品の部材の 再利用とリサイクルの徹底にご協力ください。

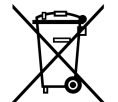

このマークは、本製品が WEEE (廃棄電気・電子機器) およびバッテリに関する指令 2012/19/EC およ び 2006/66/EC に基づき、EU の諸要件に準拠していることを示しています。リサイクル方法について は、当社の Web サイトのサービス・セクション(*[www.tek.com/productrecycling](http://www.tek.com/productrecycling)*)を参照してください。

- バッテリのリサイクル 本製品には小型のリチウム・メタル・ボタン電池が内蔵されています。使用済み電池の 廃棄については、お住まいの地域の所轄官庁にお尋ねください。
- 過塩素酸塩の取り扱い 本製品には CR リチウム電池が搭載されています。CR リチウム電池はカリフォルニア州 法により過塩素酸塩材として規定され、特別な取り扱いが求められています。詳細につ いては、*[www.dtsc.ca.gov/hazardouswaste/perchlorate](http://www.dtsc.ca.gov/hazardouswaste/perchlorate)* を参照してください。

### バッテリの輸送

本機に含まれる小型リチウム一次電池のリチウム金属の含有量はセルあたり 1g を超えていません。

メーカによりセルの種類が表記されており、国連試験および基準マニュアルパート III、サブセクション 38.3 (UN Manual of Tests and Criteria Part III, Sub-section 38.3) の該当する要件を満たしています。リチウム・バッテリの輸送に際 しては、その輸送手段に関わらず、製品を発送する前に、再パッケージ化やラベルの張替えなど、お客様の梱包 方法に適用される輸送要件について、運送業者に確認するようにしてください。

# <span id="page-12-0"></span>まえがき

本マニュアルには、製品の安全とコンプライアンス、オシロスコープの接続方法と電源供給方法、機器の機能と 制御と基本操作に関する情報が記載されています。詳細については、製品の Help(ヘルプ)マニュアルを参照し てください。

# 主な特長

5 シリーズ B ミックスド・シグナル・オシロスコープをご紹介します。5 シリーズ B MSO は、世界初の FlexChannel® 入力を装備し、実質的にあらゆる設計において効率的かつ費用効果の高いミックスド・シグナル・デバッキング を実現します。

- 周波数帯域:350MHz~2GHz
- 4、6、8 チャンネル(FlexChannel®入力)
- 各 FlexChannel 入力にはアナログ・プローブ(TekVPI®または BNC)または 8 チャンネルのデジタル・プローブ (TLP058 型 FlexChannel 対応ロジック・プローブ)のいずれも接続可能
- FlexChannel では、それぞれ 8 つのデジタル・チャンネル(TLP058 型を使用)、アナログ波形、スペクトラム波形 を表示できるほか、同じチャンネルでアナログとスペクトラムを同時に表示しながら、それぞれの表示で独立 したコントロールを使用できる
- FlexChannel 入力は TekVPI®プローブ対応
- ・ 大型 15.6 インチ HD(1920×1080 ピクセル)容量性タッチ・スクリーン・ディスプレイ
- タッチ・スクリーン使用を最適化し主要設定にすばやくアクセスできるユーザ・インタフェース
- 画面上の所定の水平「スライス」に各チャンネルまたは波形を配置する Stacked(スタック)モード。信号の表 示と測定がより鮮明に
- サンプル・レート最大 6.25GS/s
- すべてのチャンネルでレコード長 62.5M ポイント(オプションでレコード長 125M および 250M、500M も可能)
- 最大波形取り込みレート 500,000 波形以上/秒
- スペクトラム表示:シンプルで直感的な周波数領域解析が可能。時間領域とは独立したコントロールを使用し て、各チャンネルのスペクトラム・トレースを表示できる
- 表示できる演算波形、基準波形、バス波形の設定限度はなし(実際の波形数は使用可能なシステム・メモリに 依存)。
- 組み込みオプション機能として、100MHz の任意関数発生器(AFG)、デジタル電圧計(DVM)トリガ周波数カウ ンタをご用意
- オプションのシリアル・トリガ機能を使用することで、航空/宇宙通信/オーディオ/車載用/コンピュータ /組込みシリアル・バスから目的のプロトコル・レベルのイベントを特定できる。「シリアル・バスとトリガ・ オプション」のヘルプ・トピックを参照するか、または詳細はシリアル・トリガ/解析アプリケーション・デ ータ・シート(当社部品番号 48W-61353-X)を参照
- パワー、DPM、IMDA、ジッタ測定オプションを使用することで、さまざまな測定/解析機能を追加可能。「拡張 パワー解析」、「DPM 解析」、「拡張ジッタ解析」のヘルプ・トピックを参照

# <span id="page-13-0"></span>機器のインストール

# 同梱アクセサリの確認

注文したものがすべてお手元に届いたことを確認してください。足りないものがある場合には、当社カスタマ・ サポートにお問い合わせください。北米:1-800-833-9200 までお電話ください。世界の他の地域では、www.tek.com にアクセスし、お近くの代理店をお探しください。

本機の付属品一覧を見て、注文品とスタンダード・アクセサリがすべて届いているか確認してください。シリア ル・バスとトリガ・オプション、パワー測定オプションなど工場出荷時実装オプションを購入した場合には、ヘ ルプ**(Help) >**バージョン情報**(About)**をタップして、そのオプションが実装オプション(Installed Options)表に掲載されて いることを確認してください。

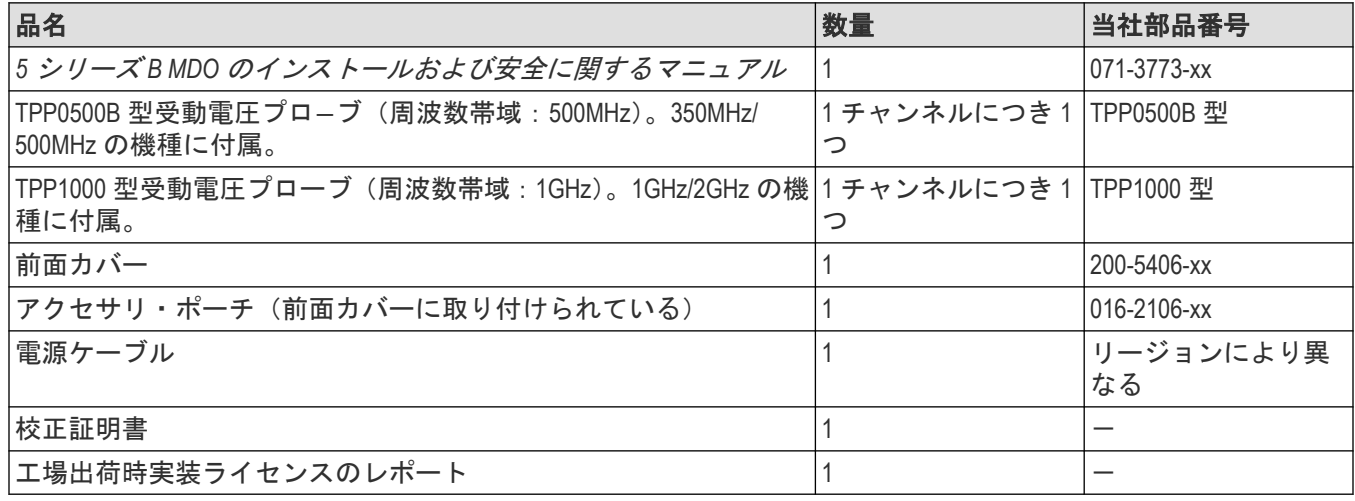

# ハンドルの安全な回転

正しいプロセスを使用することで、ハンドルを回している時に親指や後部パネル接続ケーブルが挟まれないよう にします。

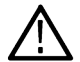

警告 **:** 本機のハンドルの上部をつかんで回します。ハンドルの側部をつかんで回さないでください。親指 の付け根がハンドルとケースの間に挟まれる可能性があります。

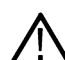

注意 **:** ハンドルとケースの間にケーブルを巻き付けている場合には、ハンドルを回すときにケーブルが挟 まれないように注意してください。

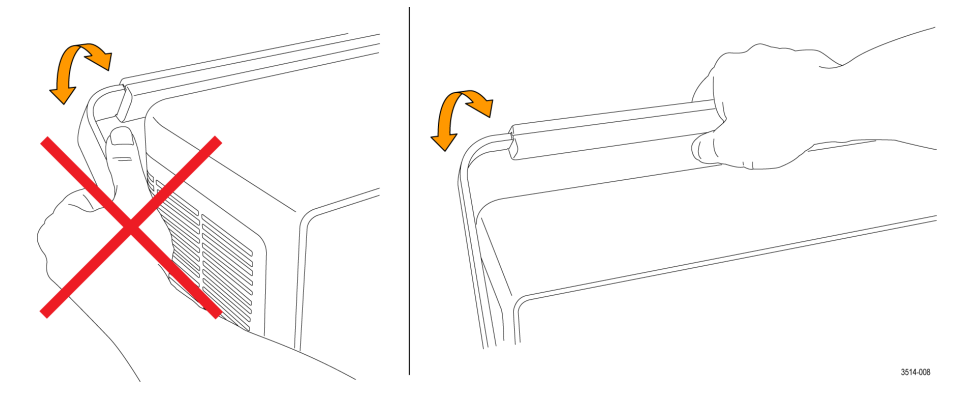

# <span id="page-14-0"></span>動作要件

高い測定精度と安全な機器動作を確保するために、動作温度、電力、高度、信号入力電圧の各必須範囲内で本機 を使用してください。

### 表 **1 :** 環境要件

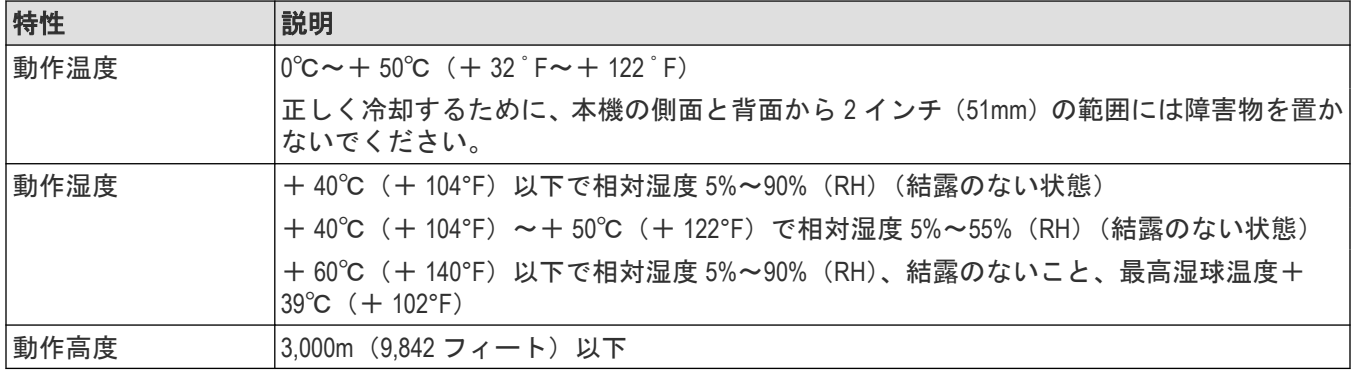

### 表 **2 :** 電力要件

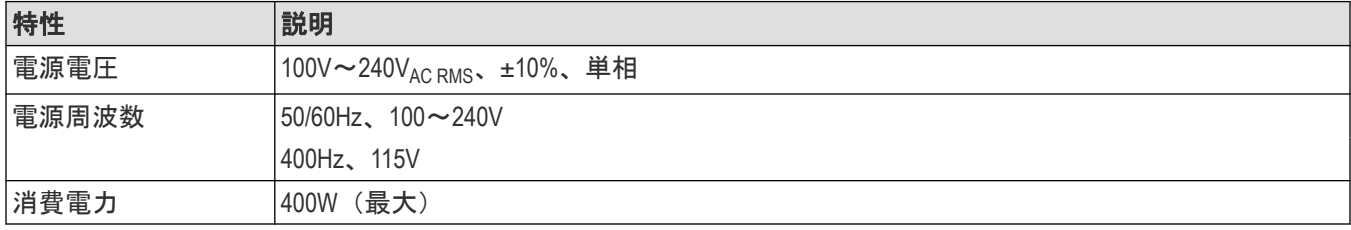

# 入力信号要件

入力信号を許容制限内に収めることで、正確な測定を確保し、アナログとデジタルのプローブまたは機器への損 傷を防ぎます。

本機に接続されている入力信号が以下の要件の範囲内であることを確認します。

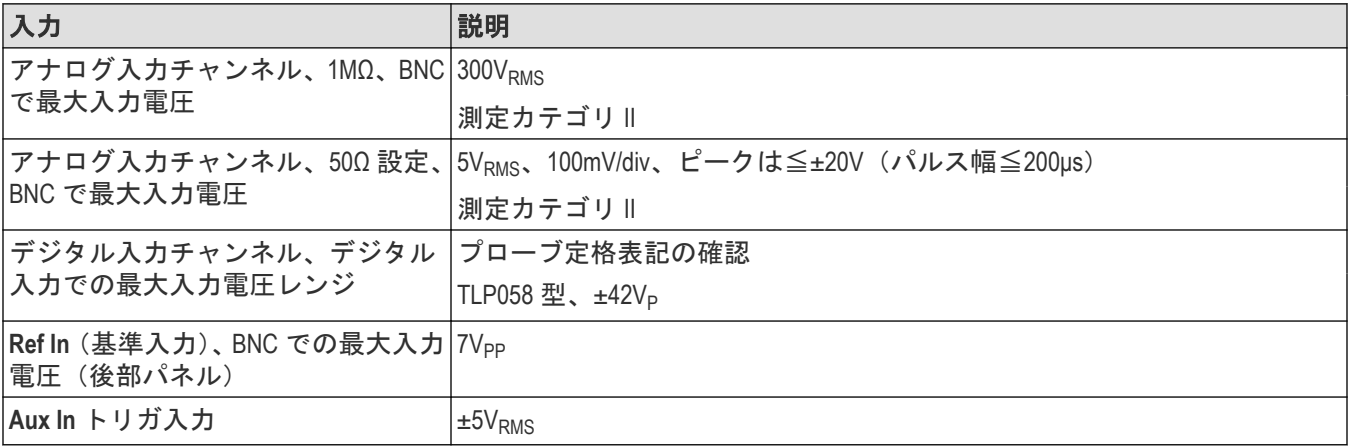

# <span id="page-15-0"></span>機器の固定 (ロック)

プロパティの損失を防ぐために、機器をテスト・ベンチや設備ラックにロックします。

標準的なノートパソコン用セキュリティ・ロックを機器の後部パネルに取り付けて、機器を作業台やラック、そ の他の場所に固定します。

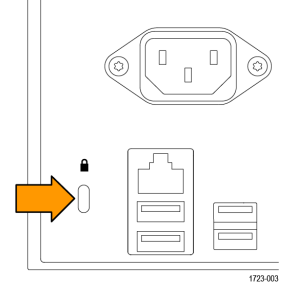

# 機器の電源を入れる

この手順では、本機をライン電源に接続し、電源の投入と遮断を行います。本機を AC 電源に接続する時には必 ず、本機に同梱されている電源コードを使用してください。

前提条件:本機に同梱されている AC 電源コードを使用してください。

**1.** 付属の電源コードを後部パネルの電源コネクタに接続します。

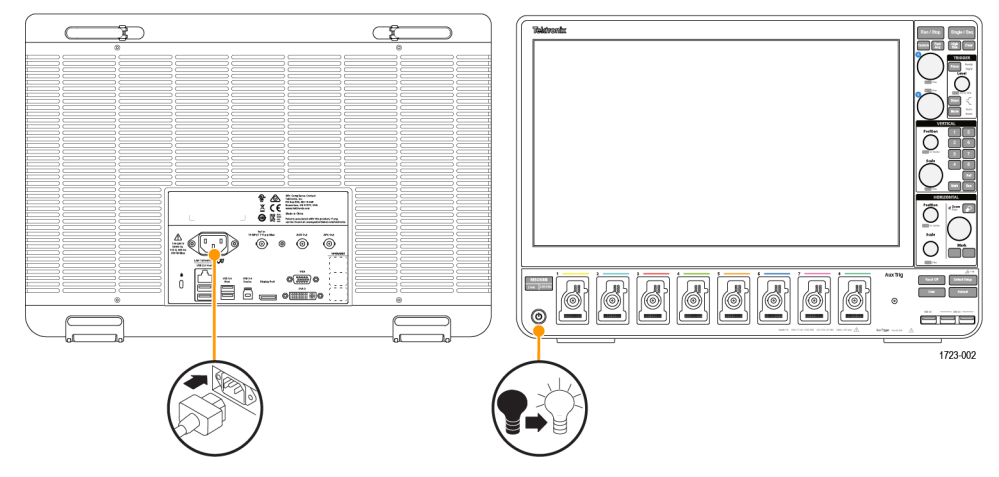

図 *1 :* 電源コード・コネクタと電源スタンバイ・スイッチ

**2.** 電源コードを適切な AC 電源に接続します。

AC 電源コードが導通状態の電源回路に接続されると、電力が電源供給部とその他の基盤に供給され、本機が Standby (スタンバイ) モードに入ります。

**3.** 本機の電源をオンまたはオフにするには、前面パネルの電源ボタンを押します。

電源ボタンのカラー・インジケータで本機の電源状態を知ることができます。

- 消灯 AC 電力が投入されてない
- 黄色 スタンバイ・モード
- 青 電源オン
- **4.** 本機の電源を完全に切るには、電源コードを抜きます。

<span id="page-16-0"></span>**5.** 電源コードを含む本機を移動する場合には、後部パネルの上端の電源コード支持具を引き出し、電源コードを 支持具に巻き付けてください。

### パワーオン・セルフ・テストでの機器の合格の確認

パワーオン・セルフ・テストでは、機器の全機種が起動後に正常に作動するかを確認します。

#### 手順

- **1.** 機器の電源をオンにし、機器の画面が表示されるまで待機します。
- **2.** 上端のメニュー・バーで **Utility**(ユーティリティ)**> Self Test**(セルフ・テスト)を選択し、**Self Test**(セルフ・ テスト)のコンフィグレーション・メニューを開きます。
- **3.** すべてのパワーオン・セルフ・テストのステータスが **Passed**(合格)になっていることを確認します。

いずれかのパワーオン・セルフ・テストの結果が **Failed**(不合格)と表示されている場合:

- **1.** 機器の電源を入れ直します。
- **2. Utility**(ユーティリティ) **> Self Test**(セルフ・テスト)をタップします。それでもいずれかのパワーオン・セ ルフ・テストの結果が **Failed**(不合格)と表示される場合には、当社カスタマ・サポートに問い合わせてくだ さい。

# プローブの機器への接続

プローブは機器を被測定デバイス(DUT)に接続します。プローブは信号測定のニーズに最適なものを使用してく ださい。

TPP シリーズ、TekVPI+、TekVPI、またはサポートされているその他の当社アナログ・プローブを FlexChannel コネク タに挿入して接続します。プローブは完全に挿入されると、プローブのベース・ラッチがカチッと音を立ててロ ックされます。

TekVPI プローブについては、このプローブのチャンネル入力パラメータ(帯域幅、減衰比、ターミネーションな ど)が自動で設定されます。プローブに **Menu**(メニュー)ボタンがある場合、そのボタンを押してスクリーン上 のコンフィグレーション・メニューを開きます。アクティブなプローブの取扱説明書に従ってパラメータ(オー トゼロ、デガウスなど)を設定します。

TLP058 FlexChannel ロジック・プローブの接続方法

- **1.** ロック・レバーをアンロック位置に移動させ、ロック・レバーが中央に戻るまで待ちます。
- **2.** FlexChannel コネクタにプローブを挿入し、プローブが完全に挿入されてロック・メカニズムのカチッという音 がするまで押し込みます。
- **3.** ロック・レバーをロック位置に移動させます。ステータス・ライトが緑色に点灯します。
- **4.** TLP058 プローブを取り外すには、ロック・レバーをアンロック位置に移動させたままプローブを引き抜きま す。プローブを取り外している時にリボン・ケーブルを引っ張らないでください。

BNC のプローブまたはケーブルをチャンネル BNC 差し込みコネクタに挿入して接続し、ロック・メカニズムがロ ックされるまで時計回りに回します。

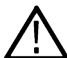

注 **:** プローブを接続しても、そのチャンネルは自動的に有効にはなりません(アクティブにしてください)。 プローブまたはケーブルの設定(帯域幅、減衰、ターミネーションなど)の確認や変更を行うには、チャ ンネル(Channel)バッジを 2 回タップしてそのコンフィグレーション・メニューを開きます。

<span id="page-17-0"></span>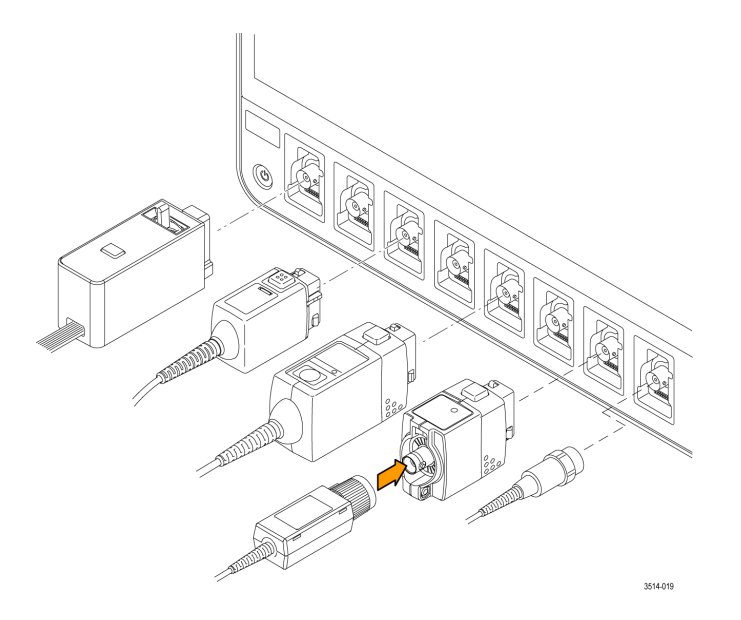

# ラックマウント・オプションに関する情報

オプションのラックマウント・キットを使用すると、標準的な設備ラックにオシロスコープを取り付けることが できます。

ラックマウント・オプションの詳細ついては、当社 Web サイト(www.tek.com)の製品のデータ・シートを参照し てください。

# <span id="page-18-0"></span>機器の詳細

# 前面パネル・コントロールおよびコネクタ

前面パネルのコントロールを使うと、垂直軸、水平軸、トリガ、カーソル、ズームなどといった主要機器設定に 直接アクセスできます。これらのコネクタは、プローブまたはケーブルで信号を入力した位置か、または USB デ バイスを挿入した位置にあります。

注 **:** コントロールを使用した波形の表示および測定の実施に関する詳細については、本機のヘルプを参照 してください。

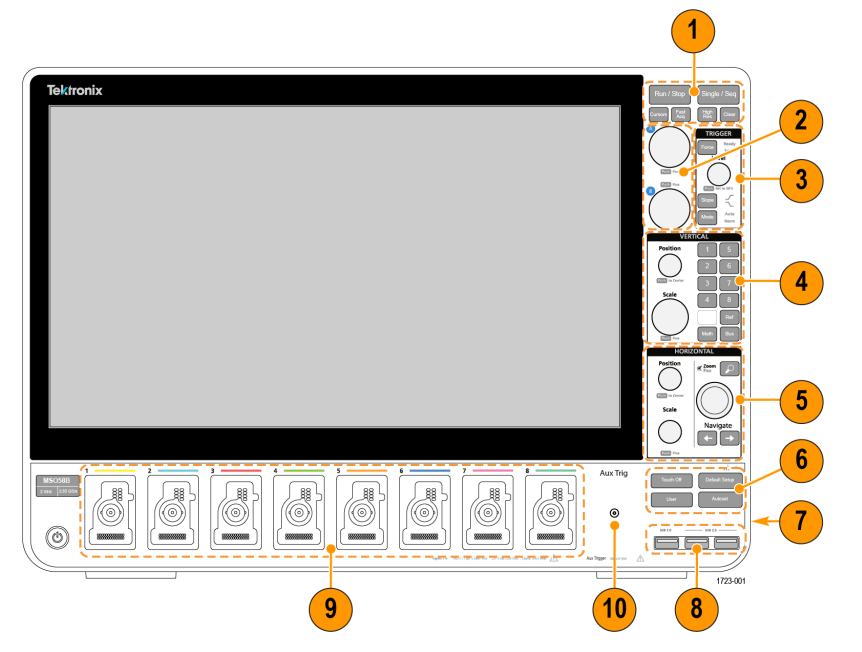

図 *2 : 5* シリーズ *B MSO* のコントロール

**1.** アクイジションとカーソルのコントロール:

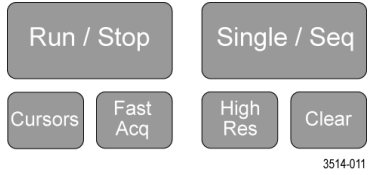

- Run/Stop (実行/<del>停</del>止)は、波形の取り込みの開始と停止を行う機能です。ボタンの色はアクイジションの ステータスを示します(緑色=アクイジション実行中、赤色=停止)。停止時、オシロスコープには最後 に完了したアクイジションの波形が表示されます。スクリーン上の Run/Stop (実行/停止) ボタンにもア クイジション・ステータスが表示されます。
- **Cursors**(カーソル)ボタンはスクリーン・カーソルをオンまたはオフにする機能です。カーソルを移動さ せるには汎用ノブを使用します。カーソルのタイプと機能を設定するには、カーソルのリードアウトをダ ブルタップするか、またはカーソル・バー(ライン)上をダブルタップして、コンフィグレーション・メ ニューを開きます。
- **Fast Acq™**(高速アクイジション)は、高速アクイジション・モードの有効化と無効化を行う機能です。 FastAcq(高速アクイジション)では、波形のアクイジションが行われる間のデッド・タイムが短縮される ため、グリッチやラント・パルスなどの過渡的イベントであっても、取り込み、表示することができま す。捉えるのが困難な信号異常の検出に役立ちます。また、高速アクイジション(Fast Acquisition)モード では、発生頻度に応じた輝度で波形現象を表示できます。

5 シリーズ B ミックスド・シグナル・オシロスコープ MSO54B 型、MSO56B 型、MSO58B 型 クイック・スタート・ マニュアル おんじょう しょうしょう しゅうしゅん しゅうしゅん しゅうしゅん しゅうしゅん いんこうしゅん いんこうしゅう りょうしゅん いんこうしゅうしょく

- **Single/Seq**(単発**/**連続)を使うと、単発の波形アクイジションや、指定した回数のアクイジションを実行 できます(**Acquisition**(アクイジション)コンフィグレーション・メニューで設定)。**Single/Seq**(単発/連 <del>続</del>)を押すと Run/Stop (実行/停止) モードがオフになり、単発のアクイジションが実行されます。ボタ ンの色はアクイジションのステータスを示します(緑色の高速点滅=単発アクイジション実行、緑色の点 灯=トリガ・イベント待ち)。もう一度 **Single/Seq**(単発**/**連続)を押すと別の単発アクイジションが実行さ れます。
- ハイレゾ(**High Res**)は、現在のサンプル・レートに基づいてユニークの有限インパルス応答(FIR)フィ ルタを適用します。この FIR フィルタは、そのサンプル・レートに対する可能な最高帯域幅を維持しなが ら、エイリアシングを排除します。このフィルタは、オシロスコープの増幅器と ADC から、選択したサン プル・レートに対する使用可能帯域幅を上回る雑音を除去します。トリガやストレージよりも前にフィル タをハードウェアに実装しておくと、トリガ・ジッタを低下させることができ、高速アクイジション(**Fast Acq**)モードとハイレゾ(**High Res**)モードを同時に使用できます。

High Res (ハイレゾモード)ではさらに、少なくとも12 ビットの垂直分解能が保証されます。分解能のビ ット数はスクリーン下部の **Acquisition**(アクイジション)バッジに表示されます。**Horizontal**(水平軸)バ ッジは、**High Res**(ハイレゾ)モードの時に更新されると、サンプル・レートとレコード長さの設定がバ ッジに表示されます。

- **Clear**(クリア)は、現在のアクイジションと測定値をメモリから消去する機能です。
- **2.** 汎用ノブ:汎用ノブ A および B は、カーソルを移動する場合、コンフィグレーション・メニューの入力ボッ クス内でパラメータ値を設定する場合に使用します。汎用ノブを使用できる入力ボックスを選択すると表示 されたノブが割り当てられ、そのノブでその入力ボックス内の値を変更できます。各ノブは、アクションの 実行に使用できる時にリングが点灯します。汎用ノブを押すと、増分変化が小さい **Fine**(微調整)モードが 有効になります。**Fine**(微調整)モードを終了するには、そのノブをもう一度押します。

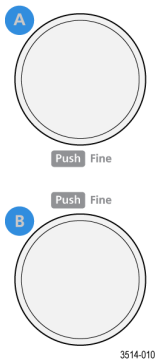

**3.** トリガ・コントロール

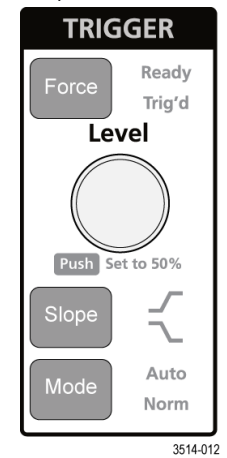

• **Force**(強制)は、波形の任意のポイントでトリガ・イベントを強制し、アクイジションをキャプチャする 機能です。

• **Level**(レベル)は、信号が通過するときの振幅レベルが有効なトランジションとみなされるように設定す る機能です。**Level**(レベル)ノブの LED の色は、デュアル・レベルのトリガ以外のトリガ・ソースを示し ます。

トリガ・タイプに対して 2 つのレベル設定またはその他のトリガ・クオリファイアが必要なときに(**Trigger** (トリガ)のコンフィグレーション・メニューから設定する)、**Level**(レベル)ノブは無効です。このノブ を押して、スレッショルド・レベルを信号の p-p 振幅範囲の 50%に設定します。

- **Slope**(スロープ)は検出する信号トランジションの方向(低~高、高~低、または一方方向)を設定する 機能です。選択を繰り返すにはこのボタンを押します。トリガ・タイプに対して別のスロープ・クオリフ ァイアが必要なときには(**Trigger**(トリガ)のコンフィグレーション・メニューから設定する)、**Slope**(ス ロープ)ボタンは無効です。
- **Mode**(モード)は、トリガ・イベントの有無による機器の挙動を設定するための機能です。
	- **Auto**(オート)トリガ・モードでは、トリガ・イベントの発生の有無に関係なく、本機での波形のアク イジションと表示が可能です。トリガ・イベントが発生した場合には、安定した波形が表示されます。 トリガ・イベントが発生しない場合には、本機がトリガ・イベントを強制的に発生させ、不安定な波 形が表示されます。
	- **Normal**(ノーマル)トリガ・モードでは、有効なトリガ・イベントが存在するときのみ波形のアクイジ ションと表示が行われるように、本機が設定されます。トリガが発生しない場合は、前に取り込んだ 波形レコードがそのまま表示されます。前の波形がない場合、波形は表示されません。
- **4.** 垂直軸**(Vertical)**コントロール:

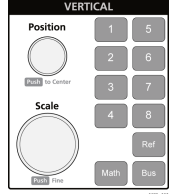

- **Position**(位置)は、選択した波形(チャンネル、演算、リファレンス、バス)やその目盛をスクリーン上 で上下に移動させる機能です。**Position**(位置)ノブの色は、このノブで制御している波形を示していま す。このノブを押して、スレッショルド・レベルを信号の p-p 振幅範囲の 50%に設定します。
- Scale (スケール)は、選択した波形の垂直目盛区分ごとに振幅単位を設定する機能です。スケール値は、 水平目盛ラインの右端に表示され、**Stacked**(スタック)モードの場合も **Overlay**(オーバーレイ)モード の場合も選択した波形に固有のものです(言い換えれば、ディスプレイのモードに関係なく、各波形には 固有の垂直目盛設定があるということ)。**Scale**(スケール)ノブの色は、このノブで制御している波形を 示しています。
- **Channel**(チャンネル)ボタンは、チャンネル、演算、リファレンス、またはバス波形をオン(表示)、選 択、またはオフにします。Channel(チャンネル)ボタンの数は機種によって異なります。ボタンは次のよ うに動作します。
	- チャンネルが表示されていない場合、Channel(チャンネル)ボタンを押すとそのチャンネルが波形ビ ューに表示されます。
	- チャンネルがスクリーン上になく、選択されていない場合、そのチャンネルのボタンを押すとそのチ ャンネルが選択されます。
	- チャンネルがスクリーン上にあって選択されている場合、そのチャンネルのボタンを押すと、そのチ ャンネルがオフ(波形ビューから削除)になります。
- **Math**(演算)ボタンを使うと、波形ビュー上での演算波形の追加や選択を実行できます。
	- 演算波形がない場合、**Math**(演算)ボタンを押すと波形ビューに演算波形が追加され、Math(演算)コ ンフィグレーション・メニューが開きます。
	- 演算波形が 1 つだけ表示されている場合、このボタンを押すと演算波形がオフ(波形表示から削除)に なります。波形を表示するにはこのボタンをもう一度押します。
	- 複数の演算波形が表示されている場合、このボタンを押すと各演算波形の選択が繰り返されます。
- **Ref**(リファレンス)ボタンを使うと、波形ビュー上でのリファレンス(保存)波形の追加や選択を実行で きます。
	- リファレンス波形が存在しない場合、**Ref**(リファレンス)ボタンを押すと **Browse Waveform Files**(波形 ファイルの参照)コンフィグレーション・メニューが表示されます。波形ファイル(\*.wfm)を見つけ て選択し、**Recall**(リコール)をタップすると、リファレンス波形がロードされて表示されます。
	- リファレンス波形が 1 つだけ表示されている場合、このボタンを押すとリファレンス波形がオフ(波形 ビューから削除)になります。波形を表示するにはこのボタンをもう一度押します。
	- 複数のリファレンス波形が表示されている場合、このボタンを押すと各リファレンス波形の選択が繰 り返されます。
- **Bus**(バス)ボタンを使うと、波形ビュー上でのバス波形の追加や選択を実行できます。
	- バス波形がない場合、**Bus**(バス)ボタンを押すと波形ビューにバス波形が追加され、Bus(バス)コン フィグレーション・メニューが開きます。
	- バス波形が 1 つだけ表示されている場合、このボタンを押すとバス波形がオフ(波形ビューから削除) になります。
	- 複数のバス波形が表示されている場合、このボタンを押すと各バス波形の選択が繰り返されます。
- **5.** 水平軸**(Horizontal)**コントロール

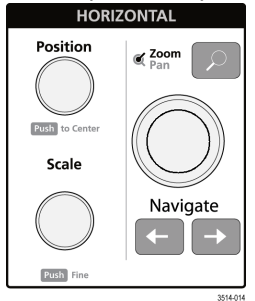

- Position (位置)は、波形や目盛をスクリーン上で左右に移動させる(波形レコードのトリガ·ポイントの 位置を変更する)機能です。このノブを押すと、トリガ・イベントが波形表示上の中央の目盛に移動しま す。
- Scale (スケール)は、、オシロスコープの主要水平目盛区分ごとの時間パラメータとサンプル数/秒パラメー タを設定する機能です。Scale(スケール)はすべての波形に適用されます。このノブを押すと、増分変化 が小さい Fine(微調整)モードが有効になります。Fine(微調整)モードを終了するには、そのノブをも う一度押します。
- Zoom (ズーム) を使うと Zoom(ズーム)モードが開きます。Zoom (ズーム) をもう一度押すと Zoom (ズ ーム)モードが閉じます。
- **Zoom**(ズーム)ノブ(中央のノブ)を使うと、Zoom Waveform Overview(ズーム波形の概観)のズーム・ボ ックスの面積の拡大と縮小、メインのズーム・ビューに表示される波形のズーム量の制御を実行できま す。
- **Pan**(パン)ノブ(外側のノブ)は、**Zoom Waveform Overview(**ズーム波形の概観**)**内でのズーム・ボックスの 左右移動、メインのズーム・ビューに表示される波形の一部の制御を実行できます。
- **Navigate**(ナビゲート)ボタン(左右の矢印)を使うと、オシロスコープが Zoom(ズーム)モードになり、 波形レコードの検索の「戻る」ポイントまたは「進む」ポイントの位置を波形表示の中央目盛に移動させ ることができます。**Navigate**(ナビゲート)機能を操作する場合には、事前に結果バーに **Search**(検索) バッジを表示しておく必要があります。前面パネルの Navigate(ナビゲート)ボタンを長押しすると、そ の方向の次の検索ポイントに移動します。

前面パネルの **Navigate**(ナビゲート)ボタンは、測定バッジの「戻る」ボタンと「進む」ボタンの機能と して使用することもできます。

**6.** その他のコントロール:

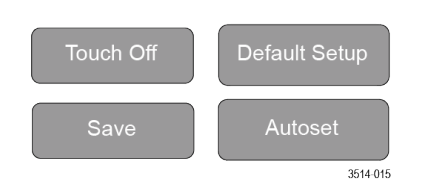

- **Touch Off**(タッチ・オフ)を有効にするとタッチ・スクリーン機能がオフになります。タッチ・スクリー **ンがオフになると Touch Off (タッチ・オフ) ボタンが点灯します。**
- **Save**(保存)を使用すると、ボタンを 1 回押すだけで、現在の **File**(ファイル)**>Save As**(名前を付けて保 存)の設定を使用して、スクリーン・ショット(オープン・メニューとダイアログ・ボックスを含む)、 波形ファイル、機器設定などを保存できます。
	- 機器を前回起動した後に、**File**(ファイル)**>Save**(保存)または **File**(ファイル)**>Save As**(名前を付 けて保存)の操作が行われている場合には、**Save**(保存)を押すと、前回 **Save As**(名前を付けて保存) コンフィグレーション・メニューで設定した場所にその種類のファイルが保存されます。
	- 機器を前回起動した後にファイル保存操作を行わなかった場合には、**Save**(保存)を押すと、**Save As** (名前を付けて保存)コンフィグレーション・メニューが開きます。保存するファイルのタイプ(スク リーン・キャプチャ、波形など)を選択するためのタブを選択し、関連パラメータと保存先を設定し て、**OK** を選択します。指定した 1 つまたは複数のファイルが保存されます。次回 **Save**(保存)を押す と、同じ種類のファイルが保存されます。
	- **Screen Captures**(スクリーン・キャプチャ)は、表示される多くのコンフィグレーション・メニューや ダイアログ・ボックスなどを含めたスクリーン全体をキャプチャする機能です。
- **Default Setup**(工場出荷時設定)は、オシロスコープ設定(水平軸、垂直軸、スケール、位置など)を工場 出荷時設定に戻す機能です。
- **Autoset**(オートセット)は、安定した波形を自動表示する機能です。
- **7.** グランド・コネクタとプローブ補正コネクタ:グランド・コネクタとプローブ補正コネクタは、本機の右下、 前面パネル付近にあります。グランド・コネクタ(ケース内の小さな穴)は、(レジスタを通じて)電気的に 接地された接続ポイントで、DUT の取り扱い時または精査時に静電気損傷(ESD)を防ぐための静電気防止リ スト・ストラップをこの接続ポイントに取り付けます。

プローブ補正用接続部には、グランド・コネクタ(上側のタブ)と1kHz の方形波ソース(下側のタブ)があ り、受動プローブの高周波数応答の調整(プローブ補正)に使用します。オシロスコープはこの信号を利用 して、サポートされているプローブ(本製品に同梱されているプローブを含む)の自動補正を行います。

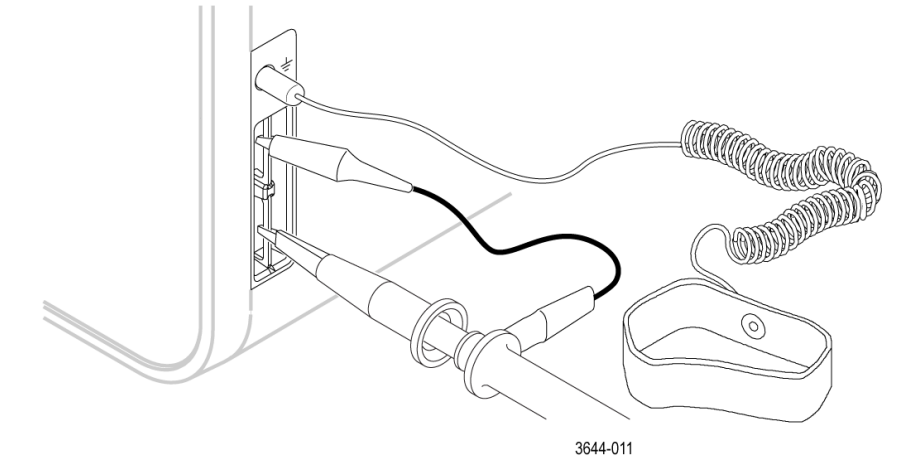

**8. USB** ホスト・ポート(USB3.0 および 2.0):USB ポートは前面パネルの右下と後部パネルにあります。データ (機器のソフトウェア更新、波形、設定、ディスプレイ取込みなど)の保存や呼出が可能な USB フラッシュ・ ドライブを接続するか、またはマウスやキーボードなどの周辺機器を接続してください。

5 シリーズ B ミックスド・シグナル・オシロスコープ MSO54B 型、MSO56B 型、MSO58B 型 クイック・スタート・ マニュアル 23 スパイプ しょうしょう しょうしょう しょうしゅん しゅうしゅん こうしゅうしゅん いんこうしゅう 23 スパイプ

- <span id="page-23-0"></span>**9. FlexChannel** プローブ・コネクタ:FlexChannel コネクタは、TekVPI+測定プローブ、TekVPI 測定プローブ、BNC 受動プローブ、TPL058 FlexChannel ロジック・プローブ、BNC ケーブルのすべてに対応しています。プローブ の接続は簡単で、プローブをカチッと音がするまでしっかりとコネクタに押し込むだけです。
- **10. Aux Trig** トリガ入力コネクタ:外部トリガの入力信号を接続できる SMA コネクタ。**Aux In** トリガ信号はエッ ジ・トリガ・モードを指定して使用します。

# 後部パネルの接続部

後部パネルの接続部は、本機への電源供給と、ネットワーク、USB デバイス、ビデオ、リファレンス信号、AFG 出 力の接続のために使用します。

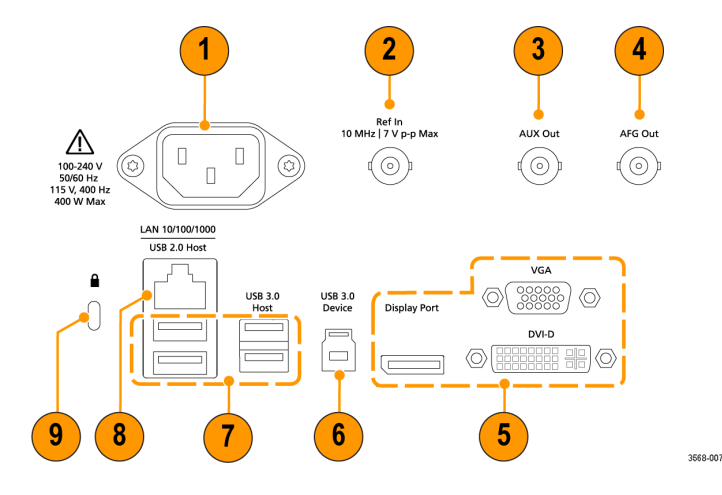

- **1.** 電源コード・コネクタ:本製品用に指定され、使用される国で認定された電源コードのみを使用してください。
- **2. Ref In**:高精度 10 MHz リファレンス信号をオシロスコープに接続して測定の精度を確保します。
- **3. AUX Out**:トリガ・イベントで信号トランジションを生成し、10MHz のリファレンス信号を出力、または AFG か ら同期信号を出力します。
- **4. AFG Out** は、オプションの任意波形/ファンクション・ジェネレータ(AFG)用の信号出力です。
- **5.** ビデオ出力(Display Port、VGA、DVI-D):外部のモニタまたはプロジェクタに接続して本機のグラフィカル・ユ ーザ・インタフェースの画面を表示します。
- **6. USB 3.0** デバイス・ポート:USBTMC プロトコルを使用して本機を遠隔操作する場合に PC に接続します。
- **7. USB** ホスト・ポート:USB メモリ・デバイス、キーボード、またはマウスを接続します。
- **8. LAN** コネクタ(RJ-45):本機を 10/100/1000 Base-T ローカル・エリア・ネットワークに接続します。
- **9.** セキュリティ・ロック・コネクタにより、標準的な PC およびノートパソコン用のロック・ケーブルを使用し て、本機を作業台やその他の場所に固定します。

# <span id="page-24-0"></span>ユーザ・インタフェース

タッチ・スクリーン式のユーザ・インタフェースには、波形、プロット、測定リードアウト、オシロスコープの 全機能にアクセスできるタッチベースのコントロールが含まれています。

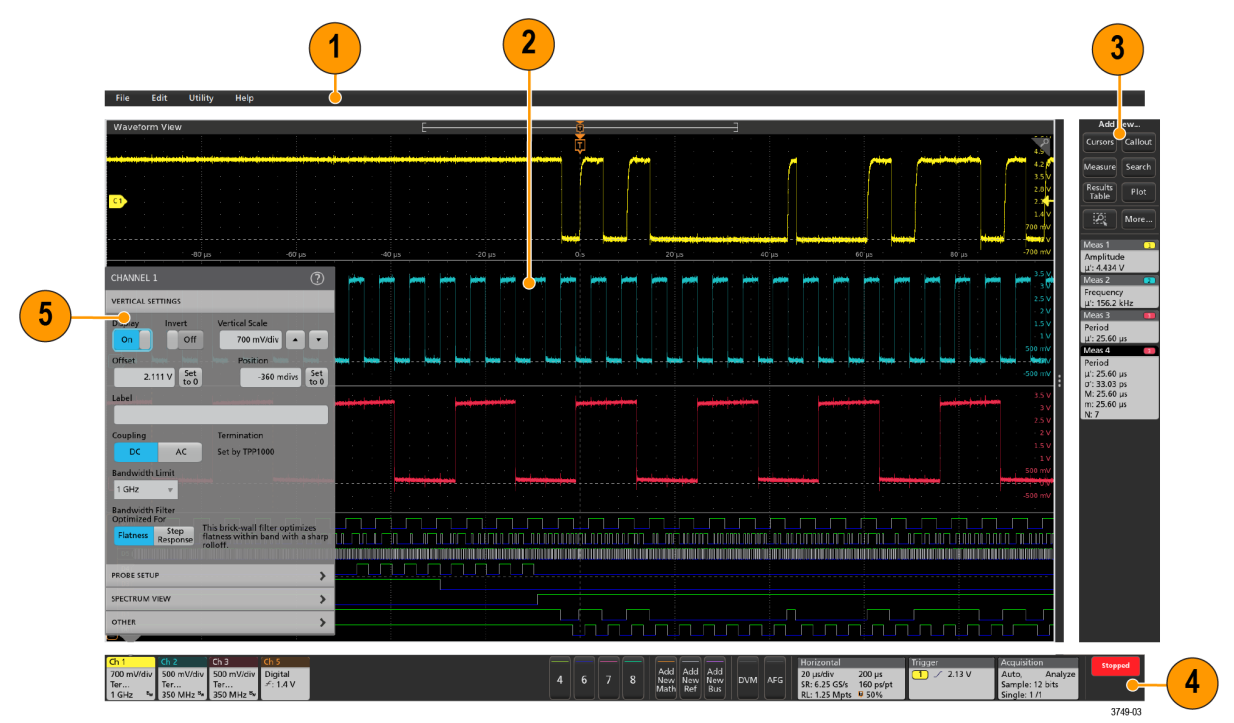

- **1.** メニュー・バーには次の通常処理用メニューが含まれます。
	- 保存ファイル、ロード・ファイル、アクセス・ファイル
	- 動作の取り消し、動作の再実行
	- オシロスコープのディスプレイ設定と測定設定の決定
	- ネットワークアクセスの構築
	- セルフ・テストの実施
	- 測定と設定メモリ(TekSecure™)の消去
	- オプション・ライセンスのロード
	- Help(ヘルプ)ビューアの操作
- **2.** 波形表示領域には、アナログ波形、デジタル波形、演算波形、リファレンス波形、バス波形、トレンド波形が 表示されます。波形には、波形ハンドル(識別子)、個別の垂直目盛スケールのラベル、トリガ位置、ラベル表 示が含まれます。"スライス"と呼ばれる形式(デフォルト・モード。前のイメージに示す)で各波形が個別の目 盛に縦に積み重なって表示されるように、またはスクリーンにすべての波長が重ね合わさって表示されるよう に、波形表示を設定できます。*[ユーザ・インタフェース要素](#page-26-0)*(27 ページ)を参照してください。

個別の測定に対して、ヒストグラム(Histogram)表示、スペクトル(Spectral)表示、アイ(Eye)表示、測定結果 (Measurement Results)表示(プロット)も追加できます。これらのプロットは個別の表示ウィンドウを持ってお り、それぞれのタイトル・バーを新たな位置にドラッグすることで、スクリーン上で移動させることができま す。

**3.** 結果バーには、カーソルの表示、スクリーンへのコールアウトやプロットや結果表の追加、結果バーへの測定 の追加を実行するコントロールがあります。結果バーから測定、検索、またはその他のバッジを削除するには、 画面の外にフリックします。具体的には以下の通りです。

- **Cursors**(カーソル)ボタンを使用すると、選択したビューにオンスクリーン・カーソルを表示できます。 Multipurpose(汎用)ノブをタッチしてドラッグするか、使用すると、カーソルを移動できます。カーソルま たはカーソルのリードアウトをダブルタップすると、コンフィグレーション・メニューが開き、カーソルの タイプや関連機能を設定できます。
- **Measure**(測定)ボタンを使うと、コンフィグレーション・メニューが開き、そこから測定を選択して結果 バーに追加できます。追加する各測定には個別のバッジがあります。測定バッジをダブルタップすると、そ のコンフィグレーション・メニューが開きます。
- **Results Table**(結果表)ボタンを使うと、Measurement Results(測定結果)表または Bus Results(バス結果)表 をスクリーンに追加できます。Measurement Results(測定結果)表には、結果バーに存在するすべての測定が 表示されます。Bus Results(バス結果)表には、表示されているバス波形に関するバス・デコード情報が表 示されます。各表は固有のビュー・ウィンドウに表示され、ディスプレイ領域内を移動させることができま す。
- 結果バーから測定、検索、またはその他のバッジを削除するには、画面の外にフリックします。
- **Callout**(コールアウト)ボタンを使用すると、選択したビューにコールアウト・オブジェクトを追加できま す。コールアウト・テキストをダブルタップするとコンフィグレーション・メニューが開き、コールアウト の種類やテキスト、フォントの特性を変更できます。ブックマーク以外のコールアウトは、オシロスコープ の画面ビュー上の任意の場所にドラッグできます。ブックマーク・コールアウトは、波形ビューとスペクト ラム・ビューにしか追加できません。
- **Search**(検索)ボタンを使うと、指定したイベントが発生している波形を検出してマークできます。**Search** (検索)をタップすると Search(検索)コンフィグレーション・メニューが開き、アナログ・チャンネルと デジタル・チャンネルの検索条件を設定できます。同じ波形または異なる波形に検索をいくらでも追加でき ます。Search (検索) バッジが結果バーに追加されます。
- **Plot**(プロット)ボタンを使うと、XY プロット、XYZ プロット、または Eye Diagram (アイ・ダイアグラム) プロットをディスプレイに追加できます。これらのプロットは、それぞれのウィンドウに含まれ、ディスプ レイ領域全体で移動させることができます。
- **Measurement**(測定)バッジと **Search**(検索)バッジは、測定結果と検索結果を示し、結果(**Results**)バー に表示されます。[バッジ](#page-28-0)(29 ページ)を参照してください。*[測定の追加](#page-52-0)*(53 ページ)を参照してくださ い。*[検索の追加](#page-57-0)*(58 ページ)を参照してください。
- 結果バーの右側のズーム・アイコンボタンを使用することで、画面にボックスを描画して、目的の領域を拡 大したり、マーク・テストのセグメントやビジュアル・トリガの条件を定義するトリガ領域を描画できま す。
- **More...**(その他...)ボタン(結果バーの右上)を使用することで、ズーム、ビジュアル・トリガ、またはマ スクを選択できます。
- **4.** 設定バーには、水平軸パラメータ、トリガ・パラメータ、アクイジション・パラメータ、日付/時刻パラメー タを設定できるシステム・バッジ、無効チャンネルをオンにするチャンネル・ボタン、演算波形、リファレン ス波形、バス波形をディスプレイに追加する波形の **Add New**(新規追加)ボタン、波形パラメータを個別に設 定できるチャンネル/波形バッジがあります。チャンネル・ボタンまたは波形ボタンをタップすると、チャン ネルまたは波形がスクリーンに追加されてバッジが表示されます。バッジを 2 回タップすると、そのコンフィ グレーション・メニューが開きます。

[バッジ](#page-28-0)(29 ページ) を参照してください。

**5. Configuration Menus**(コンフィグレーション・メニュー)を使うと、選択したユーザ・インタフェース項目のパ ラメータを簡単に変更できます。コンフィグレーション・メニューは、バッジ、スクリーン・オブジェクトま たはスクリーン領域を2回タップすれば開きます。*[コンフィグレーション・メニュー](#page-38-0)* (39 ページ) を参照し てください。

# <span id="page-26-0"></span>ユーザ・インタフェース要素

ユーザ・インタフェースの各領域には、情報やコントロールの管理に役立つ特殊機能があります。このトピック では、ユーザ・インタフェースの主要要素を示して説明します。

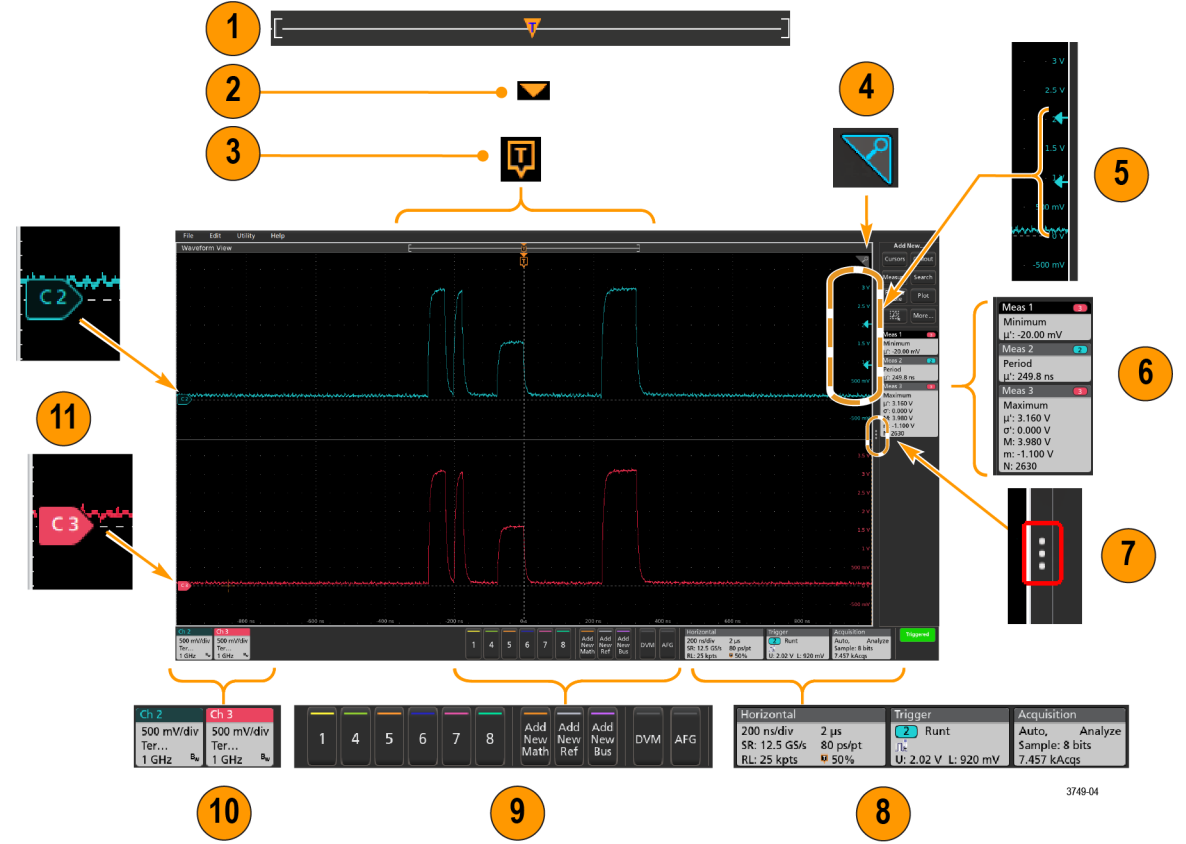

**1.** 波形レコード・ビューは、波形レコードの全長、スクリーンに表示されている波形レコードの量(カッコ内 に表示)、トリガ・イベントを含む主要時間イベントの場所、波形カーソルの現在の位置を図示したハイレベ ルなビューです。

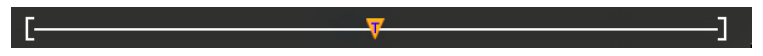

現在のアクイジションのレコード長全体よりも短いリファレンス波形を表示している場合、またはオシロス コープでのアクイジションの停止時に水平軸時間スケールを変更している場合、現在のアクイジション・レ コード長さに関連して表示されている波形レコードの一部が表示されるようにカッコの位置が変更されま す。

-F-H

波形上でカーソルがアクティブである場合、波形レコード・ビューには小さな垂直破線として関連カーソル 位置が表示されます。

 $\mathbb{R}^-$ 

Zoom(ズーム)モードのとき、波形レコード・ビューはズーム概観になります。*Zoom* [ユーザ・インタフェー](#page-39-0) [ス](#page-39-0)(40 ページ)を参照してください。

**2.** 波形ビューの拡張ポイントアイコンは、水平軸設定を変更するときの波形の拡張と圧縮の中心点を示します。 K

5 シリーズ B ミックスド・シグナル・オシロスコープ MSO54B 型、MSO56B 型、MSO58B 型 クイック・スタート・ マニュアル 27 **3.** トリガ位置インジケータは波形レコードで発生したトリガイベントの位置を示します。このトリガ・アイコ ンは、トリガ・ソースである波形スライスに表示されます。

ロ

- **4.** ズーム・アイコン(波形ビューとプロット・ビューの右上にある)を使うと、ズームのオンとオフを切り替 えることができます。前面パネルの **Zoom**(ズーム)ボタンとノブを使うと、Zoom(ズーム)モードをオンに してズーム・ボックスの位置と横幅を変更することもできます。  $\triangledown$
- **5.** トリガ・レベル・インジケータ・アイコンは、トリガ・ソース波形上のトリガ・レベルを示します。一部の トリガ・タイプに対しては、トリガ・レベルが 2 つ必要です。
- **6.** Measurement(測定)/Search(検索)バッジはそれぞれ測定結果と検索結果を示します。[バッジ](#page-28-0)(29 ページ) を参照してください。*[測定の追加](#page-52-0)*(53 ページ)を参照してください。
- **7.** 結果バー・ハンドルは結果バーを開閉する機能で、必要に応じて波形スクリーンの表示を最大化できます。 結果バーをもう一度開くには、このハンドル・アイコンをタップするか、ディスプレイの右側から左に向か ってスワイプします。
- **8.** System(システム)バッジを使うと、機器のグローバル設定(**Horizontal**(水平軸)、**Trigger**(トリガ)、**Acquisition** (アクイジション)、Run/Stop(実行/停止)ステータス、Date/Time(日時))を表示できます。[バッジ](#page-28-0)(29 ページ) を参照してください。
- **9.** Inactive Channel(無効チャンネル)ボタンを使うと、チャンネル波形を波形ビューに、関連するチャンネル・ バッジを設定バーに追加できます。

**Add New Math**(新規演算を追加)、**Add New Ref**(新規参照の追加)、**Add New Bus**(新規バスの追加)ボタンを 使うと、対応する信号を波形ビューに追加し、さらに関連する波形バッジを **Settings**(設定)バーに追加でき ます。演算波形やリファレンス波形やバス波形の追加はシステム・メモリによってのみ可能です。

オプションの **AFG** ボタンを使うと、AFG コンフィグレーション・メニューを開いて AFG 出力を設定し、それ を有効化できます。このボタンが存在するのは、AFG オプションがインストールされている場合に限ります。

オプションの **DVM** ボタンを使うと、アナログ・プローブを使って DUT 上で DC 電圧測定、AC RMS 電圧測定、 または DC+AC RMS 電圧測定を実施できます。このボタンをタップして DVM バッジを結果 (Results) バーに追 加し、コンフィグレーション・メニューを開きます。DVM オプションを使うと、**Trigger** (トリガ)バッジ・ メニューの **Mode & Holdoff**(モード&ホールドオフ)パネルからトリガ周波数カウンタにアクセスして有効化 することもできます。このボタンが存在するのは、DVM オプションがインストールされている場合に限りま す。

**10.** バッジをダブルタップすると、そのコンフィグレーション・メニューが開きます。[バッジ](#page-28-0)(29 ページ)を参 照してください。*[コンフィグレーション・メニュー](#page-38-0)* (39 ページ) を参照してください。

Channel(チャンネル)バッジまたは Waveform(波形)バッジを追加して、波形バッジ領域に納まりきらなく なった場合には、波形バッジ表示領域の両端にあるスクロール・ボタンをタップし、スクロールすることで、 隠れているバッジを表示させることができます。

**11.** それぞれの波形の波形ハンドルによって、その波形のソースを識別できます(チャンネルは C*x*、演算波形は M*x*、リファレンス波形は R*x*、バス波形は B*x*)。この波形ハンドルは、デフォルトでは、波形の 0 電圧レベル にあります。現在選択されている波形ハンドルは着色され、選択されていない波形ハンドルは線のみが表示 されます。

波形ハンドルを 2 回タップするとその波形のコンフィグレーション・メニューが開きます。

デジタル・チャンネルの場合、波形ハンドルにはチャンネル番号と D0~D7 の個別のデジタル信号が異なる色 のラベルで表示されます。

<span id="page-28-0"></span>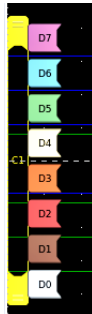

デジタル波形ハンドルをダブルクリックすると、デジタル・チャンネルのコンフィグレーション・メニュー が開きます。

デジタル信号ハンドルを別のハンドルにドラッグすると、波形上でこれらの 2 つの信号が入れ替わります。

チャンネルの波形トレースの垂直軸のハンドルの位置に基づいて、目盛の左端のすぐ内側の部分に、プロー ブのダイナミック・レンジ・リミット・マーカが表示されます。これはプローブのダイナミック・レンジの 制限値に従って上下に伸縮して表示されます。マーカが表示されるのは、対応プローブが使用されている場 合だけです。オシロスコープが正しく表示し、測定できるように、信号はプローブのダイナミック・レンジ 内でなければなりません。

**Offset**(オフセット)、**Position**(位置)、または **Scale**(スケール)のいずれかのコントロールを変更した後に、 チャンネルのダイナミック・レンジのリミットがアクイジション・ウィンドウの範囲内に留まるときに、マ ーカが約 3 秒間表示されます。約 3 秒経過すると、マーカは短いラインに変化して、目盛の左端に表示され ます。ダイナミック・レンジが狭く、矢印を表示できない場合には、矢印の表示は省略されます。

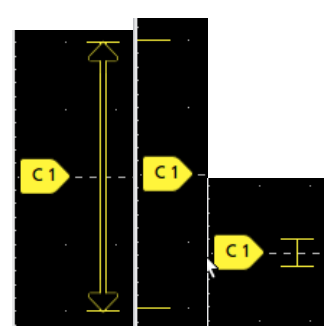

3 種類のマーカ表示の例を以下に示します。

# バッジ

バッジとは、波形、測定、機器の設定やリードアウトを示す四角形のアイコンです。バッジを使うとコンフィグ レーション・メニューにもすばやくアクセスできます。バッジのタイプには、Channel(チャンネル)、Waveform(波 形)、Measurement(測定)、Search(検索)、および System(システム)があります。

### チャンネル・バッジと波形バッジ

チャンネル・バッジと波形バッジ(**Math**(演算)、**Ref**(リファレンス)、**Bus**(バス)、**Trend**(トレンド))は、ス クリーン左下の設定バーに表示されます。波形にはそれぞれ固有のバッジがあります。これらのバッジには、表 示されている各チャンネルまたは波形のハイレベルの設定が表示されます。バッジを 2 回タップすると、そのコ ンフィグレーション・メニューが開きます。

5 シリーズ B ミックスド・シグナル・オシロスコープ MSO54B 型、MSO56B 型、MSO58B 型 クイック・スタート・ マニュアル 29

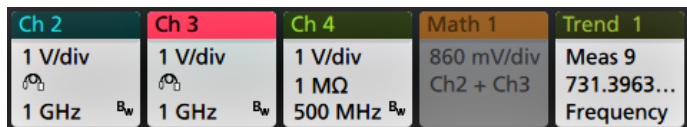

大半のチャンネル(Channel)バッジと波形(Waveform)バッジにはスケール(Scale)ボタンがあり、バッジを 1 回タップす るとこのボタンが表示されます。Scale(スケール)ボタンを使って、その波形の垂直軸スケール設定を増減させ ることができます。

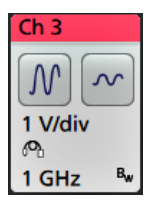

チャンネル/波形バッジをドラッグして設定バーの位置を変更したり、バッジの右クリックメニューを開いてク イックアクションメニューにアクセスしたりすることができます。

チャンネル・バッジおよび波形バッジを削除するには、次の 2 つの方法があります。

- バッジを右クリックしてオフにします。
- ディスプレイの下端からバッジをフリックして設定バーから削除します。設定バーの下端から上にフリック するとバッジが復元されます。削除後 10 秒以内でなければバッジは復元されません。

Channel(チャンネル)バッジは、ユーザが移動しない限り、チャンネルの番号順に並びます。Channel(チャンネ ル・バッジ)には、短いエラー/警告メッセージが表示される場合があります。詳細については、バッジをダブ ルタップしてコンフィグレーション・メニューを開くか、ヘルプを検索してください。

Waveform (波形) バッジ (**演算、Ref、バス、トレンド**)は、(ユーザが移動しない限り)作成された順番に並び、 タイプ別にグループ化されます。Waveform(波形)バッジを削除しても、残りの波形バッジの順序や名前は変わり ません。

### 測定バッジ

Measurement (測定) バッジは**結果**バーにあります。これらのバッジには測定結果や検索結果が表示されます。バ ッジのタイトルにも測定ソースまたはソースが表示されます。Measurement(測定)バッジを追加するには、**Add New Measurement**(測定の新規追加)ボタンをタップして測定を選択します。

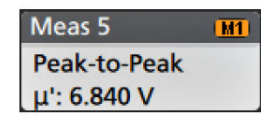

Measurement(測定)バッジをダブルタップしてそのコンフィグレーション・メニューを開き、設定内容の変更ま たは微調整を行います。デフォルトの測定バッジのリードアウトには測定平均値(µ)が表示されます。

一部の測定やそのバッジは、オプション使用時にのみ利用できます。たとえば、必要なパワー・オプションがイ ンストールされている場合にのみ、新規追加...測定・メニューにパワー測定の項目が表示されます。

ワイド・バッジ:ワイドバッジは、すべての相の測定結果をそれぞれ別の列に表示します。結果バッジの最初の 列には、すべての測定項目が記載されています。周波数などの共通結果は、(3)相すべてに適用され、1 つの値と して表示されます。各相に設定されたソースがチャンネル・カラーで表示されます。

ワイド・バッジは IMDA の測定にのみ適用されます。

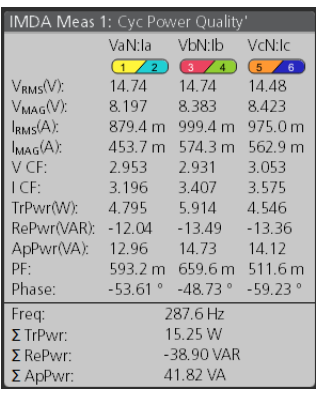

個別の測定バッジに統計リードアウトを追加するには、測定バッジを 2 回タップしてコンフィグレーション・メ ニューを開き、**Show Statistics in Badge**(統計値をバッジに表示)を選択します。測定バッジには、標準偏差(σ) の値が表示されます。ポピュレーションが 1 のとき、標準偏差は 0 です。

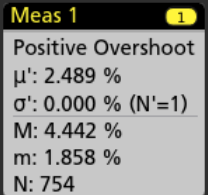

一部の測定バッジにはナビゲーション(Navigation)ボタンもあり、それはバッジを 1 回タップすると表示されます。

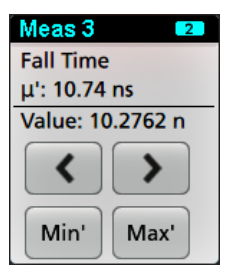

**<**(戻る)ボタンと**>**(進む)ボタンを使うと、(1 回のアクイジションに複数回実施される測定に関して)レコー ドの前の測定点と次の測定点の位置で波形がディスプレイの中央に表示されます。

ナビゲーション・ボタンである **Min'**(最小)と **Max'**(最大)と使うと、現行のアクイジションにおけるその測定の 最小値または最大値で波形がディスプレイの中央に表示されます。

測定の読み値と最小/最大(Min/Max)ボタンに表示されているダッシュ記号(')は、表示されている値(または最小 (Min)/最大(Max)ボタンおよび波形の場合にはこれらの位置に移動される)が現行アクイジションに由来する値で あることを示しています。ダッシュ記号がついていない値は、すべてのアクイジションに由来する値であること を意味します。

測定バッジには、設定メニューで合否判定が有効になっている場合、**Status**(ステータス)と **Failures**(エラー) の情報が表示されます。ステータス・ラインには、**Pass/Fail Testing**(パス/フェイル・テスト)パネルで定義され た条件に従って、**Pass**(緑)または **Fail**(赤)が表示されます。バッジに統計情報が表示されている場合は、フェ イル数が表示されます。パス/フェイル・ステータス、フェイル数、パス/フェイル・テスト・パネルで設定さ れたリミットは、測定結果表で確認できます。

5 シリーズ B ミックスド・シグナル・オシロスコープ MSO54B 型、MSO56B 型、MSO58B 型 クイック・スタート・ マニュアル 31

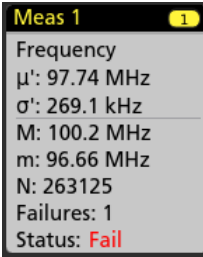

測定バッジは作成順に並び、結果のバーの上部から始まります。測定バッジを削除しても、残りの波形バッジの 順序や名前は変わりません。

測定バッジをドラッグして結果バーの位置を変更したり、バッジの右クリックメニューを開いてクイックアクシ ョンメニューにアクセスしたりすることができます。

チャンネル・バッジおよび波形バッジを削除するには、次の 2 つの方法があります。

- バッジを右クリックしてオフにします。
- ディスプレイの右端からバッジをフリックして**結果**バーから削除します。ディスプレイの右端から左にフリ ックすると結果バーが復元されます。削除後 10 秒以内でなければバッジは復元されません。

### マスク・テスト・バッジ

マスク・テストの結果と測定統計情報は、結果バーのマスク・テストバッジに表示されます。バッジは、マスク の最初のセグメントが定義されたときに作成されます。

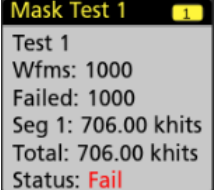

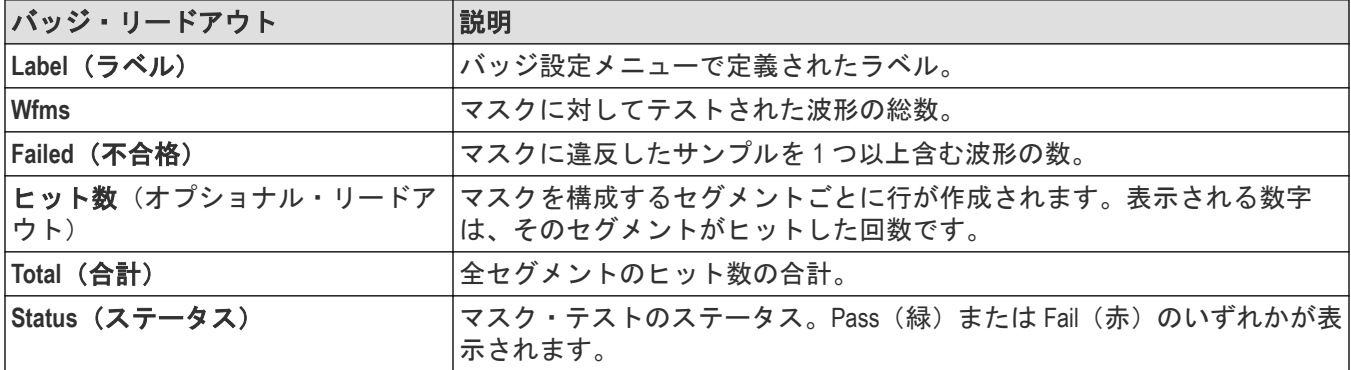

マスク・テスト・バッジをダブルタップしてそのコンフィグレーション・メニューを開き、設定内容の変更また は微調整を行います。

バッジをドラッグして結果バーの位置を変更したり、バッジの右クリックメニューを開いてクイックアクション メニューにアクセスしたりすることができます。

チャンネル・バッジおよび波形バッジを削除するには、次の 2 つの方法があります。

- バッジを右クリックしてオフにします。
- ディスプレイの右端からバッジをフリックして結果バーから削除します。ディスプレイの右端から左にフリ ックすると結果バーが復元されます。削除後 10 秒以内でなければバッジは復元されません。

#### カーソル・バッジ

結果バーのカーソルバッジにカーソル・リードアウトを表示できます。バッジの内容は使用中のカーソルによっ て異なります。

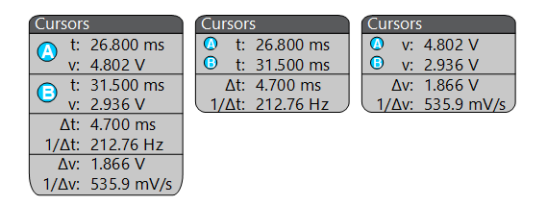

カーソル・リードアウト・バッジを作成するには、**Cursors**(カーソル)をオンにし、カーソル・リードアウトを ダブルタップしてコンフィグレーション・メニューを開き、**Readouts**(リードアウト)モードをバッジに設定しま す。

注 **:** リードアウトは、一度に 1 つの場所にしか表示できません。Spectrum View カーソルのバッジにカーソ ル・リードアウトを移動することはできません。

バッジをドラッグして結果バーの位置を変更したり、バッジの右クリックメニューを開いてクイックアクション メニューにアクセスしたりすることができます。

チャンネル・バッジおよび波形バッジを削除するには、次の 2 つの方法があります。

- バッジを右クリックしてオフにします。
- ディスプレイの右端からバッジをフリックして結果バーから削除します。ディスプレイの右端から左にフリ ックすると結果バーが復元されます。削除後 10 秒以内でなければバッジは復元されません。

#### 検索バッジ

**Search**(検索)バッジも結果のバーに位置しており、測定バッジの下に表示されます。検索バッジには、現在のア クイジションの検索ソース、検索タイプ、検索イベントの発生件数が表示されます。機器はそれらのイベントが 発生した場所の波形をマークし、波形目盛の上部に小さな逆三角形を表示します。検索バッジをダブルタップし てそのコンフィグレーション・メニューを開き、検索設定の変更または微調整を行います。

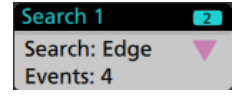

検索バッジを作成するには **Add New...Search**(新規追加...検索)ボタンをタップします。表示されたコンフィグレー ション・メニューを利用して検索基準を設定します。

検索バッジには**<**(戻る)と>(進む)のナビゲーション・ボタンがあり、これらを使うと Zoom(ズーム)モード が開き、波形レコードの「戻る」マークと「進む」マークの位置で波形がディスプレイの中央に表示されます。 検索バッジのナビゲーション・ボタンを使用できるのは、オシロスコープが Single acquisition(シングル・アクイジ ション)モードになっている時に限られます。バッジをシングルタップするとナビゲーション・ボタンが閉じま す。

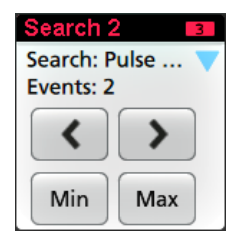

Min (最小)と Max (最大)のナゲーション·ボタンを使用できる検索もあり、これらのボタンと使うと、Zoom (ズ ーム)モードが開き、現行のアクイジションにおけるその検索イベントの最小値または最大値で波形がディスプ レイの中央に表示されます。

**Search**(検索)バッジは作成順に並びます。**Search**(検索)バッジを削除しても、残りの波形バッジの順序や名前 は変わりません。

検索バッジをドラッグして結果バーの位置を変更したり、バッジの右クリックメニューを開いてクイックアクシ ョンメニューにアクセスしたりすることができます。

チャンネル・バッジおよび波形バッジを削除するには、次の 2 つの方法があります。

- バッジを右クリックしてオフにします。
- ・ ディスプレイの右端からバッジをフリックして**結果**バーから削除します。ディスプレイの右端から左にフリ ックすると**結果**バーが復元されます。削除後 10 秒以内でなければバッジは復元されません。

#### 大量の測定/検索バッジを一度に削除する

このバッジは、結果バーに表示されている多くの測定/検索結果を削除するのに役立ちます。

**1.** 結果バーの測定/検索バッジを選択して右クリックすると、下図のようなダイアログボックスが表示されます。

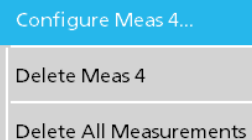

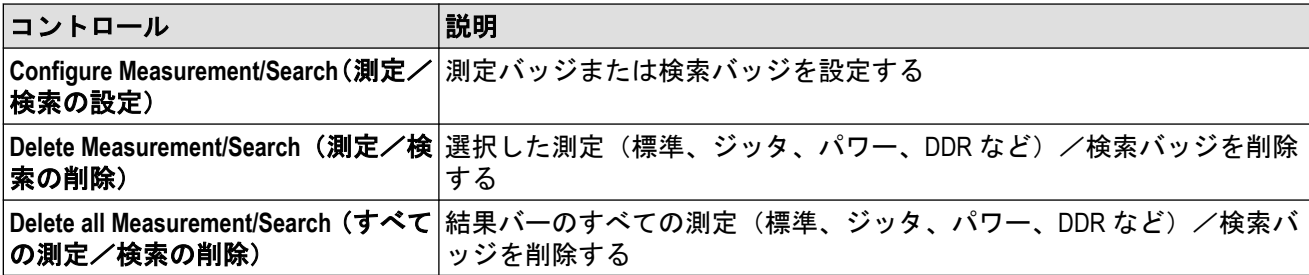

**2. Delete All Measurements**(すべての測定の削除)が選択された場合、オシロスコープは、一度にすべての測定/ 検索を削除するための確認を求めます。

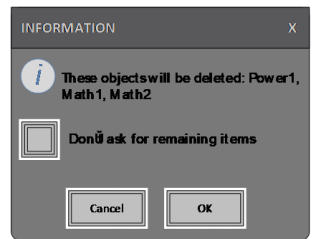

- **3.** このダイアログボックスには、これ以上情報ダイアログが表示されないようにするためのチェックボックスが 用意されています。
	- **Don't ask for remaining items**(残りのアイテムについて確認しない):デフォルトはオフです。オフのままの状 態で情報ダイアログをクリアすると、次回の測定削除時に再びダイアログが表示されます。
	- オンにしておけば、再びダイアログ・ボックスが表示されることはなく、残りのアイテムは自動的に削除さ れます。

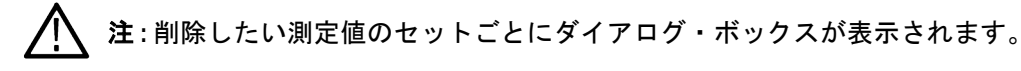

### 信号クリッピングと信号バッジ

警告 **:** プローブ・チップの電圧が過剰または危険な状態になった場合や、波形の垂直領域全体が表示される ように垂直軸スケールが設定されていない場合には、クリッピングが発生します。プローブ・チップの過電 圧は、オペレータの負傷、プローブや機器の破損を招く恐れがあります。

垂直軸がクリッピング状態になると、本機のチャンネル・バッジに三角形の警告マークと"クリッピング"(Clipping) の文字が表示されます。そのチャンネルに関連する測定バッジにもクリッピング状態が表示されます。測定テキ ストが赤色になり、クリッピングのタイプ(正または負)が表示されます。

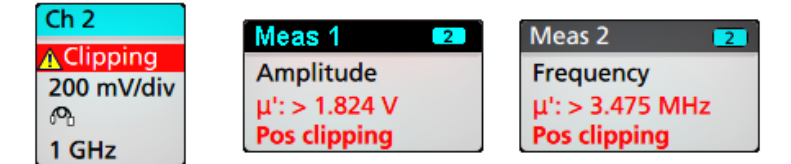

クリッピングのメッセージを閉じるには、波形全体が表示されるように垂直軸を変更し、過電圧ソースからプロ ーブ・チップを取り外し、適切なプローブを使用して正しい信号をプロービングしているかを確認します。

クリッピングが発生すると、振幅に関連する測定の結果が不正確になります。さらに、保存した波形ファイルの 振幅値も不正確になります。演算波形がクリッピングされている場合、その演算波形の振幅測定には影響を与え ません。

#### エラー・メッセージ/バッジ

本機では、エラーが発生すると、チャンネル(Channel)バッジに警告を示す三角形のシンボルとエラー・メッセージ (略語)が表示されます。

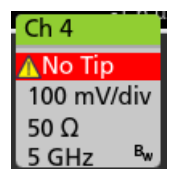

バッジのメッセージを消去するには、次の表の説明を参考にして、エラーを解消します。

### 表 **3 :** プローブ・エラー

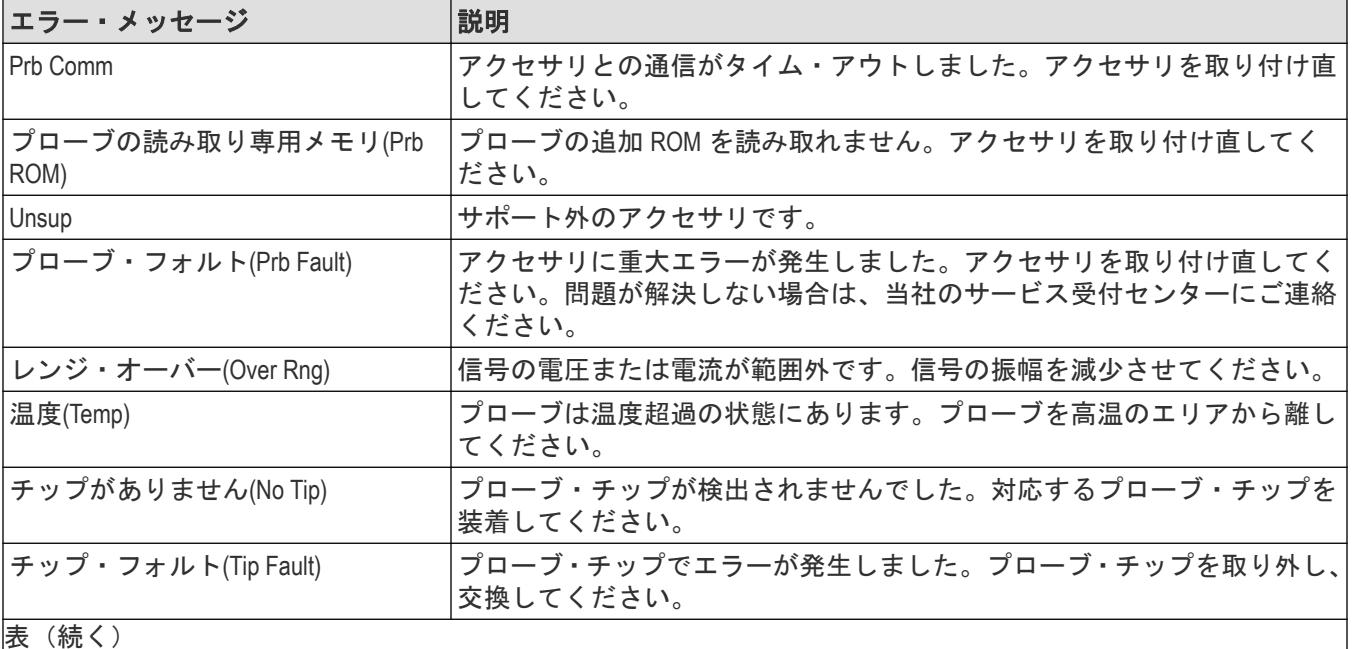

|表(続く)

5 シリーズ B ミックスド・シグナル・オシロスコープ MSO54B 型、MSO56B 型、MSO58B 型 クイック・スタート・ マニュアル おおところ しょうしょう しょうしょう しょうしょく しゅうしょく こうしゅうしょく いちのとり ふくしょう

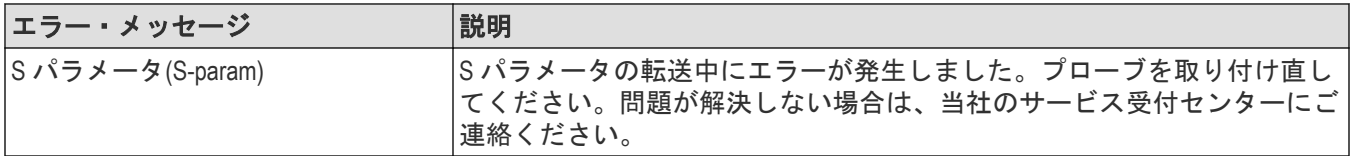

### 履歴バッジ

履歴バッジは結果バーに表示されます。前へ/次へボタンまたは再生/停止ボタンを使用して、履歴の取得をナ ビゲートします。

タイムスタンプは、前のアクイジションと選択したアクイジションの時間差を示しています。

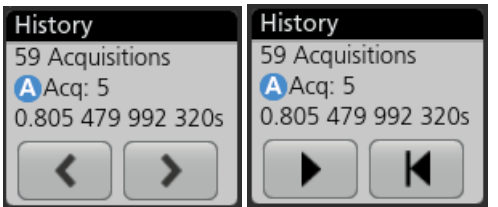

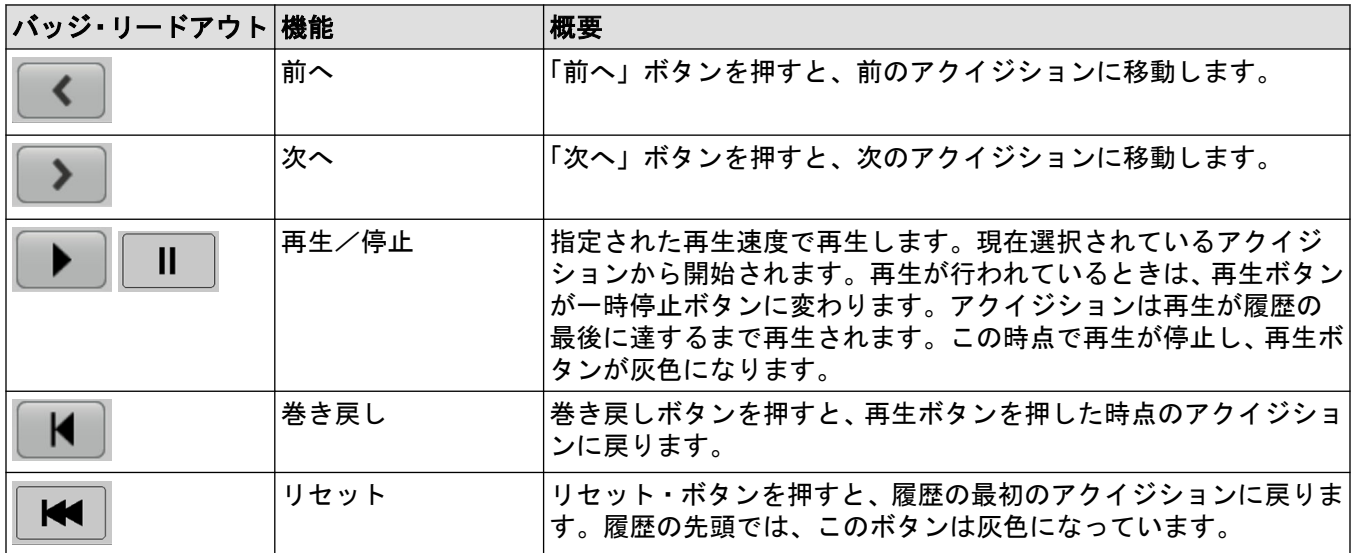

履歴バッジから選択されたアクイジションの目盛に波形が表示されます。履歴にはアクイジションの総数も表示 されます。バッジを 2 回タップすると、そのコンフィグレーション・メニューが開きます。

履歴バッジの右クリック・メニューから **Include Reference Acquisition in Badge**(リファレンス・アクイジションの表 示)を選択すると、バッジに以下の情報が表示されます。

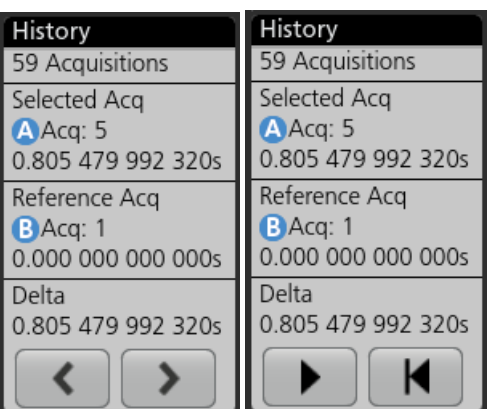

リファレンス・アクイジション・リードアウトには、アクイジションが発生したタイムスタンプ(履歴での時間) が表示されます。また、選択されたアクイジションとリファレンス・アクイジションのタイムスタンプの差分も 表示されます。

履歴バッジを削除するには 2 つの方法があります。

- バッジを右クリックし、**Disable Acquisition History**(取込み履歴を無効にする)を選択します。
- ディスプレイの右端からバッジをフリックして結果バーから削除します。ディスプレイの右端から左にフリ ックすると結果バーが復元されます。削除後 10 秒以内でなければバッジは復元されません。

### システム・バッジ

設定バーにある **System** (システム) バッジを使うと、Horizontal (水平軸)、Trigger (トリガ)、Acquisition (アクイジ ション)の主要設定を表示できます。System(システム)バッジは消去できません。

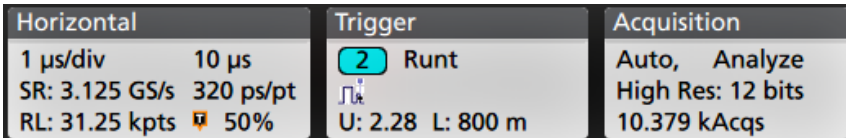

システム(System)バッジを 2 回タップすると、そのコンフィグレーション・メニューが開きます。

水平軸(Horizontal)バッジにもスケール(Scale)ボタンがあり、バッジを 1 回タップするとこのボタンが表示されます。 水平軸スケール(Horizontal Scale)ボタンを使うと、水平時間設定を増減できます。

### 共通バッジ・アクション

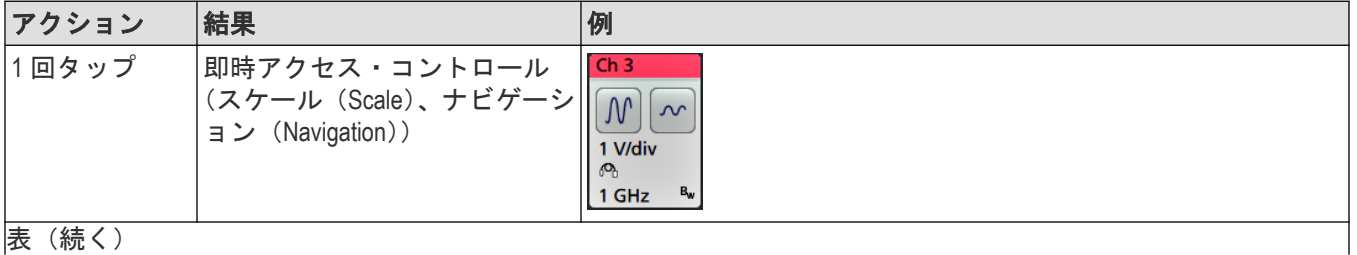

|表(続く)

<span id="page-37-0"></span>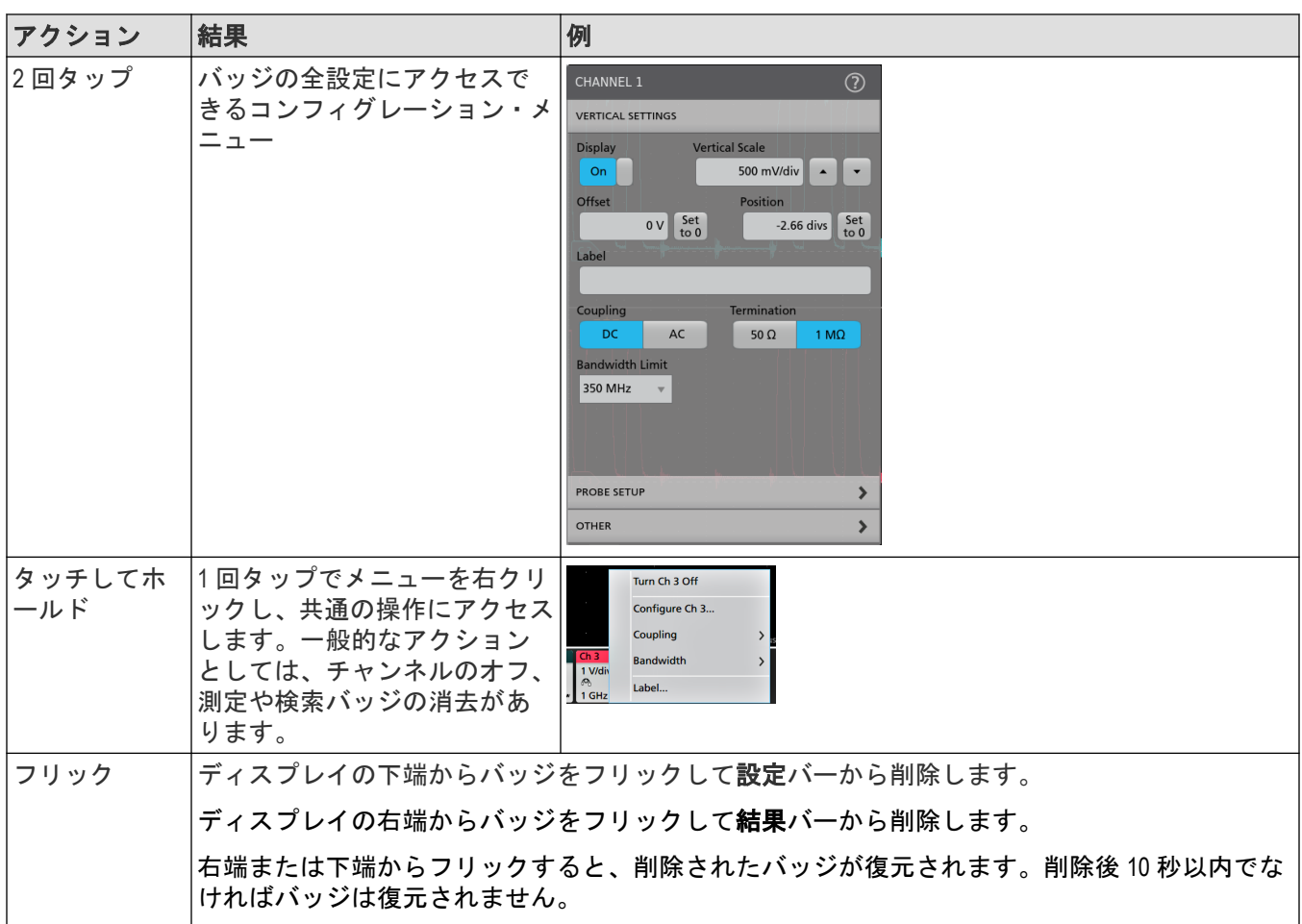

### バッジ選択ステータス

バッジの外観には、そのバッジの選択ステータス(既選択または未選択)、またはチャンネル・バッジか波長バッ ジを閉じるには測定を消去する必要があるかどうかが表示されます。

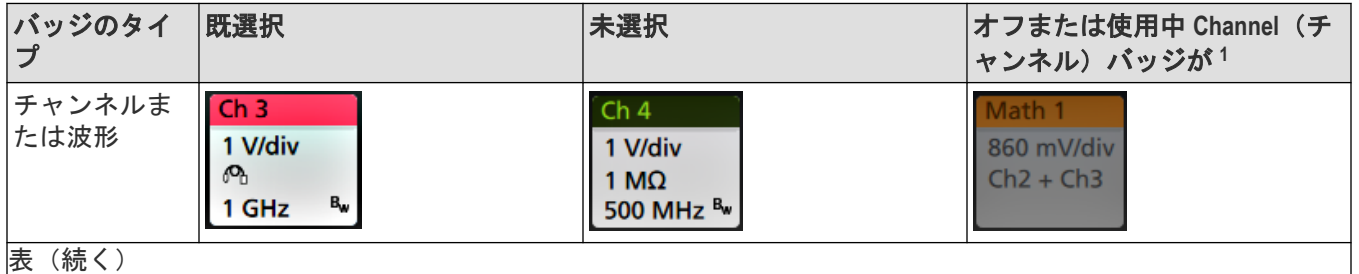

表(続く)

<sup>1</sup> 淡色表示になっているときは、画面波形がオフになっています(ただし未消去)。Waveform(波長)バッジが淡色表示になっているとき は、波長ディスプレイがオフになっているか、または波長ディスプレイが測定によりソースとして使用されていて測定が消去されるま で消去できません。

<span id="page-38-0"></span>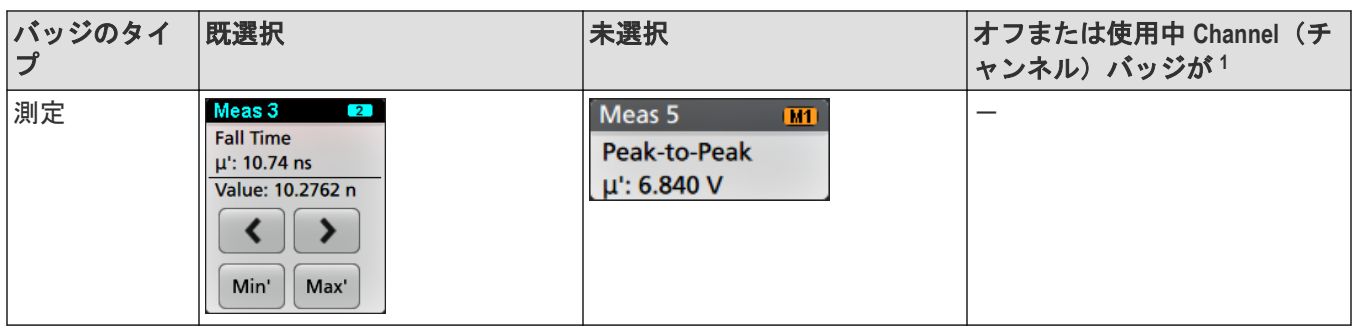

# コンフィグレーション・メニュー

コンフィグレーション・メニューから、チャンネルのパラメータ、システム設定(Horizontal(水平軸)、Trigger(ト リガ)、Acquisition(アクイジション))、測定、カーソルのリードアウト、波形ビュー、プロット・ビュー、コール アウト・テキストなどをすばやく設定できます。

項目(バッジ、波形ビューまたはプロット・ビュー、カーソルのリードアウト、コールアウト・テキストなど) をダブルタップすると、そのコンフィグレーション・メニューが開きます。たとえば、設定(**Setttings**)バーのチ ャンネル・バッジを 2 回タップすると、そのチャンネルのコンフィグレーション・メニューが開きます。

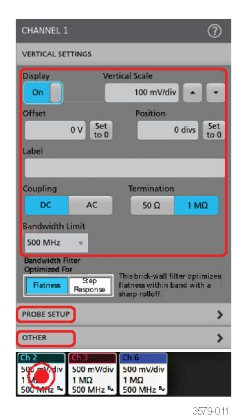

選択や入力した値は直ちに反映されます。メニューの内容は動的で、選択内容や機器オプション、接続されたプ ローブの種類に合わせて変わります。

関連する設定は「パネル」でグループ分けされています。パネル名をタップすると設定内容が表示されます。パ ネル設定を変更すると、そのパネルと他のパネルに表示されている値やフィールドが変更される場合があります。

<sup>1</sup> 淡色表示になっているときは、画面波形がオフになっています(ただし未消去)。Waveform (波長)バッジが淡色表示になっているとき は、波長ディスプレイがオフになっているか、または波長ディスプレイが測定によりソースとして使用されていて測定が消去されるま で消去できません。

<sup>1</sup> 淡色表示になっているときは、画面波形がオフになっています(ただし未消去)。Waveform (波長)バッジが淡色表示になっているとき は、波長ディスプレイがオフになっているか、または波長ディスプレイが測定によりソースとして使用されていて測定が消去されるま で消去できません。

#### <span id="page-39-0"></span>機器の詳細

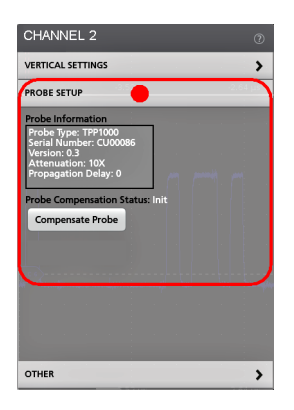

コンフィグレーション・メニューの外の任意の部分をタップしてこのメニューを閉じます。

コンフィグレーション・メニューの Help (ヘルプ)の内容を開くには、このメニューの右上隅にあるクエスチョ ン・マークのアイコンをタップします。

# **Zoom** ユーザ・インタフェース

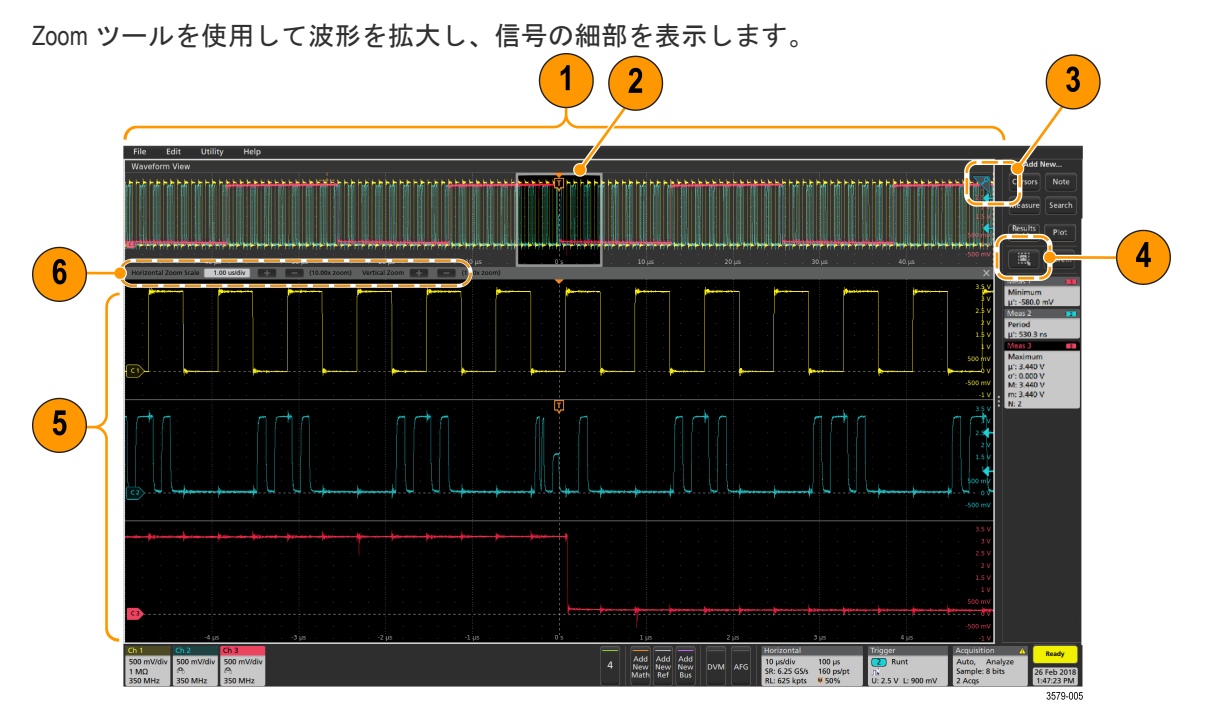

**1. Zoom Overview**(ズーム概観)には波形記録全体が表示されます。Zoom Overview(ズーム概観)領域の Overlay(オ ーバーレイ)モードにはすべての波形が表示されます。

注 **:** Zoom Overview(ズーム概観)の波形上でつまむジェスチャや拡大のジェスチャをすると、水平時間 ベース設定を変更できます。

2. Zoom Box (ズーム・ボックス)には、Zoom View (ズーム・ビュー)に表示する Zoom Overview (ズーム概観)の 領域が表示されます(5 を参照)。ボックスにタッチしてドラッグすればその領域をビューに移動できます。ズ ーム **Pan**(パン)ノブを使って Zoom Box(ズーム・ボックス)を左右に移動することもできます。

注 **:** Zoom Box(ズーム・ボックス)の移動や位置変更を実行しても、水平時間ベース設定は変わりませ ん。

- <span id="page-40-0"></span>**3.** 波形ビューの右上隅にある **Zoom**(ズーム)・アイコンで、ズーム・モードのオンとオフを切り替えることがで きます。
- **4. Draw-a-Box**(枠描写)ボタンは、ズーム・ボックスの描画(デフォルト・モード)、ビジュアル・トリガの領域 描画、および Mask Testing(マスク・テスト)のセグメント描画の機能を切り替えます。このボダンは**結果パー** の下部にあります。

ズーム・ボックスを使うと、Waveform(波形)または Zoom Overview(ズーム概観)の対象領域の周りに簡単に ボックスを描くことができます。枠を描くとすぐにオシロスコープがズーム・モードになります。ズーム・ボ ックスを描画するには、(ズーム・モードで)Draw-a-Box(ボックス描画)ボタンをタップし、ボックスを描画 する波形上でタッチ&ドラッグします。画面のいずれかを 1 回タップするか、またはメニューを開くまでは、 ズーム・ボックスの描画を続けることができます。

ズーム、ビジュアル・トリガ、およびマスクの各モードを切り替えるには、Draw-a-Box(ボックス描画)ボタン をダブルタップして、3 つのオプションのいずれかを選択します。ビジュアル・トリガやマスク・テストにつ いての詳細は、オシロスコープの内蔵ヘルプのトピックを参照してください。

**5. Zoom View**(ズーム・ビュー)には、Zoom Waveform Record View(波形レコード・ビュー)で Zoom Box(ズーム・ ボックス)によりマークされている拡大波形が表示されます。ズーム・ビューでピンチやドラッグのオプショ ンを使用して、拡大された対象領域を変更できます。

注 **:** Zoom View(ズーム・ビュー)でピンチ、拡大、ドラッグのジェスチャをすると、ズーム拡大設定と Zoom Box (ズーム・ボックス)の位置のみを変更できます。

**6. Zoom Title Bar**(ズーム・タイトル・バー)のコントロールを使用してズーム領域の縦と横のサイズを調整しま す。+ボタンや-ボタンをクリックまたはタップします。 Horizontal Zoom Scale 120.00 ns/div 1 (8.33x zoom) Vertical Zoom 1 (1.00x zoom)

# 一般タスクへのタッチ・スクリーン・インタフェースの使用

スマート・フォンやタブレットのような標準的なタッチ・スクリーン・アクションを使用して、ほとんどのスク リーン・オブジェクトとのインタラクティブな操作を実現します。UI のインタラクティブ操作にはマウスを使う こともできます。マウス操作はそれぞれのタッチ操作に相当します。

本オシロスコープにはユーザ・インタフェース・チュートリアルがあります。**Help**(ヘルプ)> **User Interface Tutorial** (ユーザ・インタフェース・チュートリアル)をタップすると、基本的なタッチ操作の簡単な説明を見ることがで きます。

表 **4 :** 一般的なタッチスクリーン **UI** タスクとそれに対応するマウス操作

| タスク                                                   | タッチスクリーン UI でのアクション                                                                                                    | マウスでのアクション                                                                                                    |
|-------------------------------------------------------|----------------------------------------------------------------------------------------------------|----------------------------------------------------------------------------------------------------|
| チャンネル、演算波形、リ <br> ファレンス波形またはバ<br> ス波形をスクリーンに追<br>加する。 | 無効チャンネル・ボタン、Add New Math<br> (新規演算を追加)ボタン、Add New<br>Reference (リファレンス波形の新規追加) Reference (リファレンス波形の新規追加)<br> 追加)ボタンをタップします。 | 無効チャンネル・ボタン、Add New Math<br>(新規演算を追加)ボタン、Add New<br> ボタン、または Add New Bus(新規バスの ボタン、または Add New Bus(新規バスの <br> 追加)ボタンをクリックします。 |
| 表 (続く)                                                |                                                                                                    |                                                                                                    |

表(続く)

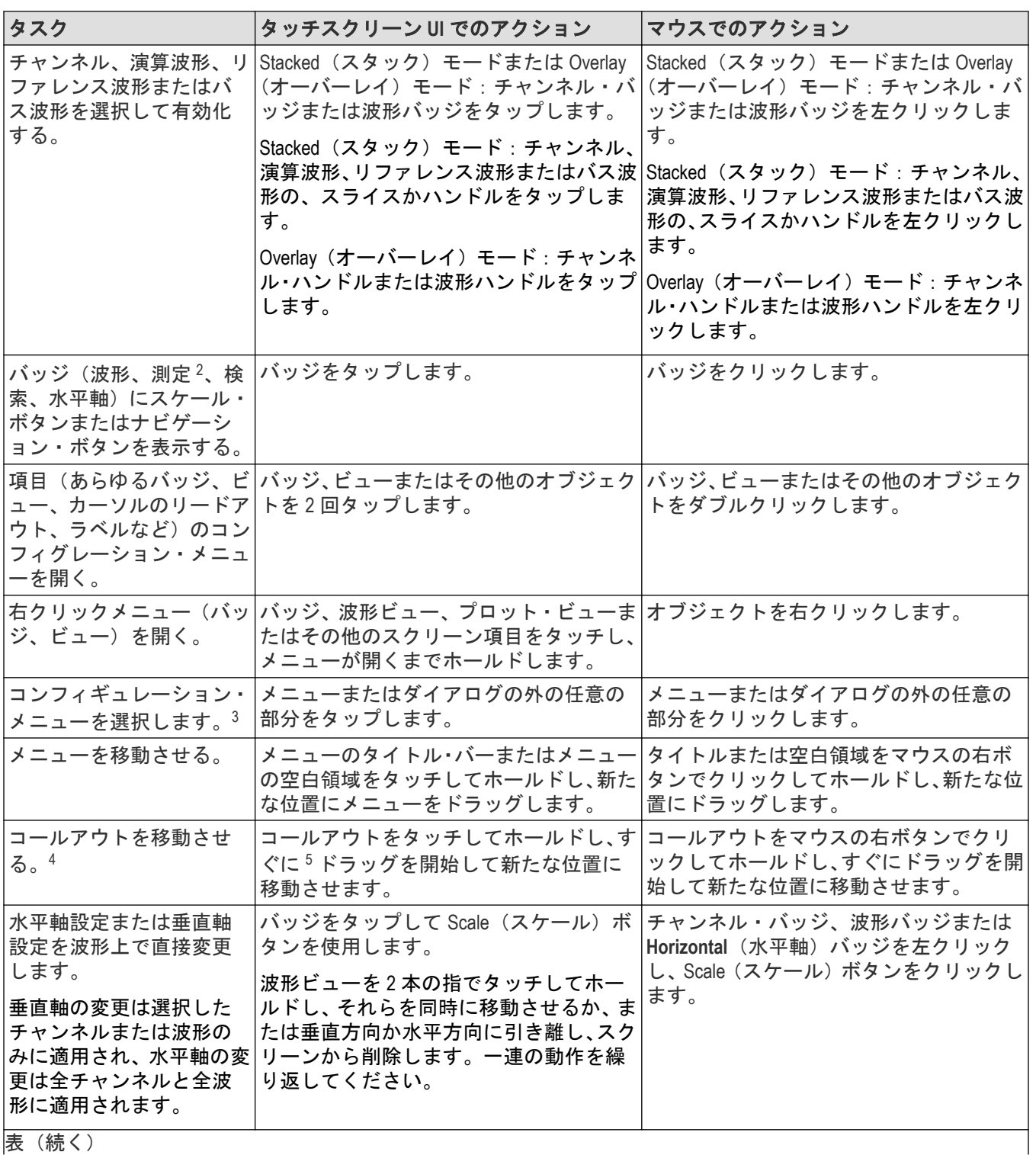

表(続く)

<sup>2</sup> すべての測定バッジや検索バッジがナビゲーション・ボタンを表示しているとは限りません。

<sup>3</sup> 一部のダイアログ・ボックスは、ダイアログの OK、Close (閉じる)、またはその他のボタンをクリックするまでは閉じません。

<sup>4</sup> コールアウトはスクリーン・オブジェクトであり、波形の特定のチャンネルやスライスに関連するものではありません。

<sup>5</sup> コールアウトを選択(ハイライト表示される)したらすぐに移動を開始してください。そうしないと UI により右クリックメニューが開 きます。

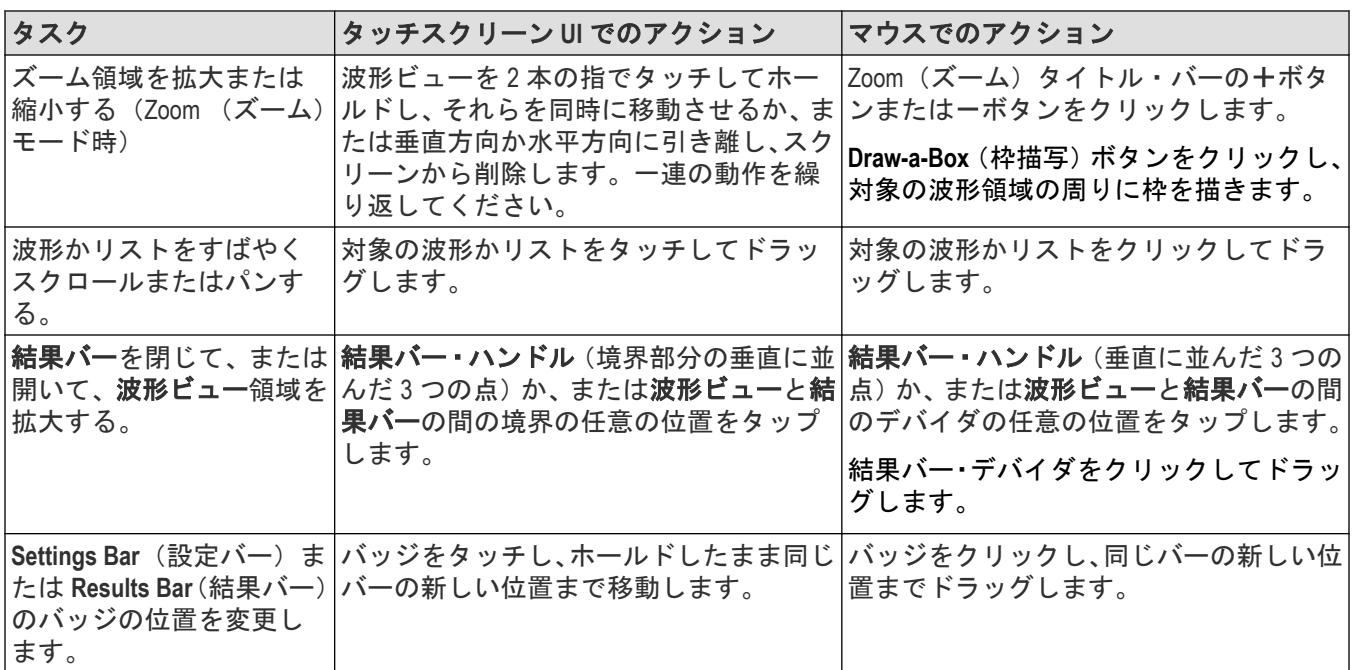

# <span id="page-43-0"></span>本機の設定

# タイム・ゾーンとクロック・リードアウト・フォーマットの設定

保存したファイルに正しい日時情報がマークされるように、お住いの地域にタイム・ゾーンを合わせます。また、 タイム・フォーマット(12 時間クロックまたは 24 時間クロック)も設定できます。

**1.** 画面右下にある **Date/Time**(日時)バッジを 2 回タップしてコンフィグレーション・メニューを開きます。

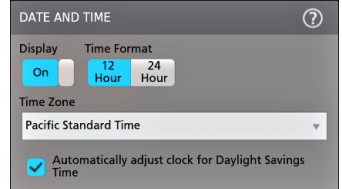

- **2.** 画面上の日時を非表示にするには、**Display**(表示)ボタンをタップして **Off**(オフ)にします。 日時を再び表示するには、日時バッジが表示されていた部分の空白のエリアをダブルタップしてコンフィグレ ーション・メニューを開き、**Display**(表示)ボタンを **On**(オン)にします。
- **3.** タイム・フォーマット(**12 Hour**(12 時間)または **24 Hour**(24 時間))を選択します。
- **4. Time Zone**(タイム・ゾーン)フィールドをタップして適切なタイム・ゾーンを選択します。
- **5.** メニューの外の任意の部分をタップしてメニューを閉じます。

# 最新ファームウェアのダウンロードおよびインストール

最新のファームウェアをインストールしておくと、最新機能を利用でき、また測定の高い精度を維持するのにも 役立ちます。

前提条件:機器上の重要ファイル(波形、スクリーン・キャプチャ、設定など)は必ず、USB ドライブまたはネ ットワークに保存しておいてください。インストールのプロセスでは、ユーザが作成したファイルは削除されま せんが、重要なファイルについては更新前にバックアップを行ってください。

必ず、機器にインストールされているファームウェアの現在のバージョンを確認しておいてください(**Help**(ヘル **プ) > About (バージョン情報)を参照)。** 

#### **USB** ドライブ経由での機器ファームウェアの更新

- **1.** 機器ファームウェアをダウンロードして、USB ドライブにインストールします。
	- **a.** PC で Web ブラウザを起動して *[www.tek.com/product-support](http://www.tek.com/product-support)* にアクセスします。
	- **b.** 検索フィールドに機器の型名を入力して **Go** をクリックします。
	- **c.** スクリーンを下へスクロールし、**Software**(ソフトウェア)タブをクリックします。
	- d. 掲載されている入手可能なファームウェア・バージョン (Windows 版または非 Windows 版) が、お使いの機 器のものよりも新しい場合には、そのファイルを選択して PC にダウンロードしてください。
	- **e.** ダウンロードしたファームウェアに付属するインストール方法の説明(Web サイトでも参照可能)に従っ て、ファームウェア・インストール・ファイルを作成します。
	- **f.** ファームウェア・インストール・ファイルを USB フラッシュ・ドライブにコピーします。
- **2.** 標準型の機器にファームウェアをインストールするには、以下の手順を実行します。
	- **a.** 機器の電源を入れ、完全に起動するまで待機します。
	- **b.** USB フラッシュ・ドライブを機器の任意の USB ホスト・ポートに挿入します。

<span id="page-44-0"></span>**c.** 機器がファームウェアの更新を検出し、ダイアログ・ボックスを開きます。画面の指示に従ってファームウ ェアをインストールします。

注 **:** ファームウェアのインストールが完了するまでは、機器の電源を切ったり、USB フラッシュ・ドラ イブを取り外したりしないでください。電源を切っても良い状態になるとメッセージが表示されます。 電源を入れる前に USB ドライブを取り外してください。

- **3.** Windows オプションを装備した機器にファームウェアをインストールするには、以下の手順を実行します。
	- **a.** ファームウェアをアップグレースする前に、**TekScope** プログラムを閉じます。
	- **b.** USB ドライブを機器の任意の USB ホスト・ポートに挿入します。
	- **c.** Windows の Explorer を開いて、インストール・ファイルを探し、選択します。
	- **d.** USB ドライブに格納されたファームウェア更新ファイルを実行します。または、ファームウェア更新ファイ ルをデスクトップにコピーし、そこからファイルを実行します。
	- **e.** 画面の指示に従ってファームウェアをインストールします。
	- **f.** ファームウェアのインストールが完了したら、USB ドライブを取り外し、機器を再起動します。

注 **:** ドライブからインストールしている場合は、ファームウェアのインストールが完了するまでは、機 器の電源を切ったり、USB フラッシュ・ドライブを取り外したりしないでください。電源を切っても良 い状態になるとメッセージが表示されます。

**4.** ファームウェアが正しくアップデートされたことを確認するには、メニュー・バーから

- **a. Help**(ヘルプ)**> About**(概要)をタップします。
- **b.** 画面に表示されているファームウェア・バージョン番号が、ダウンロードしたバージョンの番号と同じであ ることを確認します。

### 信号経路補正(**SPC**)の実行

測定精度を高めるために、機器を最初に使用する際には、SPC を実行するようにしてください。また、その後も 一定の頻度で実行することをお勧めします。周囲(室内)温度が 5℃ (9°F) 以上変化した場合は必ず SPC を実行 してください。また、5mV/div 以下の垂直軸スケール設定を使用する場合にも、週に一度、SPC を実行してくださ い。

信号経路補正(SPC)は、周囲温度の変化や長期ドリフトによって生じる内部信号経路の DC レベルの確度の誤差 を修正します。SPC を定期的に実行しない場合、低い V/div 設定で保証されている機器の性能を得られない可能性 があります。

前提条件:必ず、前面パネルのチャンネル入力とリアパネルの信号コネクタからプローブとケーブルをすべて取 り外してください。

- **1.** 本機の電源をオンにし、20 分以上ウォーム・アップします。
- **2. Utility**(ユーティリティ)**> Calibration**(校正)をタップします。
- **3. Run SPC**(SPC の実行)をタップします。SPC の実行中は、**SPC** のステータス(SPC Status)のリードアウトに **Running**(実行中)と表示されます。1 チャンネルあたりの SPC の実行には数分かかるため、SPC ステータスの メッセージが **Pass**(合格)に変わるまで待ってから、プローブを再接続して本機を使用するようにしてくださ い。

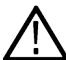

注意 **: Abort SPC**(SPC の中止)をタップすれば SPC 校正を中止できます。中止するとチャンネルは未補 正のままとなる可能性があり、その場合は測定の精度が下がるおそれがあります。SPC を中止する場合 には必ず、本機を使用して測定を実施する前に SPC 手順を完全に実行してください。

- **4.** SPC が完了したら **Calibration**(校正)コンフィグレーション・ダイアログを閉じます。
- **5.** SPC に失敗した場合にはエラー・メッセージ・テキストを書き留めておいてください。プローブとケーブルが すべて取り外されていることを確認し、SPC をもう一度実行します。それでも SPC に失敗した場合には、当社 カスタマ・サポートに問い合わせてください。

5 シリーズ B ミックスド・シグナル・オシロスコープ MSO54B 型、MSO56B 型、MSO58B 型 クイック・スタート・ マニュアル 45

# <span id="page-45-0"></span>**TPP** シリーズ・プローブの補正

高度な波形取り込みと高精度の測定を確保するために、プローブ補正によりプローブの高周波応答を調整します。 本オシロスコープでは、プローブとチャンネルの無数の組み合わせに対する補正値の試験と保存を自動で実行で きます。

本オシロスコープでは、プローブとチャンネルの組み合わせごとに補正値が保存され、プローブを接続すると自 動で補正値が呼び出されます。Channel(チャンネル)コンフィグレーション・メニューの Probe Setup(プローブ設 定)パネルには、プローブ補正ステータスが表示されます。

- Probe Compensation Status(プローブ補正ステータス)フィールドに **Pass**(合格)と表示されている場合、そのプ ローブは補正されており使用可能な状態です。
- Probe Compensation Status(プローブ補正ステータス)フィールドに **Default**(デフォルト)と表示されている場 合、取り付けたプローブはまだ補正されていないため、このプローブ補正手順を実行する必要があります。
- Probe Compensation Status(プローブ補正ステータス)フィールドに **Fail**(不合格)と表示されている場合、取り 付けたプローブへのプローブ補正手順が失敗しています。そのプローブを接続し直して、もう一度プローブ補 正を実行してください。
- パネルにプローブ補正ステータス・フィールドが表示されていない場合は、このオシロスコープではそのプロ ーブの補正値を保存できません。本オシロスコープのヘルプ(Help)から、プローブ補正機能にサポートされてい ない受動プローブを手動で補正する方法を確認してください。

対応する TPP シリーズ・プローブをオシロスコープに接続したときに、ステータスがデフォルト(Default)と表示さ れた場合には、この手順を使用してプローブの補正を行います。

注 **: Default Setup**(工場出荷時設定)を実行しても、プローブ補正値が消去されることはありません。工場 校正では、保存されたプローブ補正値がすべて消去されます。

前提条件:プローブ補正を行う時には必ず、オシロスコープに電源を入れて少なくとも 20 分間待ってから補正を 開始してください。

- **1.** サポートされているプローブを入力チャンネルに接続します。
- **2.** プローブ・チップとそのプローブのグランド・リードを、オシロスコープの右下にあるプローブ補正(PROBE COMP)端子に接続します(下図を参照)。

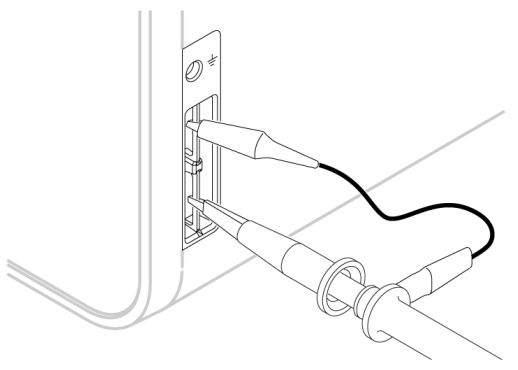

3644-010

プローブ・チップを 1kHz ソースに接続し、グランド・クリップをグランドに接続します。最良の結果を得る ために、プローブ・チップのアクセサリをすべて取り外し、プローブ・チップを 1kHz コネクタに直接取り付 けます。

注 **:** PROBE COMP(プローブ補正)端子に同時に複数のプローブを接続することはできません。

- **3.** すべてのチャンネルをオフにします。
- **4.** プローブが接続されているチャンネルをオンにします。
- **5.** 前面パネルの **Autoset**(オートセット)ボタンを押します。スクリーンに方形波が表示されます。
- <span id="page-46-0"></span>**6.** 補正するチャンネルのバッジを 2 回タップします。
- **7. Probe Setup**(プローブ・セットアップ)パネルをタップします。

Probe Compensation Status(プローブ補正ステータス)に **Pass**(合格)と表示されている場合、そのプローブは このチャンネルに対してすでに補正されています。このプローブを別のチャンネルに移動させてステップ 1 からもう一度始めるか、または別のプローブをこのチャンネルに接続してステップ 1 から始めることができ ます。

Probe Compensation Status(プローブ補正ステータス)に **Default**(デフォルト)と表示されている場合はそのま まこの手順を続けます。

- **8. Compensate Probe**(プローブの補正)をタップして **Probe Compensation**(プローブ補正)ダイアログを開きま す。
- **9. Compensate Probe**(プローブの補正)をタップしてプローブ補正を実行します。
- **10.** Probe Compensation Status(プローブ補正ステータス)に **Pass**(合格)と表示されたら、プローブ補正は完了で す。PROBE COMP(プローブ補正)端子からプローブ・チップとグランドを取り外します。
- **11.** 上記ステップを繰り返して、サポートされているそれぞれの受動プローブをこのチャンネルに対して補正し ます。
- **12.** 上記ステップを繰り返して、サポートされている受動プローブをこのオシロスコープのその他のチャンネル に対して補正します。

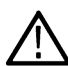

注 **:** 高精度の測定を実現するために、プローブをチャンネルに取り付けたときには、**Probe Setup**(プロ ーブ・セットアップ)パネルを開いて、Probe Compensation Status(プローブ補正ステータス)に **Pass** (合格)と表示されているかを確認してください。

# ネットワークヘの接続(**LAN**)

ネットワークに接続すると、本機への遠隔アクセスが可能になります。

ネットワーク管理者と協力して、ネットワーク接続に必要な情報(IP アドレス、ゲートウェイ IP アドレス、サブ ネット・マスク、DNS IP アドレスなど)を取得します。

- **1.** 本機の LAN コネクタの CAT5 ケーブルをネットワークに接続します。
- **2.** メニュー・バーの **Utility**(ユーティリティ)**> I/O**(入出力)を選択して入出力コンフィグレーション・メニュー を開きます。
- **3.** ネットワーク・アドレスの情報を取得または入力します。
	- DHCP が有効なネットワークの場合は、**Auto**(オート)をタップすると、ネットワークから IP アドレス情報 を取得できます。デフォルトのモードは DHCP モードです。
	- DHCP 対応ネットワークではない場合、または本機に永続(固定)IP アドレスが必要な場合には、**Manual**(手 動)をタップして、IT 担当者またはシステム管理者から取得した IP アドレスなどの値を入力します。
- **4. Test Connection**(テスト接続)をタップしてネットワーク接続が機能していることを確認します。本機がネット ワークに正常に接続されている時には LAN ステータス・アイコンが緑色に点灯します。ネットワークの接続に 問題がある場合、システム管理者に問い合わせてください。

# <span id="page-47-0"></span>基本操作

# ディスプレイへのチャンネル波形の追加

この手順では、チャンネル信号を波形表示に追加します。

- **1.** 信号をチャンネル入力に接続します。
- **2.** 接続されているチャンネルの無効チャンネル(Inactive Channel)ボタン(設定バー(Settings Bar)内)をタップします。 選択したチャンネルが波形表示に追加され、チャンネル・バッジが設定バーに追加されます。
- **3.** 引き続き無効なチャンネルのボタンをタップして、さらにチャンネル(デジタルまたはアナログ)を追加しま す。チャンネルは、追加された順番とは無関係に、ビューの上部から番号が低い順に表示されます(スタック・ モード)。
- **4.** チャンネル・バッジを 2 回タップしてそのチャンネルのコンフィグレーション・メニューを開き、設定の確認 や変更を行います。

# チャンネル設定または波形設定の構成

チャンネルと波形のコンフィグレーション・メニューを使用して、垂直軸スケール、垂直軸オフセット、カップ リング、帯域幅、プローブ設定、デスキュー値、外部減衰値、その他の設定などのパラメータを設定します。

### 始める前に

前提条件:設定バーにチャンネル・バッジまたは波形バッジがあることが条件となります。

#### 手順

**1.** チャンネル・バッジまたは波形バッジを 2 回タップして、その項目のコンフィグレーション・メニューを開き ます。

たとえばチャンネル・メニューでは、**Vertical Settings**(垂直軸設定)パネルを使用して、垂直軸のスケールや位 置、オフセット、カップリング、ターミネーション、帯域幅制限などといったプローブの基本パラメータを設 定します。

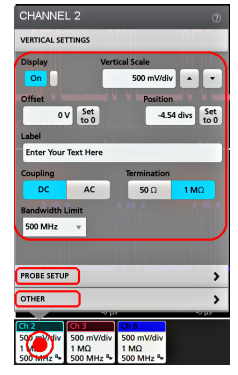

利用可能な設定はプローブによって異なります。

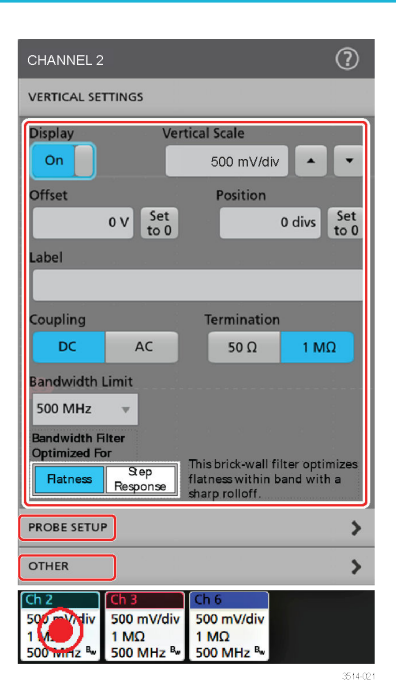

**2. Probe Setup**(プローブ・セットアップ)パネルをタップして、プローブ設定を確認し、サポートされているプ ローブのコンフィグレーションまたは補正を実行します。

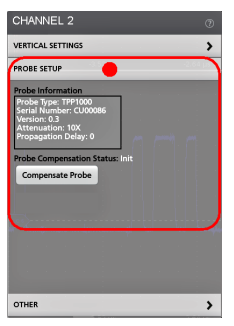

3. Other (その他) パネルをタップし、プローブ・デスキュー、外部減衰、代替機器パラメータを設定します。

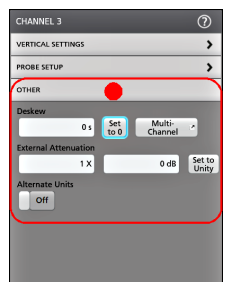

**4.** 詳細については、メニュー・タイトルのヘルプ・アイコンをタップしてヘルプ・トピックを開きます。 **5.** メニューの外側をタップしてメニューを閉じます。

5 シリーズ B ミックスド・シグナル・オシロスコープ MSO54B 型、MSO56B 型、MSO58B 型 クイック・スタート・ マニュアル 49

### <span id="page-49-0"></span>オートセット:波形をすばやく表示

オートセットとは、信号特性の分析、トリガした波形の自動表示を目的とした水平軸設定、垂直軸設定、トリガ 設定の変更を行う機能です。トリガ設定と水平軸設定にさらに細かい変更を加えて、希望する波形ポイントを表 示することもできます。

- **1.** 目的の信号に対応したプローブを適切なチャンネルに接続します。信号にはアナログとデジタルがあります。
- **2. Trigger**(トリガ)バッジを 2 回タップして、トリガ・ソースを目的のトリガ信号に設定します。
- **3.** その他の関連する信号を使用可能なチャンネル入力に接続します。
- **4.** チャンネル波形を波形ビューに追加します。[ディスプレイへのチャンネル波形の追加](#page-47-0)(48 ページ)を参照して ください。
- 5. **ファイル** (File) >オートセット (Autoset) をタップするか、前面パネルのオートセット (autoset) ボタンを押 します。Stacked Display(スタック・ディスプレイ)モードを使用しているときは、本機がトリガ・ソース・チ ャンネルの信号特性(アナログまたはデジタル)を分析し、そのチャンネルのトリガ波形が表示されるように 水平軸設定、垂直軸設定、トリガ設定を調整します。ADC を最大限に活用するために、すべてのアクティブな 波形の波形スライスのそれぞれについて、垂直軸スケールが調整されます。

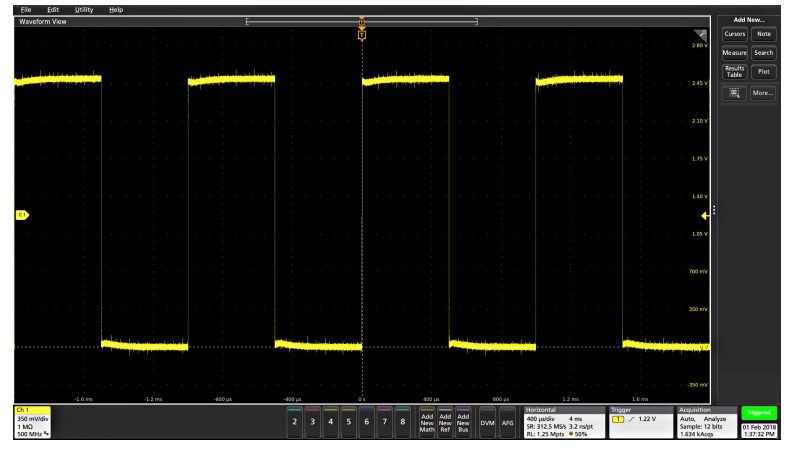

Overlay Display(オーバーレイ・ディスプレイ)モードを使用しているときは、本機がトリガ・ソース・チャン ネルの水平軸設定とトリガ設定を調整し、そのチャンネルのトリガ波形を表示します。オーバレイ・ディスプ レイ・モードのすべてのアクティブなチャンネルの垂直軸スケール/位置の調整は、**User Preferences**(ユーザ 設定)メニューの **Autoset**(オートセット)パネルの **Autoset in Overlay Display Mode Optimizes**(オーバレイ・ディ スプレイ・モードでのオートセットの最適化方法)の選択によって制御されます。**Visibility**(可視性)を選択し た場合は、オートセットはすべてのアクティブなチャンネルの波形が画面上に均等に配置されるように、垂直 軸のスケールおよび位置が調整されます。**Resolution**(分解能)を選択した場合は、オートセットはすべてのア クティブなチャンネルの波形が ADC のレンジを最大限に使用するように、垂直軸のスケールおよび位置が調整 されます。

注 **:** オートセットの実行中に機器が調整するパラメータを設定できます。**Utility**(ユーティリティ)**> User Preferences(ユーザ設定)> Autoset(オートセット)の Autoset(オートセット)パネルを参照してくだ** さい。*ユーザ設定(ユーティリティ・メニュー)*を参照してください。

### オートセットのガイドライン

- オートセットでは、3 つまたは 4 つのサイクル(検出された信号によって決まる)と中間レベル付近のトリガ・ レベルが表示されます。
- トリガが Edge(エッジ)タイプ、立ち上がりスロープ、DC カップリングに設定されます。
- **Autoset**(オートセット)を押す前の時点でチャンネルが表示されていない場合、オシロスコープにより信号の 有無にかかわらず Ch1 が波形ビューに追加されます。
- オートセットでは演算波形とリファレンス波形とバス波形が無視されます。

<span id="page-50-0"></span>• 周波数が 40Hz 未満のチャンネルまたは波形は無信号として分類されます。

# 信号にトリガをかける方法

この手順では、Trigger(トリガ)メニューを開いて、トリガ・イベントのタイプと条件を選択して設定します。

- **1.** 設定バーのトリガ(Trigger)バッジを 2 回タップしてトリガ(Trigger)コンフィグレーション・メニューを開き ます。
- **2. Trigger Type**(トリガ・タイプ)リストからトリガを選択します。トリガ・タイプを決定すると、メニューの中 で使用可能なフィールドが設定され、さらにそのトリガ・タイプの図を示すイラストが更新されます。

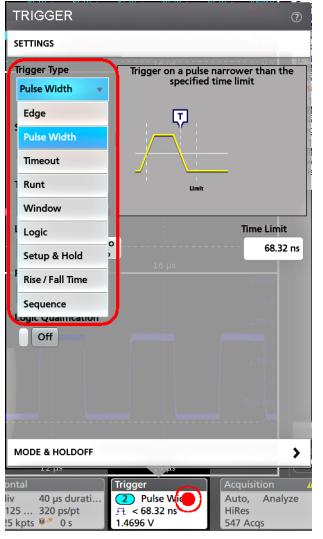

バスにトリガをかけるには、まずそのバスを波形ビューに追加する必要があります。*[演算波形、リファレンス](#page-51-0)* [波形またはバス波形の追加](#page-51-0)(52 ページ)を参照してください。

注 **:** Parallel(並列)以外のバスにトリガをかけるには、シリアル・トリガと解析オプションを購入して インストールする必要があります。

**3.** 残りのフィールドとパネルを選択して、トリガ条件を微調整します。トリガ設定を変更すると、メニュー・フ ィールドとトリガ図が更新されます。表示されるフィールドは選択したトリガ・タイプによって異なります。 選択の変更は直ちに反映されます。

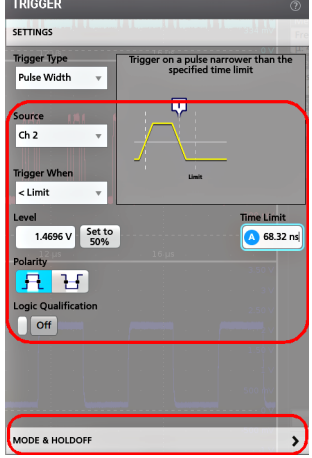

- **4.** これらの設定の詳細を確認するには、メニュー・タイトルのヘルプ・アイコンをタップします。
- **5.** メニューの外側をタップしてメニューを閉じます。

5 シリーズ B ミックスド・シグナル・オシロスコープ MSO54B 型、MSO56B 型、MSO58B 型 クイック・スタート・ マニュアル 51 カリアン ちょうしょう しょうしょく しゅうしゅん しゅうしゅん しゅうしゅん ちょうしゅん ちょうしゅうしょく

# <span id="page-51-0"></span>アクイジション・モードの設定

この手順では、本機を使用して信号の取り込みと表示を行う方法を設定します。

- **1.** 設定バーの **Acquisition**(アクイジション)バッジを 2 回タップして Acquisition(アクイジション)コンフィグレ ーション・メニューを開きます。
- **2. Acquisition Mode**(アクイジション・モード)一覧からの取り込み方法を選択します。選択した取り込みタイプ に関連するその他のパラメータを設定します。

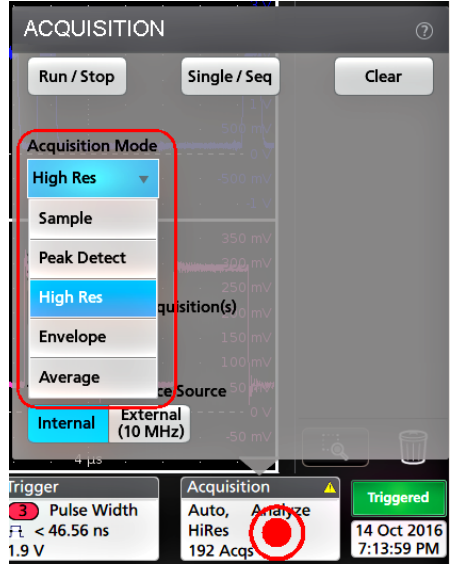

- **3.** これらの設定の詳細を確認するには、メニュー・タイトルのヘルプ・アイコンをタップします。
- **4.** メニューの外側をタップしてメニューを閉じます。

# 水平軸パラメータの設定

この手順では、モード、最低サンプル・レート、推計軸スケール、遅延、トリガ遅延時間などといった水平時間 に基づくパラメータを設定します。

- **1.** 設定バーの **Horizontal**(水平軸)バッジを 2 回タップして Horizontal(水平軸)コンフィグレーション・メニュー を開きます。
- **2.** このメニューで選択を行い、水平軸パラメータを設定します。
- **3.** これらの設定の詳細を確認するには、メニュー・タイトルのヘルプ・アイコンをタップします。

# 演算波形、リファレンス波形またはバス波形の追加

演算波形では、複数波形間の処理に基づいて、または波形データに方程式を適用することにより、新しい波形を 作成します。リファレンス波形は、比較のために表示される静的な波形レコードです。バス波形では、シリアル・ データまたは並列データの表示と分析を行います。

波形ビューに追加できる演算波形、リファレンス波形またはバス波形の数に制限はありませんが、システム物理 メモリの制約はあります。

**1.** 設定バーの **Add New Math**(演算波形の新規追加)ボタン、**Add New Ref**(リファレンス波形の新規追加)ボタン、 または **Add New Bus**(バス波形の新規追加)ボタンをタップします。

<span id="page-52-0"></span>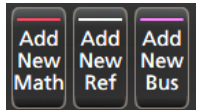

**2.** 本機により、その波形が波形ビューに追加され、Waveform(波形)バッジが設定バーに追加されて、コンフィ グレーション・メニューが開きます。この例では演算波形の追加について説明します。

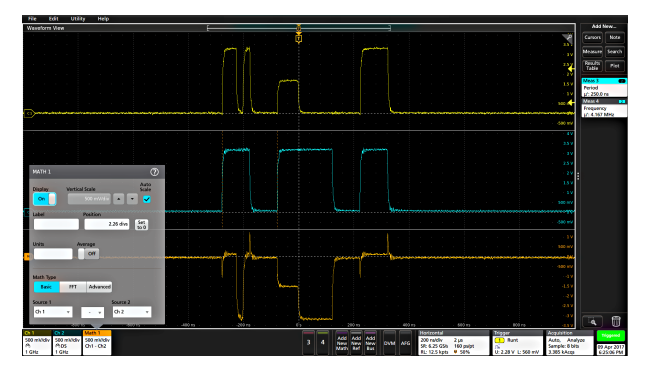

**3.** コンフィグレーション・メニューを利用して波形パラメータの微調整を行います。表示されるフィールドは、 波形とメニューでの選択内容によって異なります。選択の変更は直ちに反映されます。

この例では、Math(演算)波形を追加し、Math(演算)の **Source**(ソース)フィールドを使用して Ch1 と Ch2 を波形ソースとして選択し、演算タイプを **Basic**(基本)演算処理に設定して、チャンネル 1 からチャンネル 2 を差し引きます。

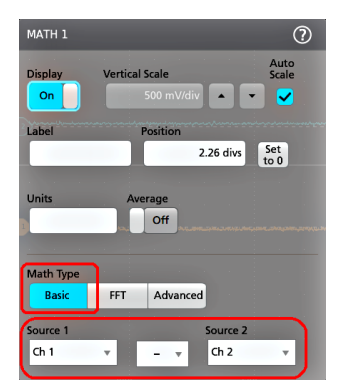

- **4.** リファレンス波形を追加すると、本機に **Recall**(呼び出し)コンフィグレーション・メニューが表示されます。 リファレンス波形ファイル(\*.wfm)を見つけて選択し、**Recall**(呼び出し)ボタンをタップします。機器にリフ ァレンス波形が表示されます。
- **5.** 演算バッジ、リファレンス・バッジまたはバス・バッジをダブルタップして、その波形の設定の確認または変 更を行います。
- **6.** 演算波形、リファレンス波形またはバス波形の詳しい設定に関する詳細については、コンフィグレーション・ メニューのタイトル部分にあるヘルプ・アイコンをタップします。
- **7.** メニューの外側をタップしてメニューを閉じます。

# 測定の追加

この手順を使用して測定の選択と追加を行います。

**1.** 測定を行うチャンネルと波形を取り込みます。

5 シリーズ B ミックスド・シグナル・オシロスコープ MSO54B 型、MSO56B 型、MSO58B 型 クイック・スタート・ マニュアル 53 カランド ちょうしょう しょうしょう しょうしゅん しゅうしゅん しゅうしゅん ちょうしゅん ちょうしゅん ちょうしゅん しゅうしゅん ちょうしゅん しゅうしゅん しゅうしゅん しゅうしゅん しゅうしょく

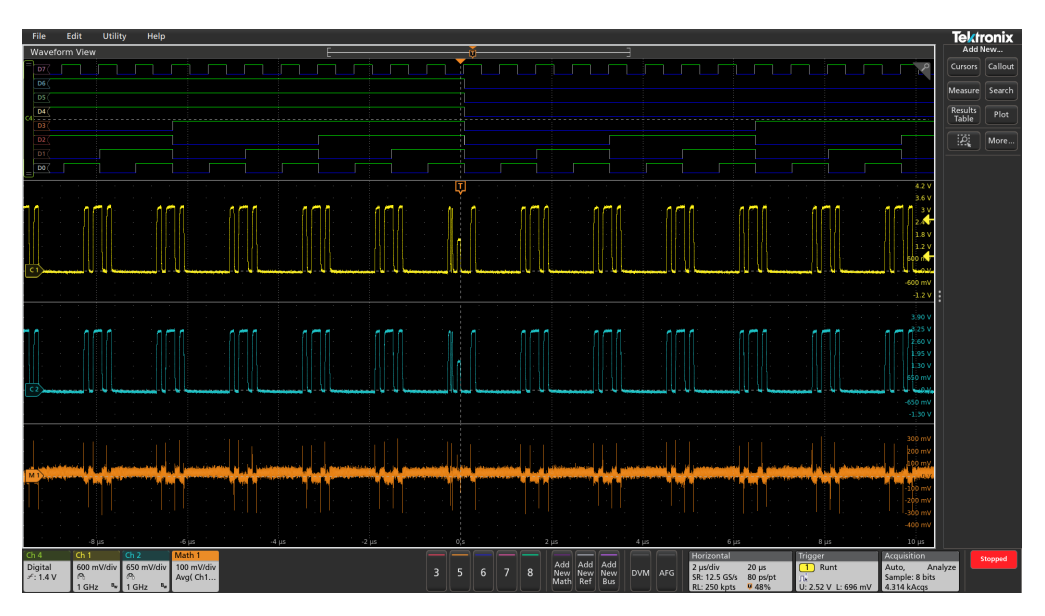

注 **:** チャンネル・バッジまたは波形バッジが **Settings**(設定)バー上にあって測定する信号を取得しよ うとしている間は、測定に使用するために波形を表示する必要はありません。

**2. Add New...Measure**(新規追加...測定)ボタンをタップして、**Add Measurements**(測定項目の追加)コンフィグレ ーション・メニューを開くか、または波形表示エリアの波形上に測定ボタンをドラッグして、自動的にソー スを設定します。

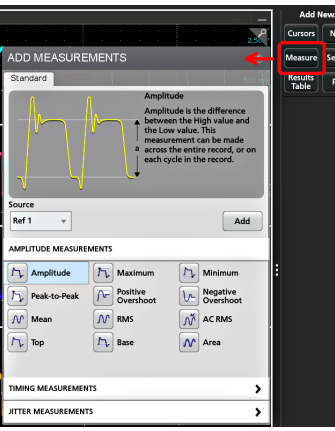

注: Standard (標準)以外のタブが表示された場合は、機器にオプションの測定機能がインストールさ れています。該当するタブを選択すると、そのオプションの測定機能が表示されます。

3. Source (ソース)フィールドをタップして測定ソースを選択します。その測定に有効である使用可能なソース がすべてリストされます。

基本操作

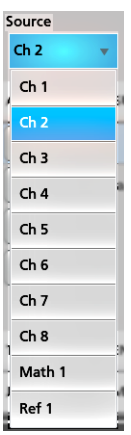

- **4. Amplitude Measurements**(振幅測定)または **Timing Measurements**(タイミング測定)などの測定カテゴリ・パ ネルを選択して、これらのカテゴリに対する測定を表示します。
- **5.** このメニューでは、PWR、DJA、DBDDR3、DPM、IMDA などのオプションの測定パッケージも利用できます。
- **6.** 測定を 1 つ選択して **Add**(追加)をタップし、**Results**(結果)バーにその測定を追加します。または、測定項 目をダブルタップすることによっても **Results**(結果)バーに追加できます。

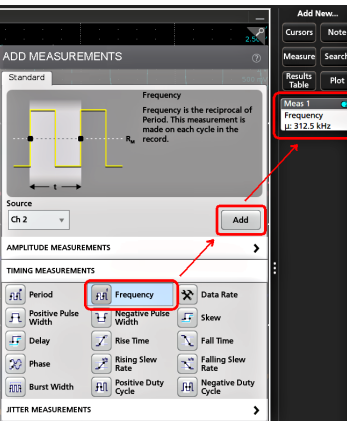

- **7.** 現在のソースに対して別の測定項目を選択して追加します。測定カテゴリ・パネルをタップすると別の測定 が表示されるので、追加する測定を選択します。
- **8.** 別のソースに測定を追加するには、異なるソースを選択し、測定を選択して追加します。

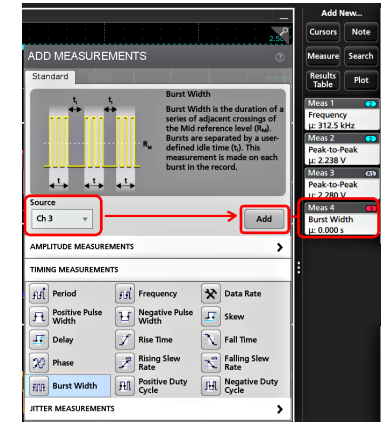

- **9. Add Measurements**(測定の追加)メニューの外側をタップしてこのメニューを閉じます。
- **10.** 測定の設定をさらに細かく調整するには、測定バッジを 2 回タップして、その測定のコンフィグレーション・ メニューを開きます。*[測定の構成](#page-55-0)* (56 ページ) を参照してください。

5 シリーズ B ミックスド・シグナル・オシロスコープ MSO54B 型、MSO56B 型、MSO58B 型 クイック・スタート・ マニュアル ちょうしょう ちょうしょう しょうしょく しゅうしょく しゅうしゅん しゅうしゅん かいしゅう ちちょうしゅ <span id="page-55-0"></span>**11.** 設定の詳細を確認するには、メニュー・タイトルのヘルプ・アイコンをタップします。

# 測定の構成

この手順では、測定バッジへの統計リードアウトの追加、測定のプロットの表示、測定パラメータの微調整(構 成、設定のグローバル対ローカルのスコープ、ゲート、フィルタリングなど)を行います。

**1.** 測定バッジを 2 回タップして **Measurement**(測定)コンフィグレーション・メニューを開きます。

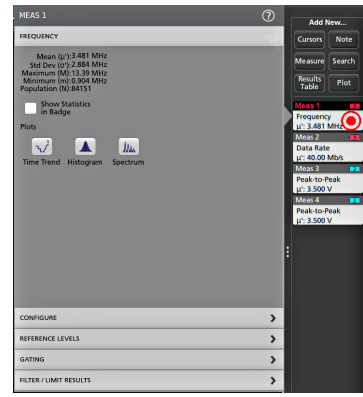

**2. Show Statistics in Badge**(バッジに統計値を表示)をタップして、測定バッジに統計リードアウトを追加します。

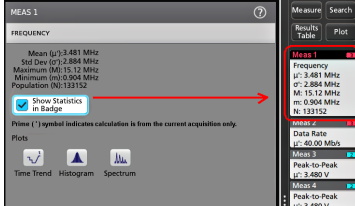

**3.** 使用可能なパネル・タイトルをタップして、それらのカテゴリに変更を加えます。

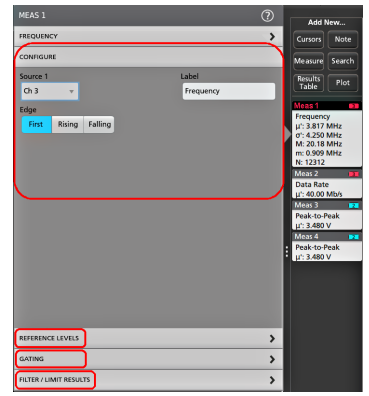

- **4.** 使用可能なフィールドを使用して測定条件を微調整します。表示されるフィールドは測定によって異なりま す。選択の変更は直ちに反映されます。またこれにより、別のパネルのフィールドも変更される可能性があり ます。
- 5. このメニューの設定に関する詳細を確認するには、メニュー・タイトルの Help (ヘルプ) ボタンをタップしま す。
- **6.** メニューの外側をタップしてメニューを閉じます。

# <span id="page-56-0"></span>測定のプロットの追加

測定プロットでは、波形データポイント発生の分布の図示(ヒストグラム)、波形の周波数成分(スペクトラム) のプロット化、測定の時間的傾向の表示、アイ・ダイアグラムの表示、サポートされているその他のプロットな どの表示を行います。使用可能なプロットは、実施する測定によって異なります。

**1.** 測定バッジをダブルタップして **Meas**(測定)のコンフィグレーション・メニューを開きます。

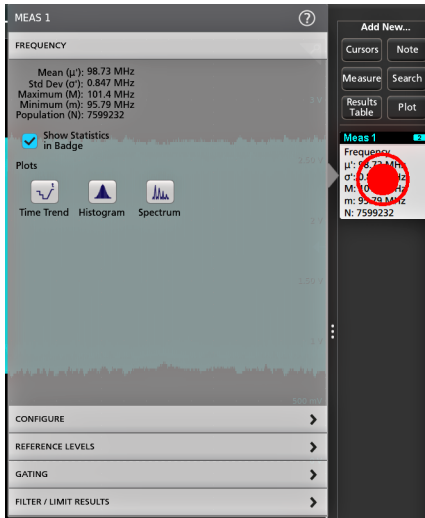

**2. Plots**(プロット)ボタンをタップして、測定のそのプロットをスクリーンに追加します。

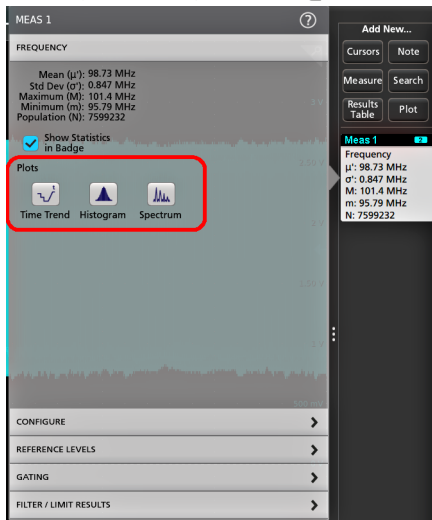

以下はヒストグラム・プロットの追加を示しています。

<span id="page-57-0"></span>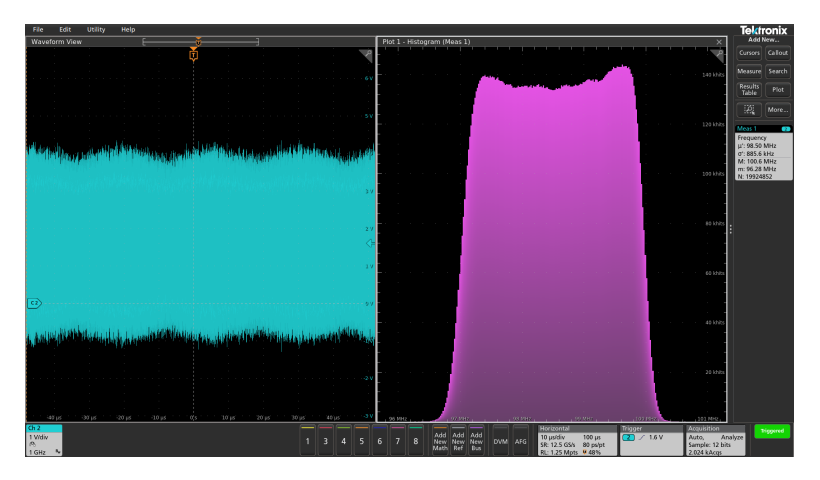

測定(異なる複数の測定や同一の測定)に複数のプロットを追加することもできます。たとえば、同一の測定 に 2 つのヒストグラム・プロットを追加して、そのうちの 1 つを対数目盛の X 軸を表示するように、もう 1 つ を均等目盛の X 軸を表示するように設定できます。

**3.** プロット・ビューのタイトル・バーを新たな位置にドラッグすればプロット・ウィンドウを移動させることが できます。タイトル・バーから指を放すと、青色の背景領域が移動してそのプロットが配置される部分が表示 されます。また、プロット・ビューの境界線を選択してドラッグするとプロット・ウィンドウのサイズを変更 できます。プロットの選択やドラッグはマウスを使う方が簡単にできるので、これらの作業にはマウスが適し ています。

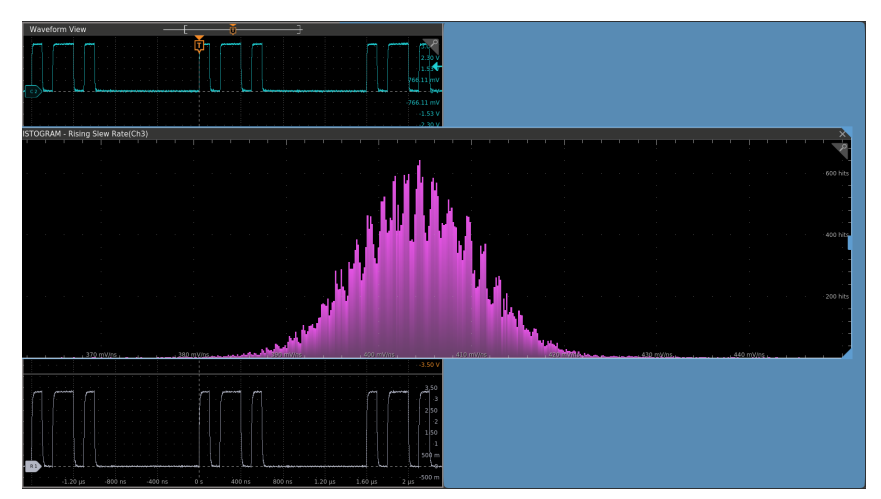

**4.** プロット・ビュー内を 2 回タップしてコンフィグレーション・メニューを開き、表示特性を設定します。この メニューの設定の詳細を確認するには、コンフィグレーション・メニューのタイトル上のヘルプ・アイコンを タップします。メニューの外側をタップしてメニューを閉じます。

# 検索の追加

この手順では、検索条件を設定してそれらのイベントが発生する波形をマーキングします。

アナログ信号、デジタル信号、演算波形、リファレンス波形を検索できます。さまざまな波形への検索の追加や、 同一波形への複数の検索の追加が可能です。

前提条件:必ず、検索するチャンネル信号または波形信号を表示してください。波形の検索を作成するには対象 波形を表示しておく必要があります。

**1.** 検索するチャンネル信号または波形信号を表示します。波形の検索を作成するには対象波形を表示しておく必 要があります。

**2. Add New...**Search(新規追加...検索)ボタンをタップして、検索のコンフィグレーション・メニューを開きます。

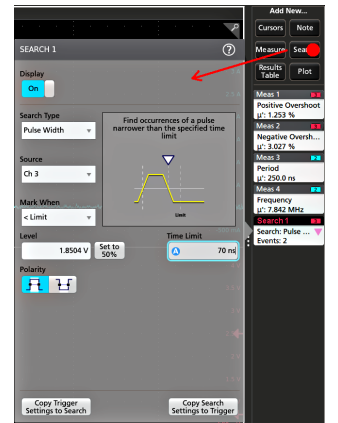

**3.** コンフィグレーション・メニューのフィールドを使用して、トリガ条件の設定と同様の方法(**Search Type**(検 索タイプ)、**Source**(ソース)、検索条件を選択)で検索基準を設定します。

注 **:** 連続イベントは検索できません(検索タイプに「連続」(Sequence)はありません)。

**4.** 検索された波形には、検索条件が反映されるとすぐに 1 つまたは複数の三角形のマークが付きます。検索では 毎回、マーカーの色が異なります。画像例では、70ns 未満の正のパルス幅を検索するために設定した検索条件 が示されています。

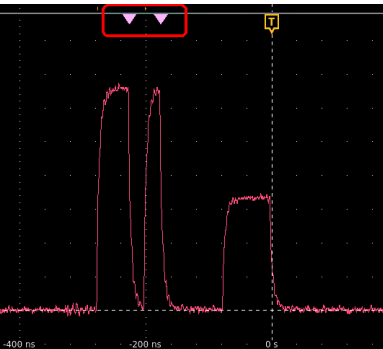

- **5.** 波形上のマークを非表示にするには **Search**(検索)バッジを 2 回タップし、**Display**(遅延 )をタップして **Off** (オフ)にします。
- **6.** 波形をディスプレイの中心マークに移動させるには、前面パネルの **Run/Stop**(実行/停止)ボタンを押してア クイジションを停止し、**Search**(検索)バッジをシングルアップしてナビゲーション・ボタンの>または<をタ ップします。

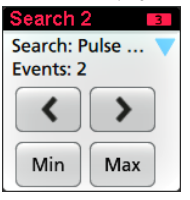

注 **:** ナビゲーション・ボタンを使用できるのは、オシロスコープのアクイジション・モードが **Stop**(停 止)に設定されている時に限られます。

これにより**ズーム・**モードが開き、波形の「戻る」または「進む」のイベント・マークに波形が移動します。 **7.** 検索に使用できる場合、**Min**(最小)ボタンまたは **Max**(最大)ボタンをタップすると、波形レコードの検索イ ベントの最小値または最大値がディスプレイの中央に来るように波形を配置できます。

5 シリーズ B ミックスド・シグナル・オシロスコープ MSO54B 型、MSO56B 型、MSO58B 型 クイック・スタート・ マニュアル 59 カメリカ ちょうしょう しょうしょく しゅうしゅん しゅうしゅん しゅうしゅん ちょうしゅん ちょうしゅうしょく <span id="page-59-0"></span>**8.** 本機を通常の Acquisition(アクイジション)モードに戻すには、波形ビューの右上にあるズーム・アイコンをタ ップして **Zoom**(ズーム)モードをオフにし、前面パネルの **Run/Stop**(実行/停止)ボタンを押して Run(実 行)モードに設定します。

# 測定バッジまたは検索バッジの削除

この手順では、結果バーから測定バッジまたは検索バッジを削除します。

- **1.** 削除したい測定バッジまたは検索バッジをタッチしてホールドします。本機により右クリックメニューが開き ます。
- **2. Delete Meas**(測定の削除)を選択すると、結果バーからこの測定バッジが削除されます。

注 **:** 測定の削除は取り消すことができます。

**3.** 測定バッジや検索バッジを削除する 2 つ目の方法は、ディスプレイの右端をフリックして削除することです。 ディスプレイの右端から左にフリックするとバッジが復元されます。

### 注 **:** 削除後 10 秒以内でなければバッジは復元されません。

# 波形ビュー設定の変更

この手順では、Waveform display (波形ディスプレイ) モード(スタックまたはオーバーレイ)、波形トレース補間 アルゴリズム、波形のパーシスタンスとスタイルと輝度、目盛のスタイルと輝度を変更します。

**1.** 目盛領域の空いている部分を 2 回タップして **Waveform View**(波形ビュー)のコンフィグレーション・メニュー を開きます。

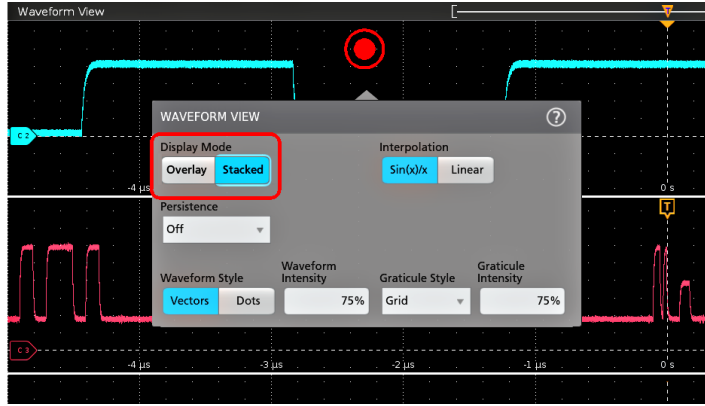

**2. Display Mode**(ディスプレイ・モード)のボタンをタップして **Overlay**(オーバーレイ)モードか **Stacked**(スタ ック)モードに切り替えます。

<span id="page-60-0"></span>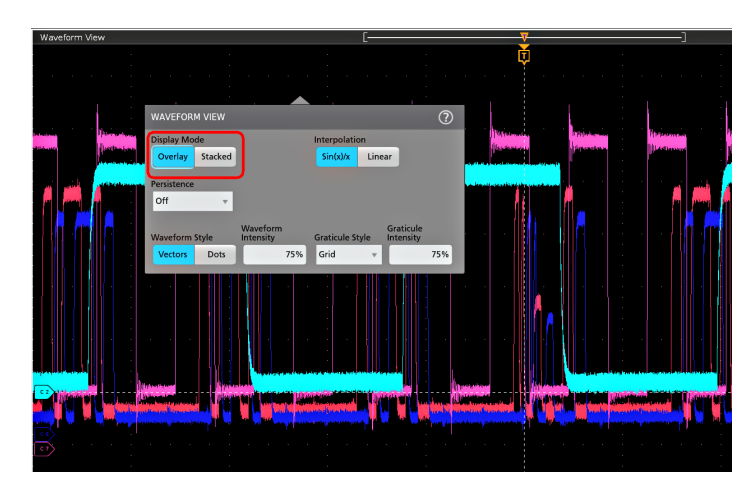

- **3.** その他のコントロールを使用して、波形補間アルゴリズム、波形ポイントのパーシスタンスとスタイルと輝度、 目盛のスタイルと輝度を設定します。
- **4.** 波形ビュー・パラメータの詳細については、メニュー・タイトルのヘルプ・アイコンをタップして波形ビュー メニューのヘルプ・トピックを開きます。
- **5.** メニューの外側をタップしてメニューを閉じます。

# カーソルの表示および構成

カーソルとは、波形またはプロットの特定の部分または 2 つの異なる波形間で測定を行うために移動させること ができる、スクリーン上のラインです。カーソルのリードアウトは、現在の位置の値と、カーソル間の差異(デ ルタ)を示します。ポーラ・カーソル・リードアウトは、XY/XYZ プロットのカーソル・コンフィグレーション・ メニューから利用できます。

- **1.** カーソルを追加したい波形スライス(Stacked(スタック)モード)、またはチャンネル・バッジか波形バッジ (Overlay(オーバーレイ)モード)をタップします。
- **2. Add New...Cursors**(新規追加...カーソル)ボタンをタップするか、または前面パネルの **Cursors**(カーソル)ボタ ンを押します。カーソルがディスプレイに追加されます。

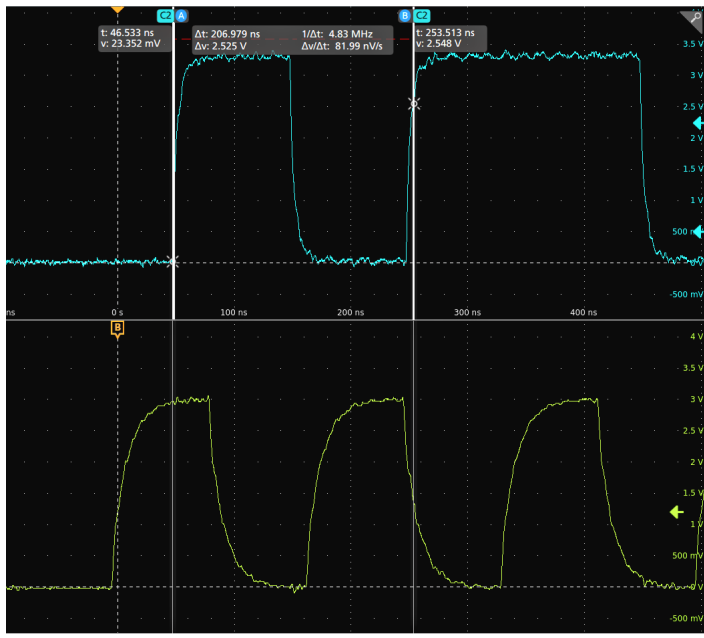

5 シリーズ B ミックスド・シグナル・オシロスコープ MSO54B 型、MSO56B 型、MSO58B 型 クイック・スタート・ マニュアル 61 キャンプ しょうしょう しょうしょう しょうしゅん しゅうしゅん しゅうしゅん しゅうしゅん しゅうしゅん しゅうしゅん しゅうしゅん しゅうしゅん しゅうしゅん しゅうしゅん しゅうしゅん しゅうしゅん

- **3.** カーソルを移動させるには、汎用ノブ **A** と **B** を使用するか、またはカーソルをタッチしてドラッグします。カ ーソルには、そのカーソル間の位置とさまざまな測定を示すリードアウトが表示されます。
- **4.** カーソルを別のチャンネルや波形に移動させるには、移動先の波形目盛をタップするだけです。

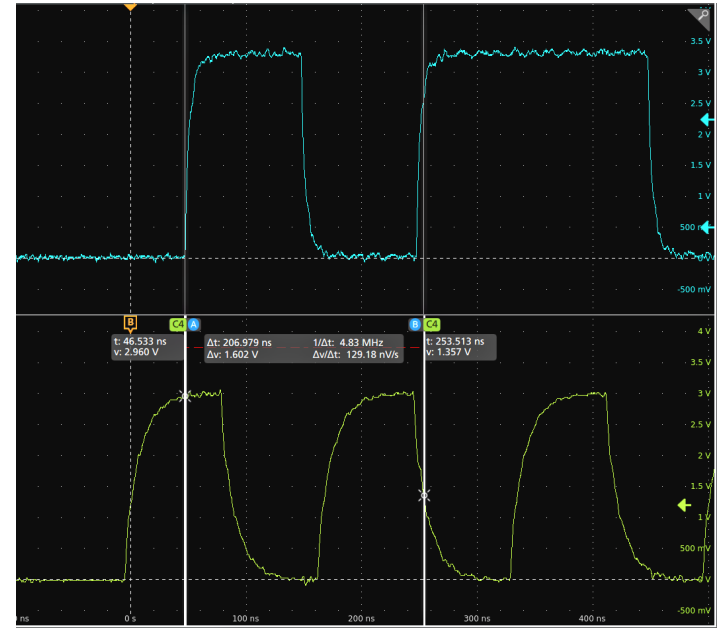

**5.** カーソルをさらに細かく設定するには、カーソルのラインまたはリードアウトのいずれかを 2 回タップして **Cursors**(カーソル)のコンフィグレーション・メニューを開きます。たとえば、Cursor Type(カーソル・タイ プ)をタップしてカーソルを選択し、波形、V Bars(垂直バー)、H Bars(水平バー)、V&H Bars(垂直/水平バ ー)などを表示することができます。カーソル・コンフィギュレーション・メニューを参照してください。

波形表示のカーソル・コンフィグレーション・メニュー

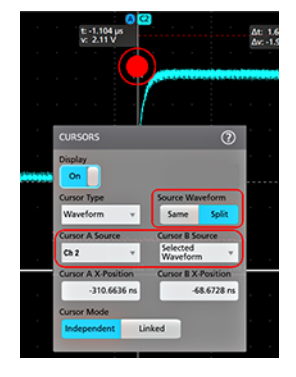

XY プロットのカーソル・コンフィグレーション・メニュー

<span id="page-62-0"></span>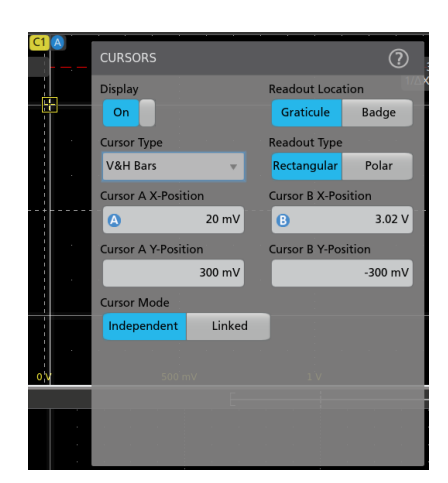

**6.** 2 つの波形間でカーソルを分割する場合は、**Source**(ソース)フィールドをタップして **Split**(分割)を選択し、 各カーソルのソースを選択します。指定した波形にカーソルが移動します。

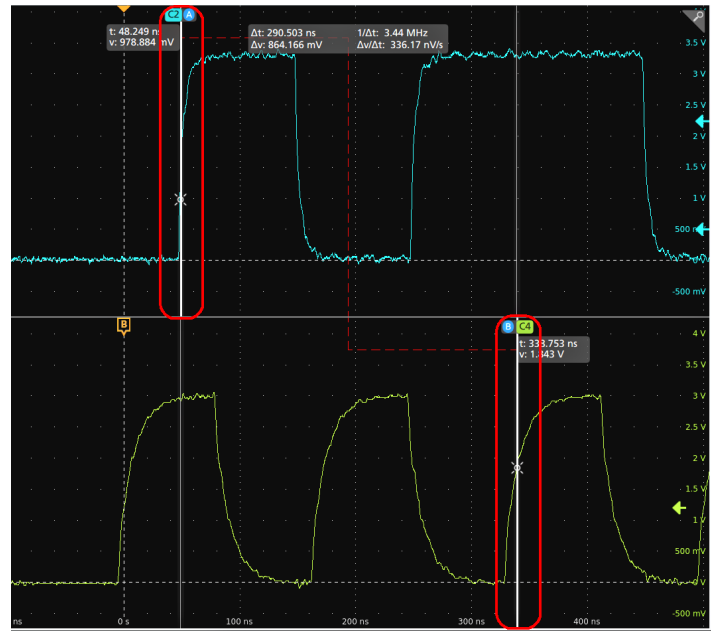

- **7.** メニュー設定の詳細を確認するには、メニュー・タイトルのヘルプ・アイコンをタップします。
- **8.** カーソルを非表示にするには、前面パネルの **Cursor**(カーソル)ボタンを押し、カーソルのラインまたはリー ドアウトをタッチしてホールドすると右クリックメニューが開くので、そこでカーソルをオフにするか、カー ソルのラインまたはリードアウトをダブルタップして Cursors(カーソル)コンフィグレーション・メニューを 開いて Display(ディスプレイ)を **Off**(オフ)に設定します。

# **Web** ブラウザからのリモート・アクセス

Web ブラウザを使用して、ネットワークに接続された(Windows を実行していない)標準型の計測器にリモート・ アクセスし、PC 上に本機のユーザ・インタフェースを表示できます。

以下の手順では、(Windows 10 版ではない)標準型の計測器の UI コントロールやスクリーンにリモート・アクセス をする方法について説明します。Windows 10 バージョンの UI コントロールおよびスクリーンにリモート・アクセ スするには、ヘルプの「Windows 10 計測器へのリモート・アクセス」を参照してください。

#### 前提条件:

5 シリーズ B ミックスド・シグナル・オシロスコープ MSO54B 型、MSO56B 型、MSO58B 型 クイック・スタート・ マニュアル おんじょう ちょうしょう しょうしょう しょうしょく しゅうしゅん しゅうしゅん いんこうしょく いんこうしょう

- <span id="page-63-0"></span>• 本機は、その PC が接続されているネットワークに接続されており、そのネットワークからアクセスできる状 態でなければなりません。[ネットワークヘの接続\(](#page-46-0)*LAN*)(47 ページ)を参照してください。
- アクセスする機器の IP アドレスを確認しておきます。機器の IP アドレスを確認するには、本機のメニュー・ バーから **Utility**(ユーティリティ)**> IO**(入出力)を選択し、**LAN** パネルのネットワーク設定を確認します。
- (Windows OS オプションがインストールされていない)標準型の計測器にアクセスするには、以下の手順を実 行します。

e\*Scope 機能を使用している(Windows 10 版ではない)標準型の計測器の UI を制御する方法やスクリーンにリモー ト・アクセスをするには、以下の手順を使用します。

- **1.** 機器と同じネットワークに接続されている PC 上で Web ブラウザを開きます。
- **2.** ブラウザの URL ラインに機器の IP アドレスを入力して **Enter** キーを押します。たとえば、「135.62.88.157」のよ うに入力します。ブラウザで機器の Web ページを検索して開きます。
- **3. Instrument Control** (**e\*Scope®**)(機器の管理)を選択します。ブラウザに本機のスクリーンが表示されます。
- **4.** マウスを使用して、Web ブラウザに表示されている機器のコントロールを選択してインタラクティブ操作を行 います。リモート PC またはノートパソコンにタッチ・スクリーン・モニタがある場合には、そのモニタを使 用して機器のコントロールにアクセスできます。

e\*Scope ブラウザから本機にアクセスするときは、PC からテキスト(パス、IP アドレス情報など)を機器のメニュ ー・フィールドに直接貼り付けることはできません。この場合、e\*Scope アプリケーションのクリップボード機能 を介在させる必要があります。e\*Scope で接続された PC から機器にテキストをコピーするには、以下の手順を実 行します。

- **1. e\*Scope** を使用して、機器との接続を開きます。
- **2.** PC 上でテキストを選択し、コピーします。
- **3.** e\*Scope で **Ctrl-Alt-Shift** を押して、**Clipboard**(クリップボード)メニューを開きます。
- **4.** テキストをクリップボード・フィールドに貼り付けます。
- **5. Ctrl-Alt-Shift** を押して、ブラウザのクリップボード・メニューを閉じます。
- **6.** e\*Scope を使用して貼り付け先の機器のメニューを開き、テキストを貼り付けたいフィールドにカーソルを移動 します。
- **7.** (物理的キーボードまたは仮想キーボードで)**Ctrl-V** を押して、e\*Scope ブラウザのクリップボードからメニュ ー・フィールドにテキストを貼り付けます。
- **8.** 25 ページの 4.b から 25 ページの 4.g の手順を繰り返して、他のテキストについても PC から機器にコピー/貼り 付けをおこないます

### **USB** ケーブルによるオシロスコープの **PC** への接続

USB ケーブルを使用してオシロスコープを PC に直接接続すると、オシロスコープの遠隔操作が可能になります。

- **1.** オシロスコープのメニュー・バーからユーティリティ(**Utility**) **> I/O**(入出力)を選択します。
- **2. USB Device Port Settings**(USB デバイス・ポート設定)をタップします。
- **3.** USB デバイス・ポート・コントロールが **On**(オン)(デフォルト設定)になっていることを確認します。
- **4.** USB ケーブルを PC から、本機後部の USB デバイス・ポートに接続します。
- **5.** GPIB コマンドを用いて USB 接続によるオシロスコープの遠隔操作を行う場合には、コンフィグレーションの GPIB Talk/Listen Address (GPIB トーク/リスン・アドレス) を設定します (0~30)。

# <span id="page-64-0"></span>メンテナンス

# 検査とクリーニング

検査とクリーニングでは、汚れや破損がないかどうかの点検方法を説明しています。また、外装や内装の清掃方 法についても記載しています。検査とクリーニングは予防保全として行われます。予防保全を定期的に行うこと で、機器の故障を防ぎ、信頼性を高めることができます。

予防保全は、機器の目視点検や清掃、操作時に一般的な注意事項を遵守することなどで構成されています。

メンテナンスの頻度は、機器が使用される環境の厳しさによって異なります。予防保全を行う適切なタイミング は、機器調整の直前です。

### 外部のクリーニング (ディスプレイ以外)

シャーシの外部表面のクリーニングには、乾いた柔らかい布か柔らかい毛ブラシを使用してください。汚れが落 ちない場合は、75%のイソプロピル・アルコール溶液をしみ込ませた布または綿棒を使用してください。コントロ ールやコネクタの周りの狭い部分のクリーニングには、綿棒を使用してください。研磨剤は、シャーシに傷が付 く恐れがありますので、シャーシのどの部分にも使用しないでください。

On/Standby スイッチは、イオン交換水で湿らせたクリーニング・タオルで清掃してください。スイッチに溶剤を吹 き付けたり、スイッチをぬらさないでください。

注意 **:** 化学洗浄剤は、この機器に使用されているプラスチックを損傷させる可能性があるため、使用を避 けてください。前面パネルのボタンをクリーニングする際は、純水だけを使用してください。キャビネッ ト部分の清掃には、75%イソプロピル・アルコール溶液を使用してください。他の種類の洗浄剤を使用する 場合は、まず当社サービス・センターまたは代理店にお問い合わせください。

検査 **-** 外観機器の外側に、損傷、磨耗、欠損した部品がないかどうかを検査してください。人体に被害を与えた り、機器にさらに損害を及ぼしたりする可能性のある不具合はすみやかに修理してください。

### 表 **5 :** 外観検査チェック・リスト

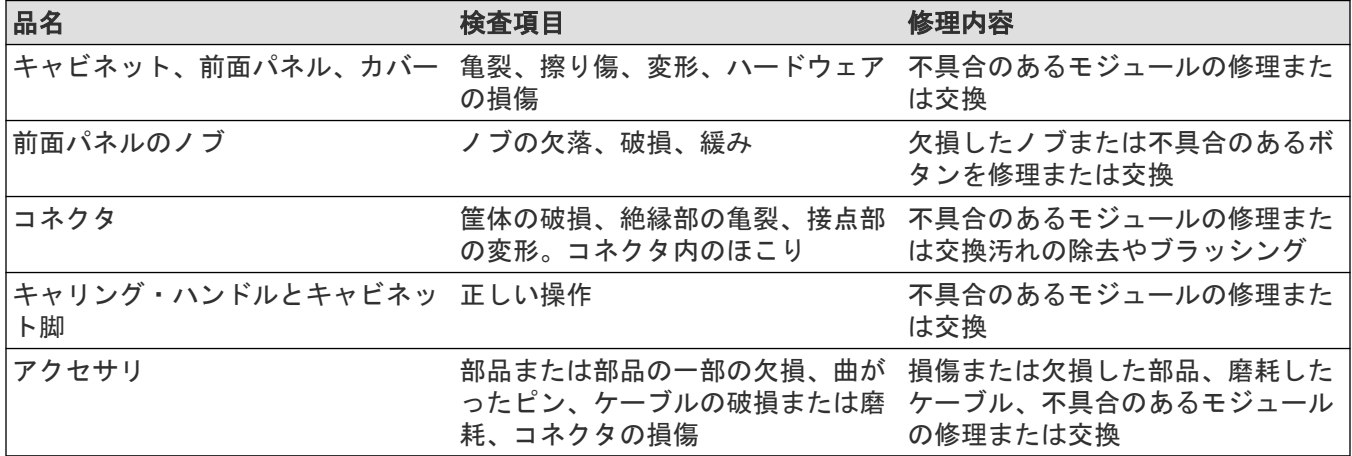

### フラットパネル・ディスプレイのクリーニング

フラットパネル・ディスプレイの表面を清掃する場合は、清掃用ティッシュ(Kimberly-Clark 社製の Wypall Medium Duty Wipes#05701 など)、 または研磨剤の入っていないクリーニングクロスなどで、ディスプレイをやさしくふい てください。

5 シリーズ B ミックスド・シグナル・オシロスコープ MSO54B 型、MSO56B 型、MSO58B 型 クイック・スタート・ マニュアル いっちょう しょうしょう しょうしょう しょうしょく しゅうしゅん しゅうしゅん しゅうしゅん しゅうしょく <span id="page-65-0"></span>ディスプレイの汚れがひどい場合は、蒸留水または 75% のイソプロピル・アルコール溶液、または標準的なガラ ス・クリーナでティッシュや布を湿らせ、ディスプレイの表面を優しく拭きます。ティッシュや布は、溶液で十 分に湿らせてから使用してください。力を入れすぎないように注意してください。ディスプレイの表面を傷つけ る可能性があります。

注意 **:** 不適切な洗浄剤または洗浄方法を使用すると、フラット・パネル・ディスプレイが損傷する可能性 があります。

• ディスプレイの清掃に、研磨剤やサーフェス・クリーナーを使用しないでください。

• 液体をディスプレイの表面に直接吹き付けないでください。

• ディスプレイを磨くときは、力を入れすぎないでください。

注意 **:** 外部の洗浄時に機器内部に水分が入るのを防ぐため、洗浄液を画面や機器に直接スプレーしないで ください。

### 機器の修理

機器のトラブルシューティング、メンテナンス、部品交換の詳細については、機器のサービス・ニュアルを参照 するか、当社のサービス・センターにお問い合わせください。

# 修理のための機器の返送

機器を輸送用に再梱包する場合は、元の梱包材を使用してください。元の梱包材が手元にないか、使用に適して いない場合は、当社営業所まで新しい梱包材を依頼してください。

輸送用カートンを業務用ステープルまたは丈夫なテープで止めます。

修理のために機器を返送する前に、サービス受付センターに連絡して RMA (Return Material Authorization)番号を入手 し、また詳細についてお問い合わせください。

機器を当社サービス受付センターに送る際には、次の情報を添えてください。

- RMA 番号
- 住所
- 担当者の名前と電話番号
- 機器のシリアル番号
- 返却の理由
- ご依頼の詳細な説明

梱包箱の見やすい 2 箇所に、当社サービス受付センターの住所と返却先住所を記してください。

<span id="page-66-0"></span>索引

### 記号

一般的なタッチスクリーン UI タスク *[41](#page-40-0)* 演算波形 *[52](#page-51-0)* 拡大中心ポイント、波形 *[27](#page-26-0)* 環境要件 *[15](#page-14-0)* 機器の AC 電源を遮断する *[16](#page-15-0)* 機器の電源をオンまたはオフにする *[16](#page-15-0)* 機能一覧 *[13](#page-12-0)* 輝度、波形 *[60](#page-59-0)* 輝度、目盛 *[60](#page-59-0)* 結果バー *[25](#page-24-0)* 後部パネル AFG Out *[24](#page-23-0)* AUX Out *[24](#page-23-0)* LAN ポート(RJ-45) *[24](#page-23-0)* USB デバイス・ポート *[24](#page-23-0)* USB ホスト・ポート *[24](#page-23-0)* イーサネット・ポート(RJ-45) *[24](#page-23-0)* ケーブル・ロック *[24](#page-23-0)* セキュリティ・ケーブル・ロック *[24](#page-23-0)* ビデオ出力 *[24](#page-23-0)* 電源ケーブル *[24](#page-23-0)* 後部パネルの接続部 *[24](#page-23-0)* 信号経路補正の実行 *[45](#page-44-0)* 信号入力レベル *[15](#page-14-0)* 新規追加 バス波形ボタン *[27](#page-26-0)* リファレンス波形ボタン *[27](#page-26-0)* 演算波形ボタン *[27](#page-26-0)* 垂直軸(Vertical)コントロール *[19](#page-18-0)* 水平軸コントロール *[19](#page-18-0)* 水平軸メニュー、開く *[52](#page-51-0)* 水平軸メニューを開く *[52](#page-51-0)* 正しいハンドルの回し方 *[14](#page-13-0)* 設定 GPIB トーク/リスン・アドレス *[64](#page-63-0)* クロック・フォーマット(12/24 時間) *[44](#page-43-0)* プローブ・デスキュー *[48](#page-47-0)* プローブ・パラメータ *[48](#page-47-0)* 設定、 タイム・ゾーン *[44](#page-43-0)* 設定バー *[25](#page-24-0)* 前面パネル Autoset(オートセット)ボタン *[19](#page-18-0)* Aux In *[19](#page-18-0)* Aux Trig *[19](#page-18-0)* Bus(バス)ボタン(前面パネル) *[19](#page-18-0)* Clear(クリア)ボタン *[19](#page-18-0)* Cursors(カーソル)ボタン *[19](#page-18-0)* Default Setup(工場出荷時設定) *[19](#page-18-0)* Fast Acq(高速アクイジション)ボタン *[19](#page-18-0)* FlexChannel コネクタ *[19](#page-18-0)* Force(強制)ボタン *[19](#page-18-0)* High Res(ハイレゾ)ボタン *[19](#page-18-0)*

前面パネル *(*続く*)* Horizontal(水平軸) *[19](#page-18-0)* Level(レベル)ノブ *[19](#page-18-0)* Math(演算)ボタン(前面パネル) *[19](#page-18-0)* Mode(モード)ボタン *[19](#page-18-0)* Navigate(ナビゲート)ボタン(前面パネル) *[19](#page-18-0)* Position(位置)ノブ *[19](#page-18-0)* Position(位置)ノブ(水平軸) *[19](#page-18-0)* Ref(リファレンス)ボタン(前面パネル) *[19](#page-18-0)* Run/Stop(実行/停止)ボタン *[19](#page-18-0)* Scale(スケール)ノブ *[19](#page-18-0)* Scale(スケール)ノブ(水平軸) *[19](#page-18-0)* Single/Seq(単発/連続)ボタン *[19](#page-18-0)* Slope(スロープ)ボタン *[19](#page-18-0)* Touch Off(タッチ・オフ)ボタン *[19](#page-18-0)* USB ポート *[19](#page-18-0)* Zoom(ズーム)ボタン(前面パネル) *[19](#page-18-0)* Zoom/Pan (ズーム/パン) ノブ (水平軸) [19](#page-18-0) アクイジション *[19](#page-18-0)* その他 *[19](#page-18-0)* チャンネル・ボタン(前面パネル) *[19](#page-18-0)* トリガ *[19](#page-18-0)* プローブ補正コネクタ *[19](#page-18-0)* 垂直軸 *[19](#page-18-0)* 説明 *[19](#page-18-0)* 汎用ノブ *[19](#page-18-0)* 測定 プロット *[57](#page-56-0)* 測定のプロット *[57](#page-56-0)* 測定の構成 *[56](#page-55-0)* 測定の表示 *[53](#page-52-0)* 測定バッジ *[29](#page-28-0)*, *[53](#page-52-0)* 測定バッジ、削除 *[60](#page-59-0)* 測定バッジの削除 *[60](#page-59-0)* 測定設定の変更 *[56](#page-55-0)* 追加 クリーンへの波形の *[48](#page-47-0)* スクリーンへの信号の *[48](#page-47-0)* 適切なハンドルの回し方 *[14](#page-13-0)* 電源コード・コネクタ(後部パネル) *[24](#page-23-0)* 電源コードの被覆 *[16](#page-15-0)* 電源のオンまたはオフ *[16](#page-15-0)* 電力要件 *[15](#page-14-0)* 動作 温度範囲 *[15](#page-14-0)* 高度範囲 *[15](#page-14-0)* 湿度範囲 *[15](#page-14-0)* 動作電力要件 *[15](#page-14-0)* 入力信号レベル要件 *[15](#page-14-0)* 波形 レコード・ビュー *[27](#page-26-0)* 拡大中心ポイント *[27](#page-26-0)* 波形、 パーシスタンス *[60](#page-59-0)* 輝度 *[60](#page-59-0)*

5 シリーズ B ミックスド・シグナル・オシロスコープ MSO54B 型、MSO56B 型、MSO58B 型 クイック・スタート・ マニュアル おんじょう しょうしょう しょうしょう しょうしょく しゅうしゅん しゅうしゅん いんこうしゅん いんこうしょう

波形イベントのマーキング(Search) *[58](#page-57-0)* 波形バッジ *[29](#page-28-0)* 波形ビュー *[25](#page-24-0)* 汎用ノブ *[19](#page-18-0)* 方法 GPIB トーク/リスン・アドレスの設定 *[64](#page-63-0)* TPP シリーズ・プローブの補正 *[46](#page-45-0)* USB ケーブルによるオシロスコープの PC への接続 *[64](#page-63-0)* イベントの検索 *[58](#page-57-0)* オートセットの使用 *[50](#page-49-0)* クロック・フォーマット(12/24 時間)の設定 *[44](#page-43-0)* スクリーンへの波形の追加 *[48](#page-47-0)* タイム・ゾーンの設定 *[44](#page-43-0)* チャンネル水平軸パラメータの設定 *[48](#page-47-0)* トリガ・パラメータの設定 *[51](#page-50-0)* バス波形の追加 *[52](#page-51-0)* ファームウェアのダウンロード、インストール *[44](#page-43-0)* プローブ・デスキューの設定 *[48](#page-47-0)* プローブ・パラメータの設定 *[48](#page-47-0)* リファレンス波形の追加 *[52](#page-51-0)* 演算波形の追加 *[52](#page-51-0)* 機器へのリモート・アクセス(Web から) *[63](#page-62-0)* 水平軸パラメータの設定 *[52](#page-51-0)* 水平軸メニューを開く *[52](#page-51-0)* 測定プロットの追加 *[57](#page-56-0)* 測定項目の追加 *[53](#page-52-0)* 測定設定の変更 *[56](#page-55-0)* 波形の高速表示(オートセット) *[50](#page-49-0)* 方法、 UI でのマウスの使用 *[41](#page-40-0)* アクイジション・パラメータの設定 *[52](#page-51-0)* アクイジション・メニューを開く *[52](#page-51-0)* カーソルの表示 *[61](#page-60-0)* ディスプレイ・モード(スタックまたはオーバーレイ) の変更 *[60](#page-59-0)* ディスプレイ設定の変更 *[60](#page-59-0)* ネットワークへの接続 *[47](#page-46-0)* パーシスタンスの変更 *[60](#page-59-0)* パワーオン・セルフ・テスト結果の確認 *[17](#page-16-0)* プローブの接続 *[17](#page-16-0)* 信号経路補正(SPC)の実行 *[45](#page-44-0)* 測定の削除 *[60](#page-59-0)* 波形輝度の変更 *[60](#page-59-0)* 波形補間の変更 *[60](#page-59-0)* 目盛スタイルの変更 *[60](#page-59-0)* 目盛輝度の変更 *[60](#page-59-0)* 無効チャンネル・ボタン *[27](#page-26-0)* 目盛スタイル(Graticule Style) *[60](#page-59-0)* 目盛の明るさ(Graticule Intensity) *[60](#page-59-0)* 要件 温度 *[15](#page-14-0)* 環境 *[15](#page-14-0)* 高度 *[15](#page-14-0)* 湿度 *[15](#page-14-0)* 信号入力 *[15](#page-14-0)* 電力 *[15](#page-14-0)*

### **A**

AFG Out(後部パネル) *[24](#page-23-0)* AFG オプション *[27](#page-26-0)* Autoset(オートセット)ボタン *[19](#page-18-0)* AUX Out(後部パネル) *[24](#page-23-0)* A ノブ *[19](#page-18-0)*

### **B**

Bus(バス)ボタン *[19](#page-18-0)* B ノブ *[19](#page-18-0)*

### **C**

Callout(コールアウト)ボタン *[25](#page-24-0)* Clear(クリア)ボタン *[19](#page-18-0)* Cursors(カーソル)ボタン *[19](#page-18-0)* Cursors(カーソル)ボタン(タッチ・スクリーン) *[25](#page-24-0)*

### **D**

Default Setup (工場出荷時設定) ボタン [19](#page-18-0) Draw-a-Box(枠描写)ボタン(ズーム) *[40](#page-39-0)* DVM オプション *[27](#page-26-0)*

### **E**

e\*Scope *[63](#page-62-0)*

### **F**

Fast Acq(高速アクイジション)ボタン *[19](#page-18-0)* FlexChannel コネクタ(前面パネル) *[19](#page-18-0)* Force(強制)ボタン *[19](#page-18-0)*

### **G**

GPIB トーク/リスン・アドレス *[64](#page-63-0)*

### **H**

High Res(ハイレゾ)ボタン *[19](#page-18-0)*

### **L**

LAN、接続 *[47](#page-46-0)* LAN ポート(後部パネル) *[24](#page-23-0)* Level(レベル)ノブ *[19](#page-18-0)* Level(レベル)ノブ LED *[19](#page-18-0)*

### **M**

Math(演算)ボタン *[19](#page-18-0)* Measure (測定) ボタン [25](#page-24-0) Mode (モード) ボタン (前面パネル) [19](#page-18-0) More(その他)ボタン *[25](#page-24-0)*

### **N**

Navigate (ナビゲート) ボタン (水平軸) [19](#page-18-0)

### **O**

Overlay (オーバーレイ) モード (波形) [60](#page-59-0)

### **P**

Plot(プロット)ボタン *[25](#page-24-0)* Position (位置) ノブ [19](#page-18-0) Position(位置)ノブ(水平軸) *[19](#page-18-0)* Power standby (電源スタンバイ) モード [16](#page-15-0)

### **R**

Ref In *[24](#page-23-0)* Ref In(後部パネル) *[24](#page-23-0)* Ref(リファレンス)ボタン *[19](#page-18-0)* Results Table (結果表) ボタン [25](#page-24-0) Run/Stop(実行/停止)ボタン *[19](#page-18-0)*

### **S**

Save(保存)ボタン *[19](#page-18-0)* Scale(スケール)ノブ *[19](#page-18-0)* Scale (スケール) ノブ (水平軸) [19](#page-18-0) Search (検索) ボタン [25](#page-24-0) Single/Seq(単発/連続)ボタン *[19](#page-18-0)* Slope(スロープ)ボタン(前面パネル) *[19](#page-18-0)* SPC(信号経路補正) *[45](#page-44-0)* Stacked (スタック) モード (波形) [60](#page-59-0)

### **T**

TekVPI 入力コネクタ *[19](#page-18-0)* Touch Off(タッチ・オフ)ボタン *[19](#page-18-0)* TPP シリーズ・プローブの補正 *[46](#page-45-0)*

### **U**

USB ケーブル、PC への接続 *[64](#page-63-0)* USB デバイス・ポート(後部パネル) *[24](#page-23-0)* USB ポート(前面パネル) *[19](#page-18-0)* USB ホスト・ポート(後部パネル) *[24](#page-23-0)*

### **Z**

Zoom(ズーム)タイトル・バー *[40](#page-39-0)* Zoom(ズーム)ボタン(前面パネル) *[19](#page-18-0)* Zoom/Pan (ズーム/パン) ノブ (水平軸) [19](#page-18-0) Zoom の概要 *[40](#page-39-0)* Zoom ボックス *[40](#page-39-0)*

### あ

アクイジション・コントロール *[19](#page-18-0)* アクイジション・メニュー、開く *[52](#page-51-0)* アクイジション・メニューを開く *[52](#page-51-0)*

### い

イーサネット・ポート(後部パネル) *[24](#page-23-0)* イーサネット、接続 *[47](#page-46-0)* イベントの検索 *[58](#page-57-0)*

#### お

オートセット *[50](#page-49-0)* オシロスコープのトリガ *[51](#page-50-0)*

### か

カーソル・メニュー *[61](#page-60-0)* カーソルの移動 *[61](#page-60-0)* カーソルの使用 *[61](#page-60-0)* カーソルの表示 *[61](#page-60-0)*

### く

クリッピング・メッセージ *[29](#page-28-0)* クロック・フォーマット(12/24 時間)、設定方法 *[44](#page-43-0)*

### け

ケーブル・ロック *[24](#page-23-0)*

### こ

コンフィグレーション・メニュー *[39](#page-38-0)*

### す

ズーム・アイコン *[27](#page-26-0)* スケール(Scale)ボタン、バッジ *[29](#page-28-0)* スタンダード・アクセサリ *[14](#page-13-0)*

### せ

セキュリティ・ケーブル・ロック *[24](#page-23-0)*

### そ

その他のコントロール *[19](#page-18-0)*

### た

ダイナミック・レンジ・リミット・マーカ *[27](#page-26-0)* タイム・ゾーン、設定方法 *[44](#page-43-0)* タッチスクリーン UI タスク *[41](#page-40-0)* タッチスクリーンとマウスの併用 *[41](#page-40-0)*

5 シリーズ B ミックスド・シグナル・オシロスコープ MSO54B 型、MSO56B 型、MSO58B 型 クイック・スタート・ マニュアル おんじょう しょうしょう しょうしょう しょうしょく しゅうしょく しゅうしゅん しゅうしゅん しゅうしょく

# ち

チャンネル・バッジ *[29](#page-28-0)* チャンネル・ボタン(前面パネル) *[19](#page-18-0)* チャンネルのメニュー *[48](#page-47-0)* チャンネルの設定 *[48](#page-47-0)* チャンネルの表示 *[48](#page-47-0)* チャンネル水平軸パラメータのメニュー *[48](#page-47-0)*

# て

ディスプレイ設定の変更 *[60](#page-59-0)*

# と

トリガ レベル・インジケータ *[27](#page-26-0)* 位置インジケータ *[27](#page-26-0)* トリガ・コントロール *[19](#page-18-0)* トリガメニュー *[51](#page-50-0)*

### な

ナビゲーション・ボタン、バッジ *[29](#page-28-0)*

### ね

ネットワーク、接続 *[47](#page-46-0)* ネットワークへの接続 *[47](#page-46-0)*

### の

ノブ A *[19](#page-18-0)* ノブ B *[19](#page-18-0)* の追加 ディスプレイへのチャンネル *[48](#page-47-0)* 検索バッジ *[58](#page-57-0)* 測定バッジ *[29](#page-28-0)*, *[53](#page-52-0)* 測定プロット *[57](#page-56-0)*

### は

パーシスタンス、波形 *[60](#page-59-0)* バス波形 *[52](#page-51-0)* バッジ *[29](#page-28-0)* バッジのタイプ *[29](#page-28-0)* バッジの検索 *[29](#page-28-0)* パネル、メニュー *[39](#page-38-0)* パワー・オン・テストの結果 *[17](#page-16-0)* パン *[40](#page-39-0)* ハンドル、アナログとデジタル *[27](#page-26-0)* ハンドルの回し方 *[14](#page-13-0)* ハンドルを回すときに挟まれる *[14](#page-13-0)*

### $\tau$

ビデオ出力(後部パネル) *[24](#page-23-0)*

### ふ

ファームウェア、更新方法 *[44](#page-43-0)* プローブ・デスキュー、設定 *[48](#page-47-0)* プローブ・パラメータ、設定 *[48](#page-47-0)* プローブ、接続 *[17](#page-16-0)* プローブの自動補正(TPP シリーズ) *[46](#page-45-0)* プローブの接続 *[17](#page-16-0)* プローブ入力 *[19](#page-18-0)* プローブ補正コネクタ *[19](#page-18-0)*

### へ

ベンチやラックへのロック *[16](#page-15-0)*

### ま

マウス等によるタッチスクリーン UI の操作 *[41](#page-40-0)* マニュアル *[3](#page-2-0)*

### め

メニュー *[39](#page-38-0)* メニュー・バー *[25](#page-24-0)* メニュー・パネル *[39](#page-38-0)*

### ゆ

ユーザ・マニュアル *[3](#page-2-0)*

### ら

ラックマウント・キット情報 *[18](#page-17-0)*

### り

リファレンス波形 *[52](#page-51-0)* リモート・アクセス(e\*Scope) *[63](#page-62-0)* リモート・アクセス(Web ベース) *[63](#page-62-0)*

### れ

レコード・ビュー、波形 *[27](#page-26-0)*

### ろ

ロック・ケーブルの接続 *[16](#page-15-0)*